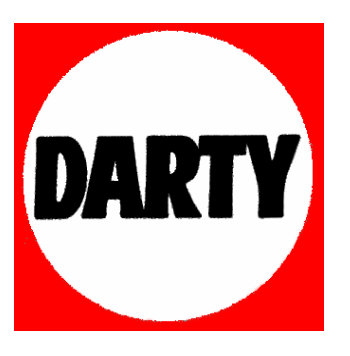

**MARQUE: TOSHIBA** 

**REFERENCE : 46XV625** 

**CODIC: 3078914** 

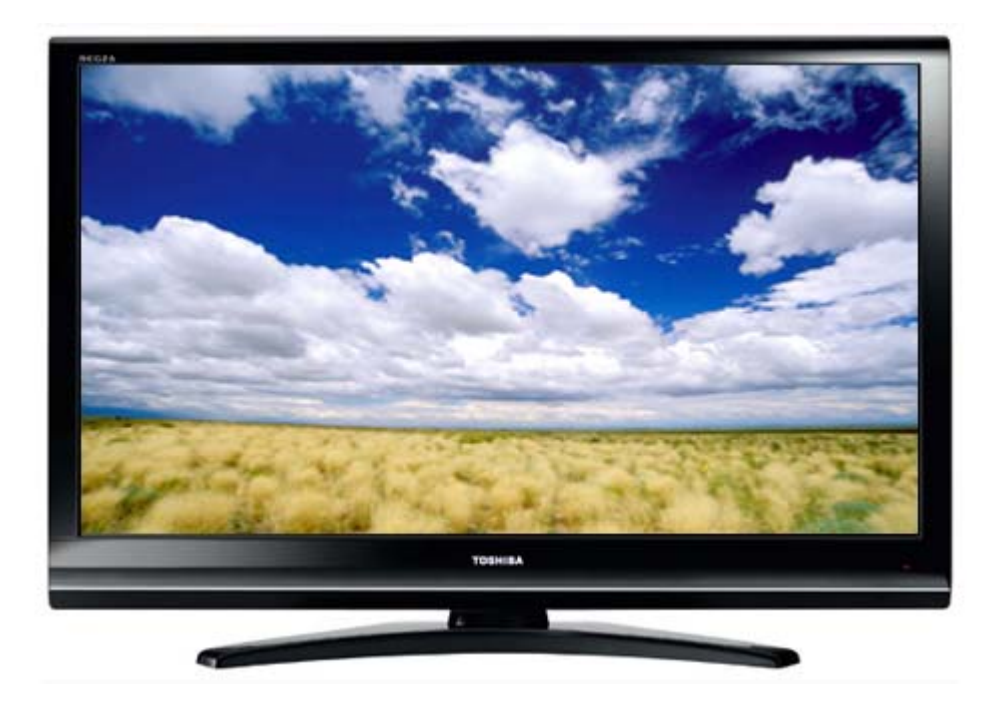

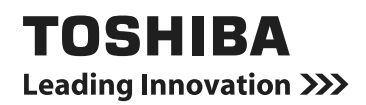

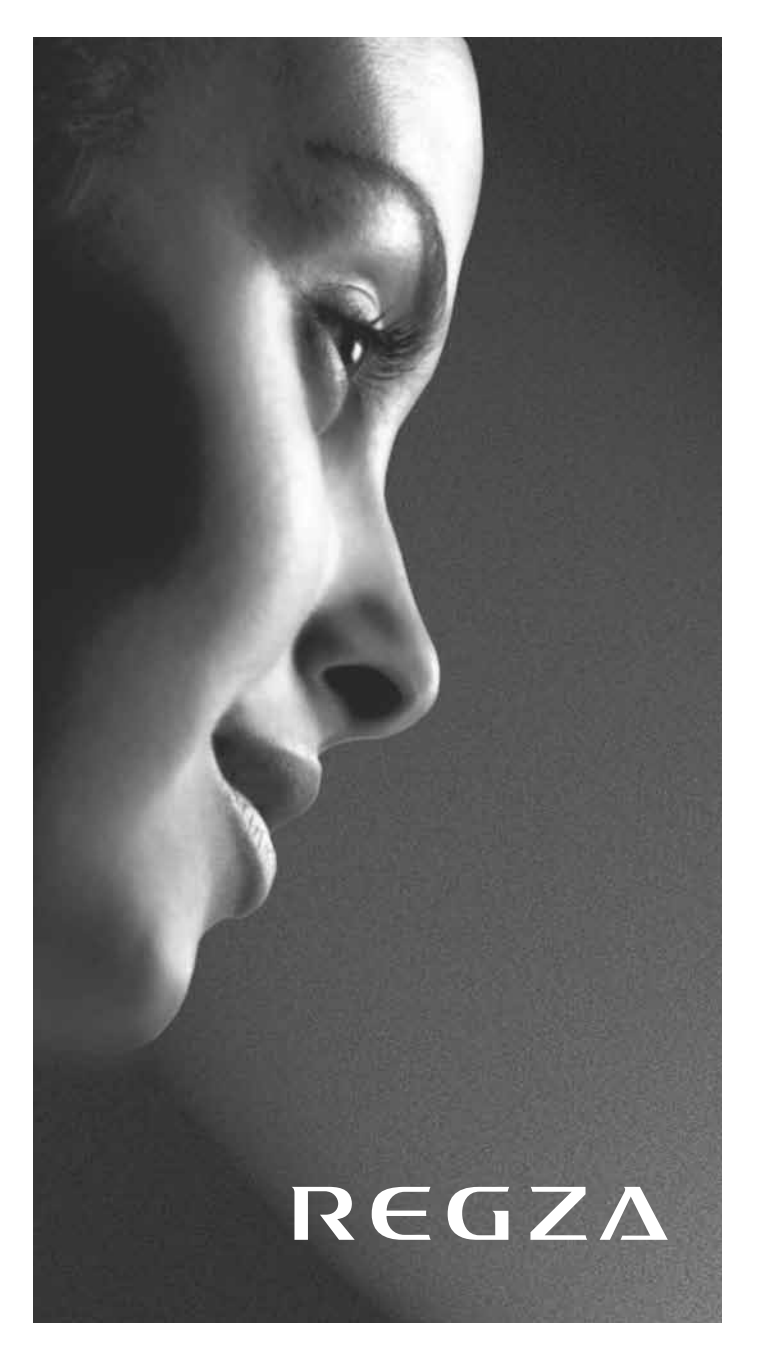

**XV6\*\*D Digital Series ZV6\*\*D Digital Series**

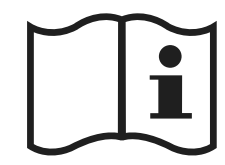

## **Sommaire**

## **INSTALLATION DU TÉLÉVISEUR**

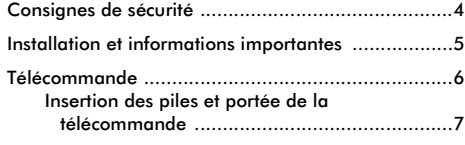

## **CONNEXION DE VOTRE TÉLÉVISEUR**

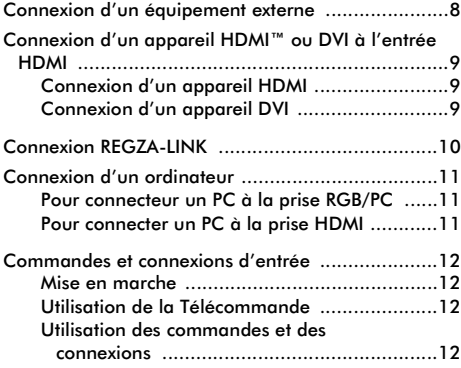

## **CONFIGURATION DE VOTRE TÉLÉVISEUR**

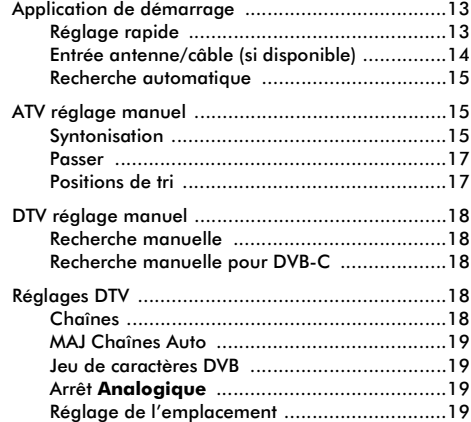

## **COMMANDES ET FONCTIONS**

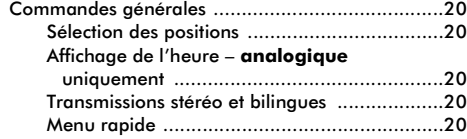

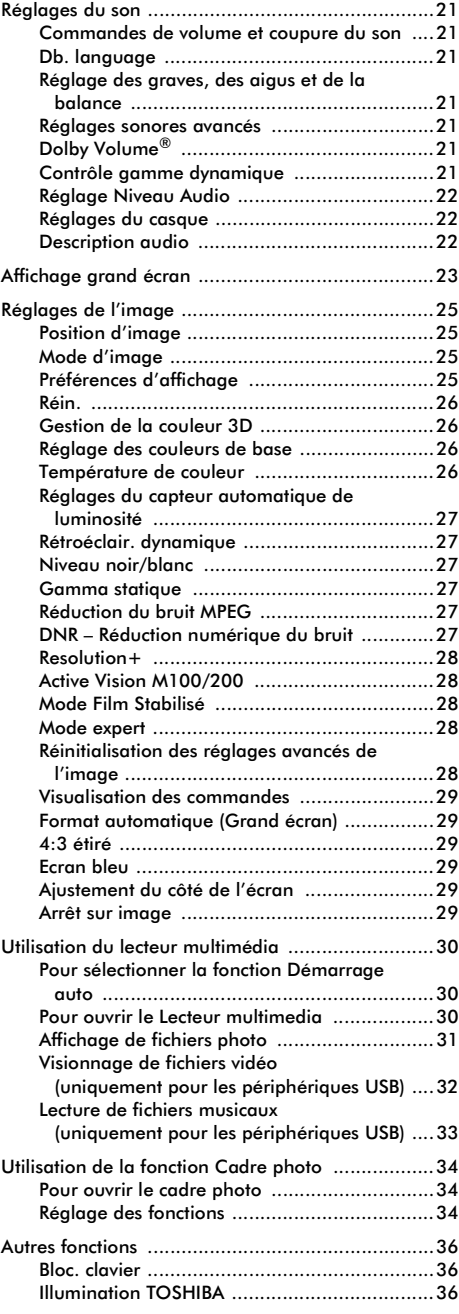

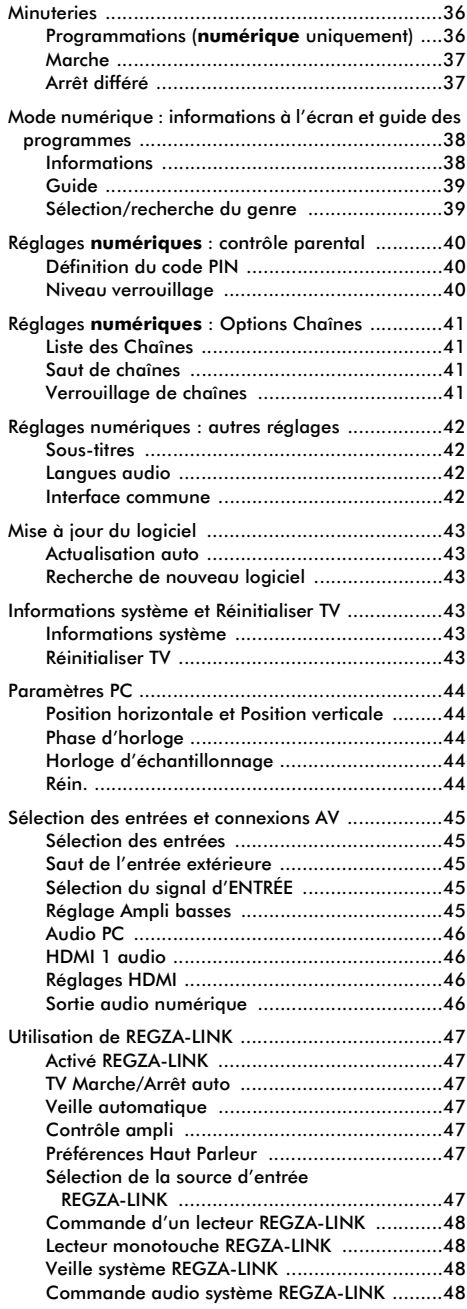

Connexion PC REGZA-LINK ...........................48

### **SERVICES DE TEXTE**

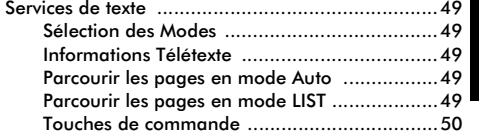

## **RÉSOLUTION DES PROBLÈMES**

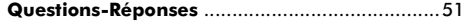

### **INFORMATIONS**

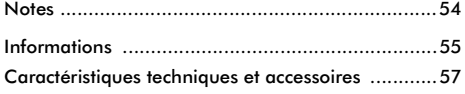

## **Consignes de sécurité**

Cet appareil a été conçu et fabriqué conformément aux normes internationales de sécurité. Toutefois, comme tout appareil électrique, il convient de respecter certaines consignes afin d'assurer un fonctionnement optimal en toute sécurité. Veuillez lire attentivement ce qui suit pour votre propre sécurité. Il s'agit de remarques d'ordre général s'appliquant à tous les appareils électroniques grand public : il est donc possible que certaines ne concernent pas le produit que vous venez d'acquérir.

## Ventilation

Prévoyez un espace de plus de 10 cm tout autour du téléviseur pour permettre une ventilation adéquate. Cela permet d'éviter toute surchauffe susceptible d'endommager l'appareil. Évitez également les endroits poussiéreux.

### Chaleur excessive

Votre téléviseur risque d'être endommagé par la lumière directe du soleil ou par la chaleur d'un radiateur. Évitez les endroits trop chauds ou humides. Placez-le dans une pièce dont la température ne descend pas en dessous de 5 °C et ne dépasse pas 35 °C.

### Alimentation secteur

L'alimentation secteur requise pour cet appareil est 220-240 V CA 50/60 Hz. Ne le raccordez jamais à une source de courant continu ou toute autre source d'alimentation électrique. ASSUREZ-VOUS que le cordon d'alimentation n'est pas coincé sous l'appareil. Utilisez uniquement le cordon d'alimentation fourni. NE COUPEZ PAS la fiche secteur : elle contient un filtre antiparasites spécial dont le retrait affectera le fonctionnement du téléviseur.

EN CAS DE DOUTE, CONSULTEZ UN ELECTRICIEN QUALIFIE.

## Conseils

*LISEZ* le mode d'emploi avant de mettre l'appareil en marche.

*ASSUREZ-VOUS* que tous les branchements électriques, y compris la fiche secteur, les rallonges et les interconnexions entre les différents appareils sont corrects et conformes aux instructions du fabricant. Éteignez et débranchez l'appareil avant de faire ou de modifier un branchement.

*CONSULTEZ* votre revendeur en cas de doute sur l'installation, le fonctionnement ou la sécurité de votre appareil.

4

*FAITES ATTENTION* aux panneaux ou aux portes en verre de l'appareil.

#### **N'ENLEVEZ AUCUN CACHE FIXE SOUS PEINE D'ÉLECTROCUTION.**

**LA PRISE SECTEUR SERT DE DISPOSITIF DE DÉCONNEXION ET DOIT DONC ÊTRE FACILE À MANIER.**

### Mises en garde

*N'OBSTRUEZ PAS* les ouvertures de ventilation de l'appareil, par exemple par des journaux, nappes, rideaux, etc. Une surchauffe endommagera l'équipement et réduira sa durée de vie.

*NE LAISSEZ PAS* l'appareil exposé à des gouttes ou éclaboussures et n'y placez pas de récipients remplis de liquides, comme des vases.

*NE PLACEZ PAS* d'objets chauds ou de sources de flammes nues, comme des bougies ou des veilleuses, sur l'appareil ou à proximité immédiate. Les températures élevées risquent de faire fondre le plastique et de provoquer des incendies.

*N'UTILISEZ PAS* de supports de fortune et ne fixez JAMAIS de pieds avec des vis à bois. Pour garantir une sécurité totale, utilisez toujours le support, les consoles ou les pieds agréés par le fabricant, avec les fixations fournies conformément aux instructions.

*NE LAISSEZ PAS* votre appareil branché sans surveillance à moins qu'il ne soit spécialement conçu pour un fonctionnement sans surveillance ou qu'il dispose d'un mode de veille. Débranchez l'appareil de la prise de courant et assurez-vous que tous les membres de votre famille savent le faire. Des mesures particulières seront éventuellement nécessaires pour les personnes handicapées.

*N'UTILISEZ PAS* votre équipement si vous avez le moindre doute quant à son bon fonctionnement, ou s'il présente un dommage quelconque – éteignez-le, débranchez-le et consultez votre revendeur.

**AVERTISSEMENT** – une pression sonore excessive en provenance d'écouteurs ou d'un casque peut entraîner une perte auditive.

**PAR-DESSUS TOUT – NE LAISSEZ PERSONNE, surtout des enfants, pousser ou frapper l'écran, enfoncer des objets dans les trous, les fentes ou tout orifice du boîtier.**

**NE CHERCHEZ JAMAIS à deviner quoi que ce soit et ne prenez aucun risque avec des appareils électriques – prudence est mère de sûreté.**

## **Installation et informations importantes**

## Où installer l'appareil

Placez le téléviseur à l'abri de la lumière directe du soleil et des éclairages puissants - un éclairage doux et indirect est recommandé pour un meilleur confort de visualisation. Utilisez des rideaux ou des stores pour empêcher que la lumière du soleil n'éclaire directement l'écran.

Placez le téléviseur sur une surface stable et plane capable de supporter le poids du téléviseur. **Pour assurer une stabilité optimale et éviter que le téléviseur ne tombe, fixez-le à la surface plane à l'aide de la courroie de fixation située sous le socle, ou à un mur au moyen d'une attache solide et du clip situé à l'arrière du socle.**

Les écrans d'affichage à cristaux liquides sont fabriqués au moyen d'une technologie de précision extrêmement avancée. Toutefois, il peut arriver que certaines parties de l'écran soient dépourvues d'éléments d'image ou présentent des points lumineux. Ceci ne doit pas être considéré comme un signe de mauvais fonctionnement.

Assurez-vous que le téléviseur soit placé dans une position dans laquelle il ne peut pas être poussé ou

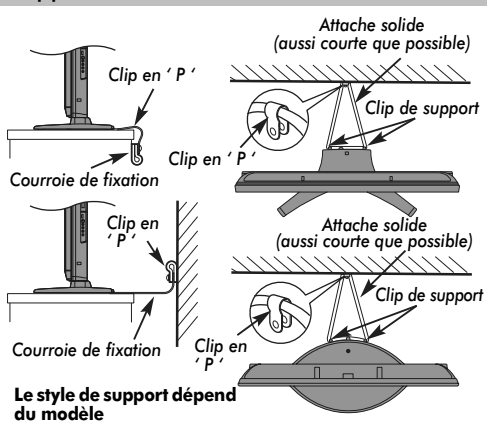

heurté par des objets, car la pression risquerait de casser ou d'endommager l'écran ; veillez aussi à ce qu'il ne soit pas possible d'insérer des petits objets dans les fentes ou les ouvertures du boîtier.

### **Nettoyage de l'écran et de la carcasse**

Éteignez le téléviseur, nettoyez l'écran et la carcasse avec un chiffon doux et sec. Nous recommandons de **ne pas** utiliser de produits nettoyants ou solvants sur l'écran ou la carcasse au risque de les endommager.

## Veuillez prendre note

La fonction de réception numérique de ce téléviseur n'est disponible que dans les pays énumérés à la section « PAYS » du menu « RÉGLAGES ». Selon le pays et la zone, certaines fonctions du téléviseur pourront ne pas être disponibles. La réception de services supplémentaires ou modifiés à l'avenir ne peut être garantie avec ce téléviseur. Si des images stationnaires produites par des émissions au format 4:3, le télétexte, des logos d'identification de chaîne, des affichages informatiques, des jeux vidéo, des menus à l'écran, etc., sont affichés sur l'écran de télévision pendant un certain temps, il est vivement conseillé de réduire les réglages de lumière et de contraste. Une utilisation très longue et continue de l'image 4:3 sur un écran 16:9 risque de provoquer une image rémanente sur les contours de l'image 4:3 ; ce phénomène n'est pas considéré comme défaut du téléviseur à cristaux liquides et n'est pas couvert par la garantie du fabricant. Ce phénomène de rémanence ne se produit pas si vous regardez régulièrement des films dans un autre format (Cinéma, par exemple) et changez de temps en temps la luminosité de la fonction « côté de l'écran » (si celle-ci est disponible sur votre modèle de téléviseur).

## CLAUSE D'EXCLUSION

Toshiba ne pourra en aucun cas être tenu responsable de toute perte et/ou tout dommage du produit causés par :

- i) un incendie ;<br>ii) un tremblem
- un tremblement de terre :
- iii) un dommage accidentel;<br>iv) une mauvaise utilisation une mauvaise utilisation délibérée ;
- une utilisation du produit dans des conditions anormales
- vi) une perte et/ou un dommage causés au produit alors qu'il était en possession d'un tiers ;<br>viil tout dommage ou toute perte résultant du pon-respect et/ou de la mauvaise application d
- tout dommage ou toute perte résultant du non-respect et/ou de la mauvaise application des instructions figurant dans le manuel de l'utilisateur ;
- viii) toute perte ou tout dommage résultant directement de la mauvaise utilisation ou d'un défaut de fonctionnement du produit lorsqu'il est utilisé simultanément avec un appareil associé ;

Par ailleurs, Toshiba ne pourra en aucun cas être tenu responsable de toute perte et/ou tout dommage consécutifs, notamment mais non limitativement, les pertes de profit, les interruptions d'activité, la perte de données enregistrées, résultant du fonctionnement normal ou d'une mauvaise utilisation du produit.

**REMARQUE :** Vous devez utiliser le support mural ou le socle Toshiba lorsque ceux-ci sont fournis.

## **Télécommande**

Votre télécommande en un coup d'œil.

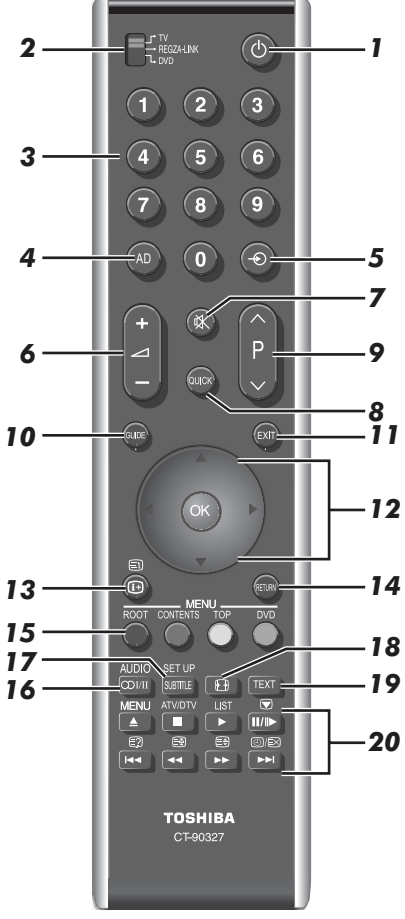

- *1* Pour allumer/mettre en veille (T/R/D)\*
- *2* Pour sélectionner un périphérique (T/R/D)
- *3* Touches numériques (T/R/D)
- *4* Pour activer/désactiver la description audio (T)
- *5* Pour sélectionner une entrée parmi des sources externes (T)
	- Pour sélectionner une entrée de ligne (R/D)
- *6* Pour modifier le volume du téléviseur (T/R/D)
- *7* Pour couper le son du téléviseur (T/R/D)
- *8* Pour accéder au Menu rapide (T)
- *9* Pour modifier les positions des chaînes (T/R) Pour modifier les positions des pages télétexte (T)
- *10* Pour afficher le Guide des programmes numériques (T)
- *11* Pour quitter les Menus (T)
- *12* Lors de l'utilisation des menus, les flèches permettent de déplacer le curseur à l'écran vers le haut, le bas, la gauche ou la droite. (OK) pour valider votre sélection (T/R/D)
- *13* Pour afficher les informations à l'écran (T/R/D) Pour accéder à la page d'index en mode Texte (T)
- *14* Pour revenir au menu précédent (T/R/D)
- *15* **Touches de couleur** Touches de commande du texte et du service interactif (T)

**ROOT** Pour afficher le menu racine (R) **CONTENTS** Pour afficher le menu Sommaire (R) **TOP** Pour accéder au menu principal (R/D)<br>**DVD** Menus DVD (R/D) **DVD** Menus DVD (R/D)

- 16 (OI/II Réception stéréo/bilingue (T)
- *17* **SUBTITLE** Sous-titres numériques ou, le cas échéant, pages de sous-titres de texte analogiques (T) **SET UP** Pour accéder au menu Réglages (R/D)
- *18* Affichage plein écran (T/R/D)
- *19* Pour appeler des services de texte (T)
- *20* **En mode TV :**

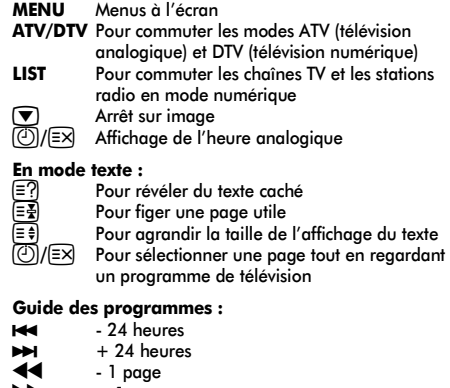

 $\blacktriangleright$  + 1 page

## **Mode REGZA-LINK ou DVD :**

- appuyez sur  $\triangle$  pour ÉJECTION appuyez sur pour ARRÊT  $a$ ppuyez sur $\blacktriangleright$  pour LECTURE appuyez sur II/II pour PAUSE/PAS À PAS appuyez sur **ESA** pour SAUT ARRIÈRE appuyez sur CC pour RETOUR RAPIDE appuyez sur Dipour AVANCE RAPIDE appuyez sur M pour SAUT AVANT
- \* T=mode TV, R=mode REGZA-LINK, D=mode DVD

6

## Insertion des piles et portée de la télécommande

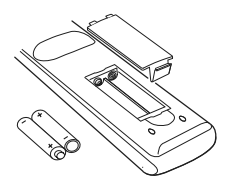

Retirez le cache arrière pour ouvrir le compartiment des piles et assurez-vous de bien respecter les polarités. Des types de piles appropriés pour cette télécommande sont AAA, IEC R03 1,5 V.

N'associez pas une pile usée avec une nouvelle pile et ne

mélangez pas des types de piles différents. Retirez immédiatement les piles déchargées pour éviter que de l'acide ne s'écoule dans le compartiment des piles. Jetez les piles en suivant les instructions de la page 54 de ce document. **Avertissement :** les piles ne doivent pas être exposées à des sources de chaleur excessive, telles que la lumière directe du soleil, les flammes, etc.

La performance de la télécommande se détériorera au-delà d'une distance de 5 m ou hors d'un angle de 30 degrés par rapport au centre du téléviseur. Si la plage de fonctionnement se réduit, il peut être nécessaire de remplacer les piles.

## **Connexion d'un équipement externe**

### *Avant de connecter un équipement externe, débranchez toutes les connexions au secteur. S'il n'y a pas d'interrupteur, débranchez les fiches des prises murales.*

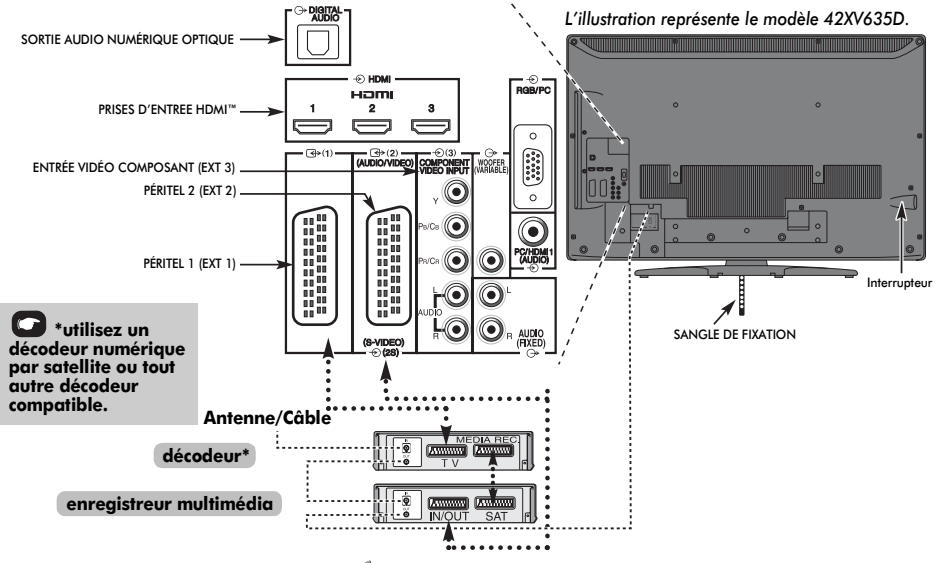

**COCO** 

#### **Câbles d'antenne :** - - - - - - - - - - - - - - - - - -

Raccordez l'antenne à la prise située à l'arrière du téléviseur. Si vous utilisez un décodeur\* et/ou un enregistreur multimédia, il est nécessaire de raccorder le câble d'antenne d'abord au décodeur et/ou à l'enregistreur multimédia, puis au téléviseur.

**Câbles péritel :** . . . . . . . . . . . . . . . . . . . . . . . .

Raccordez la prise **IN**/**OUT** de l'enregistreur multimédia au téléviseur.

Raccordez la prise **TV** du décodeur au téléviseur. Raccordez la prise **SAT** de l'enregistreur multimédia à la prise **MEDIA REC**. du décodeur.

Avant de démarrer la **Recherche automatique**, mettez votre décodeur et votre enregistreur média en mode **Veille**.

Les prises phono à côté des prises ENTRÉE VIDEO COMPOSANT accepteront des signaux audio L et R.

La prise de sortie audio numérique permet de connecter un système son Surround adéquat. **REMARQUE : cette sortie est toujours active.**

HDMI™ (Interface Multimédia Haute Définition) est destinée à être utilisée avec un lecteur de DVD décodeur ou un équipement électrique avec une sortie numérique audio et vidéo.

Pour les formats de signaux vidéo ou PC pris en charge via les bornes HDMI, voir page 56.

**REMARQUE :** Bien que ce téléviseur puisse être connecté à un équipement HDMI, il peut arriver que certains équipements ne fonctionnent pas correctement.

#### **Vous pouvez connecter un grand nombre d'appareils à l'arrière du téléviseur. Reportez-vous toujours au manuel d'utilisation correspondant à** *chaque* **appareil.**

Nous vous recommandons d'utiliser *Péritel 1* pour un décodeur et *Péritel 2* pour un enregistreur multimédia.

Si vous branchez un appareil S-VIDEO, sélectionnez l'**ENTREE** correspondante pour **EXT 2**. Voir *page* 45.

Si le téléviseur commute automatiquement sur la chaîne de l'appareil externe, appuyez sur la touche de position de programme souhaitée pour repasser en affichage normal. Pour revenir à la chaîne de l'appareil externe, appuyez sur  $\circledast$ pour sélectionner **DTV**, **EXT 1**, **EXT 2**, **EXT 3**, **HDMI 1**, **HDMI 2**, **HDMI 3**, **HDMI 4**, **PC** ou **ATV**.

Si vous appuyez sur la touche v en mode DTV, l'image à l'écran, ainsi celles diffusées via la sortie Péritel se figent.

Lorsque vous sélectionnez le mode entrée externe en mode DTV, la prise Péritel ne diffuse ni les signaux audio ni les signaux vidéo. La sortie PÉRITEL peut également être indisponible en mode EPG.

*Fabriqué sous licence de Dolby Laboratories.* **DIGITAL PLUS** 

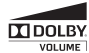

*Dolby et le symbole du double D sont des marques déposées de Dolby Laboratories.*

*HDMI, le logo HDMI et High-Definition Multimedia Interface sont des marques de fabrique ou des marques déposées de HDMI Licensing, LLC.*

Les logos INSTAPORT™ et INSTAPORT sont des marques commerciales de Silicon Image, Inc., aux États-Unis et dans d'autres pays.

## **Connexion d'un appareil HDMI™ ou DVI à l'entrée HDMI**

L'entrée HDMI de votre téléviseur reçoit le signal audio numérique et le signal vidéo numérique non compressé d'un appareil source HDMI, ou le signal vidéo compressé d'un appareil source DVI (Digital Visual Interface).

Cette entrée est conçue pour accepter des émissions HDCP (protection des contenus numériques à haute définition) sous forme numérique d'un appareil électronique grand public<br>compatible EIA/CEA-861-D <sup>[1]</sup> (comme un décodeur ou un lecteur DVD muni d'une sortie HDMI ou DVI). Pour les formats de signaux acceptables, voir page 56.

#### **REMARQUE :**

- Certains équipements HDMI antérieurs peuvent ne pas fonctionner correctement avec votre nouveau téléviseur HDMI, en raison de l'adoption d'une nouvelle norme. Veuillez tout d'abord débrancher votre câble HDMI puis tenter de régler les options suivantes (**Lip Sync, INSTAPORT™**) sur « **Arrêt** ». Votre source HDMI antérieure doit fonctionner correctement avec votre téléviseur. Voir page 46.
- Format Audio supporté : PCM linéaire, taux d'échantillonnage 32/44,1/48 kHz.

## Connexion d'un appareil HDMI

Connexion d'un câble HDMI (connecteur de type A) à la prise HDMI.

Pour un fonctionnement correct, il est recommandé d'utiliser un câble HDMI portant le logo HDMI (HDMI).

- Si votre connexion HDMI a une capacité de 1080p ou si votre téléviseur prend en charge des taux de rafraîchissement supérieurs à 50 Hz, vous devez vous procurer un câble de catégorie 2. Un câble HDMI/DVI classique risque de ne pas fonctionner correctement dans ce mode.
- Un câble HDMI transfère des signaux audio et vidéo. Des câbles audio analogiques séparés ne sont pas nécessaires (voir illustration).
- Reportez-vous à la section « HDMI 1 audio » à la page 46.

La prise HDMI 4 est située sur le côté du téléviseur.

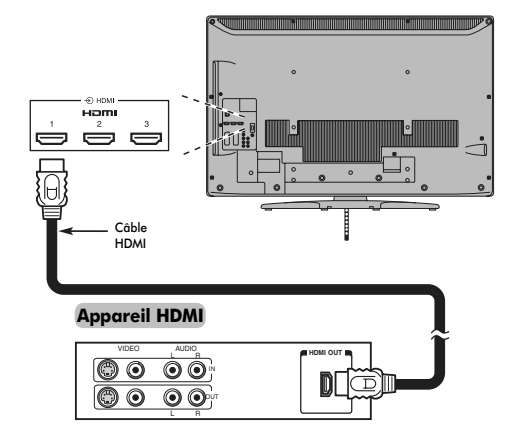

Pour visualiser le signal vidéo de l'appareil HDMI, appuyez sur la touche  $\odot$  pour sélectionner le mode HDMI 1, HDMI 2, HDMI 3 ou HDMI 4.

## Connexion d'un appareil DVI

Connectez un câble adaptateur HDMI-à-DVI (connecteur HDMI de type A) à la prise HDMI 1 et les câbles audio à la prise PC/HDMI1 (AUDIO) (voir illustration).

- La longueur recommandée du câble adaptateur HDMI-à-DVI est de 2 m.
- Un câble adaptateur HDMI-à-DVI transfère uniquement des signaux vidéo. Des câbles audio analogiques séparés sont nécessaires.
- Reportez-vous à la section « HDMI 1 audio » à la page 46.

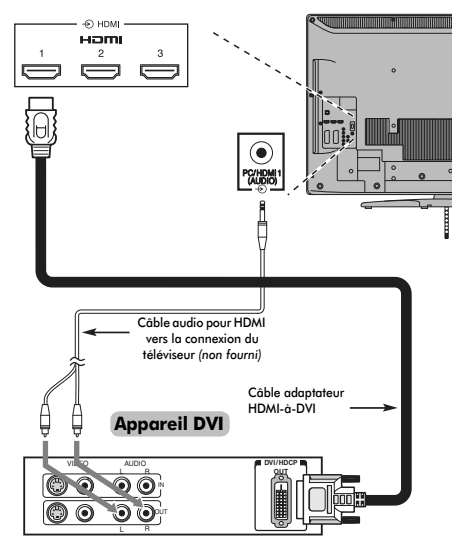

#### **REMARQUE :**

9

Pour assurer la remise à zéro correcte de l'appareil HDMI ou DVI, il est recommandé d'appliquer les procédures suivantes :

- Lorsque vous mettez sous tension vos composants électroniques, mettez d'abord le téléviseur sous tension, et ensuite l'appareil HDMI ou DVI.
- Lorsque vous mettez hors tension vos composants électroniques, mettez d'abord l'appareil HDMI ou DVI hors tension, et ensuite le téléviseur.

*[1] La compatibilité EIA/CEA-861-D comprend la transmission de signaux vidéo numériques non compressés avec une protection des contenus numériques à haute définition, qui est standardisée pour la réception des*  signaux vidéo à haute définition. Comme il s'agit d'une technologie en *pleine évolution, il est possible que certains appareils ne fonctionnent pas correctement avec le téléviseur.*

*HDMI, le logo HDMI et High-Definition Multimedia Interface sont des marques de fabrique ou des marques déposées de HDMI Licensing, LLC.*

## **Connexion REGZA-LINK**

Vous pouvez commander les fonctions de base des appareils audio/vidéo connectés à l'aide de la télécommande du téléviseur si vous connectez un amplificateur AV ou un lecteur compatible REGZA-LINK. Pour une explication de la configuration et de l'utilisation, voir pages 47–48.

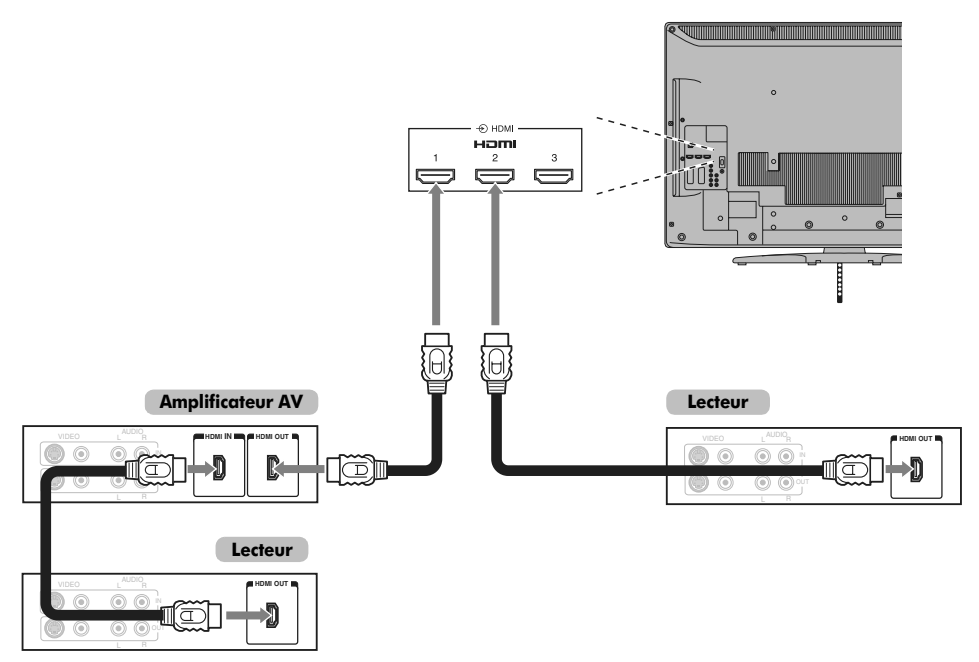

Pour la configuration illustrée ci-dessus, trois câbles HDMI sont nécessaires (voir page 9).

#### **REMARQUE :**

- Si plusieurs appareils sont connectés, la fonction REGZA-LINK risque de ne pas fonctionner correctement.
- Pour un fonctionnement correct, il est recommandé d'utiliser des câbles HDMI portant le logo HDMI (HDMI).
- La prise HDMI 4 est située sur le côté du téléviseur.
- Cette fonction est disponible sur un ordinateur et un amplificateur AV.

Il est possible qu'elle ne fonctionne pas correctement lorsqu'un ordinateur est connecté via un amplificateur AV.

#### **Avant de commander le(s) appareil(s) :**

- Après avoir réalisé les connexions ci-dessus, configurez le menu Réglage REGZA-LINK selon vos désirs (voir page 47).
- Les appareils connectés doivent également être réglés. Pour plus de détails, voir le manuel d'utilisation de chaque appareil.
- La fonction REGZA-LINK utilise la technologie CEC telle que régulée par la norme HDMI.
- Cette fonction est limitée aux modèles dotés de la fonction REGZA-LINK de Toshiba. Toshiba n'est cependant pas responsable de ces opérations. Reportez-vous aux manuels d'utilisation des différents appareils pour des informations relatives à la compatibilité.

## **Connexion d'un ordinateur**

Une connexion RGB/PC ou HDMI vous permet de visionner l'écran de votre ordinateur sur le téléviseur et d'écouter le son via les haut-parleurs de ce dernier.

## Pour connecteur un PC à la prise RGB/PC

Pour connecter un ordinateur à la prise RGB/PC du téléviseur, utilisez un câble d'ordinateur RGB (15 broches) analogique et un câble audio PC sur la prise PC/HDMI1 (AUDIO). Sélectionnez **PC** parmi les options **PC/HDMI 1 audio** du menu **Connexions AV** dans le menu **RÉGLAGES**.

#### **l'arrière de votre téléviseur**

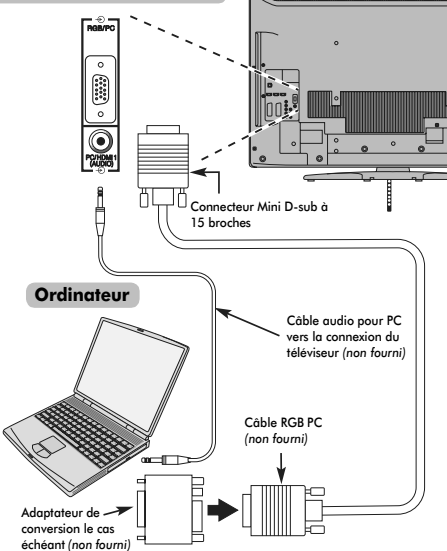

Pour utiliser un PC, réglez la résolution de sortie du moniteur de l'ordinateur avant de le raccorder au téléviseur. Pour connaître les formats de signaux PC pris en charge, voir page 55.

Pour afficher une image optimale, utilisez la fonction Réglage PC (voir page 44).

#### **REMARQUE :**

- La prise d'entrée PC audio du téléviseur est partagée avec la prise d'entrée audio analogique HDMI 1 (voir page 46).
- Certains modèles d'ordinateurs ne peuvent pas être connectés à ce téléviseur.
- Un adaptateur n'est pas nécessaire pour les ordinateurs avec une borne mini D-sub à 15 broches compatible.
- Selon le titre du DVD et les spécifications de l'ordinateur sur lequel vous reproduisez le DVD vidéo, certaines scènes peuvent être sautées ou il se peut que vous ne puissiez pas activer le mode pause durant des scènes multi-angles.
- Une bande peut apparaître sur les bords de l'écran ou des parties de l'image peuvent être obscurcies. Cela est dû à la mise à l'échelle de l'image par l'appareil ; il ne s'agit pas d'un dysfonctionnement.
- Lorsque le mode d'entrée PC est sélectionné, certaines fonctions du téléviseur sont inopérantes, notamment **Réglage manuel** dans le menu **RÉGLAGES**, ainsi que **Couleur**, **Teinte**, **Netteté** et **Niveau noir/blanc** dans le menu **IMAGE**.
- Si vous connectez un ordinateur avec un signal PC unique, le signal de l'ordinateur risque de ne pas être correctement détecté.

## Pour connecter un PC à la prise HDMI

Pour connecter un ordinateur à la prise HDMI du téléviseur, utilisez un câble adaptateur HDMI-à-DVI et un câble audio analogique.

Si vous connectez un PC avec une prise HDMI, utilisez un câble HDMI (connecteur de type A). Un câble audio analogique séparé n'est pas nécessaire (voir page 9).

#### **l'arrière de votre téléviseur**

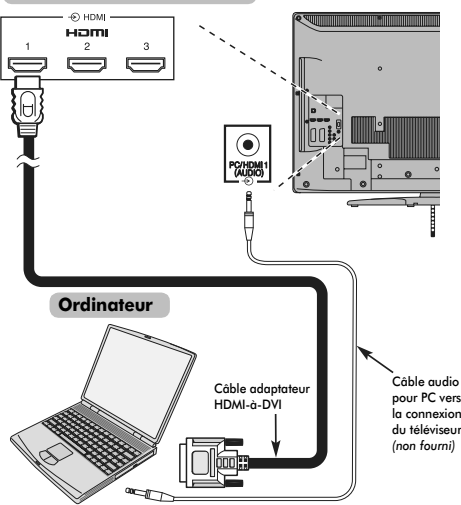

Pour les formats de signaux acceptables, voir page 56.

### **REMARQUE :**

- Il est possible que les bords de l'image soient cachés.
- Si vous connectez un ordinateur avec un signal PC unique, le signal de l'ordinateur risque de ne pas être correctement détecté.

## **Commandes et connexions d'entrée**

Il est possible de connecter un grand nombre d'équipements externes différents aux prises d'entrée sur le côté du téléviseur.

*Tous les réglages nécessaires du téléviseur se font par la télécommande. Les touches à l'avant de l'appareil peuvent toutefois être utilisées pour certaines fonctions*.

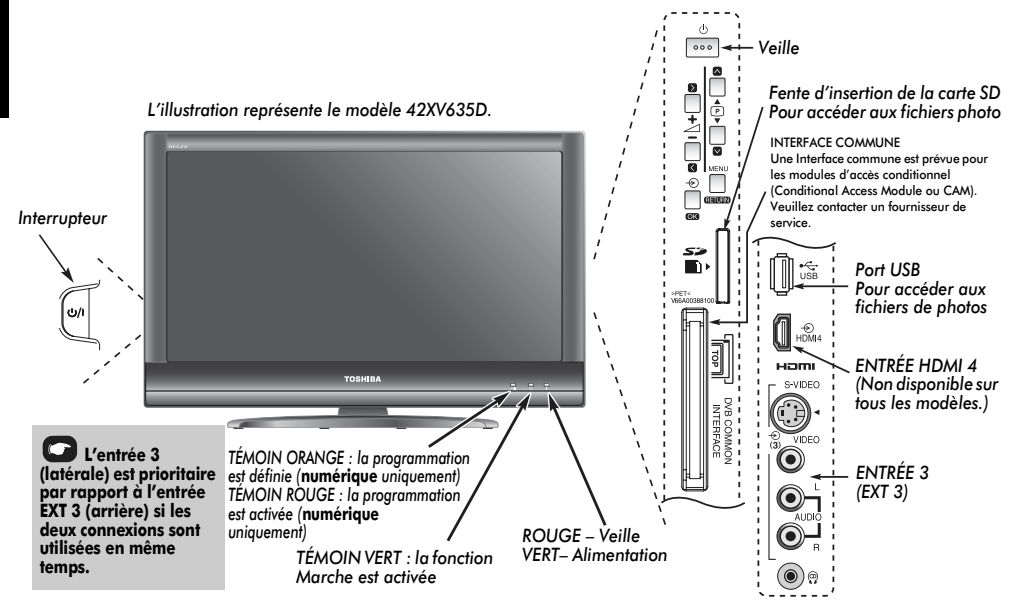

## Mise en marche

Si le voyant rouge ne s'allume pas, vérifiez que la prise de courant du téléviseur est bien branchée sur le secteur et appuyez sur le bouton  $\bigcirc$ / (ALIMENTATION) sur le côté gauche du téléviseur pour l'allumer. Si vous n'obtenez pas d'image, appuyez sur le bouton  $\bigcirc$  de la télécommande et patientez quelques instants. Le TÉMOIN VERT s'allume. Pour mettre le téléviseur en veille, appuyez sur la touche  $\bigcirc$  de la télécommande. Pour regarder la télévision, appuyez sur  $<sup>(1)</sup>$ </sup> une nouvelle fois. L'image peut prendre quelques secondes avant d'apparaître.

## Utilisation de la Télécommande

Appuyez sur la touche **MENU** de la télécommande pour afficher les menus.

Le menu s'affiche sous forme de liste de cinq rubriques. Sélectionnez un symbole à l'aide des touches  $\blacktriangleleft$  ou  $\blacktriangleright$  du pavé directionnel de la télécommande pour en afficher les options respectives.

**REMARQUE :** Quel que soit le mode sélectionné (DTV, télévision numérique ou ATV, télévision analogique), le menu qui s'affiche est le même ; notez toutefois que certains éléments apparaissent grisés dans les deux cas.

Pour accéder aux options, appuyez sur les boutons  $\blacktriangle$  et  $\nabla$  de la télécommande pour naviguer dans la liste, puis sur  $(X)$ ,  $\blacktriangleleft$  ou  $\blacktriangleright$ pour effectuer votre choix. Suivez les instructions à l'écran. Les fonctions de chaque menu sont décrites en détail dans ce manuel.

## Utilisation des commandes et des connexions

Pour modifier le volume, appuyez sur  $-\angle 1 + \cdots$ 

Pour modifier la position de programme, appuyez sur  $\nabla \mathbb{P} \blacktriangle$ .

Appuyez sur **MENU** et sur  $\langle$ ,  $\rangle$ ,  $\wedge$  ou  $\vee$  pour accéder aux options du son et de l'image.

Appuyez sur **MENU** pour terminer.

Utilisez un câble S-video plutôt qu'un câble vidéo composite pour obtenir une qualité d'image optimale. Si vous connectez un câble S-video à **EXT 3**, assurez-vous de déconnecter le câble vidéo (composite) standard, car l'image risque d'être de mauvaise qualité.

La fonction Lecteur multimedia permet de lire les photos, les films (fichiers DivX) ou les fichiers musicaux contenus dans un périphérique de stockage USB ou une carte mémoire SD (uniquement pour photos).

Pour sélectionner l'entrée externe, appuyez sur  $\odot$  jusqu'à ce que la source d'entrée désirée soit sélectionnée, comme décrit à la *page* 45.

*Pour plus de détails, référez-vous toujours au mode d'emploi de l'appareil à brancher.*

**REMARQUE :** il est possible que les jeux vidéo interactifs nécessitant l'utilisation d'un joystick de type pistolet sur une cible à l'écran ne soient pas pris en charge sur ce téléviseur.

*• DivX® est une marque déposée de DivX, Inc., et est utilisée sous licence.*

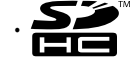

*• Le logo SD est une marque commerciale*

## **Application de démarrage**

Avant d'allumer le téléviseur, mettez votre décodeur et votre enregistreur multimédia en mode **Veille**, le cas échéant.

Pour configurer le téléviseur, utilisez les touches sur la télécommande comme indiqué à la page 6.

## Réglage rapide

Appuyez sur la touche  $\bigcirc$ . L'écran **Quick Setup** s'affichera. Cet écran s'affiche la première fois que le téléviseur est allumé et chaque fois que la fonction **Réinitialiser TV** est sélectionnée.

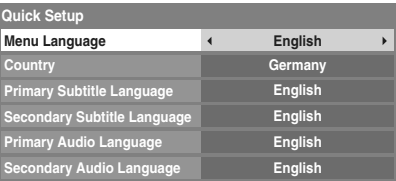

- b Mettez l'option **Menu Language** en surbrillance, puis appuyez sur la touche  $\blacktriangleleft$  ou  $\blacktriangleright$  pour sélectionner la langue du menu.
- Appuyez sur **V** pour mettre **Country** en surbrillance, puis sur  $\triangleleft$  ou  $\triangleright$  pour sélectionner. Le téléviseur est à présent configuré pour rechercher les chaînes du pays sélectionné.

Appuyez sur  $\overline{OK}$  ; l'écran Lieu s'affiche.

**Lieu Pour utiliser le téléviseur dans un magasin, sélectionner [Magasin]. Le mode [Domicile] est recommandé pour une utilisation normale. Magasin**

Appuyez sur  $\triangleleft$  ou  $\triangleright$  pour sélectionner **Magasin** ou **Domicile**. Pour un usage domestique normal, sélectionnez **Domicile** (ignorez l'étape 6).

Si vous sélectionnez l'option Domicile, l'option AutoView est également activée, ce qui permet au téléviseur de régler automatiquement l'image en fonction des conditions de visionnage de l'utilisateur. Dans la plupart des cas, ce réglage permet de réduire la consommation d'énergie du téléviseur.

Appuyez sur (OK). Si vous sélectionnez Magasin à l'étape 5, l'écran **Démo auto** s'affiche. Appuyez sur C ou c pour sélectionner **Marche** afin d'utiliser la démonstration.

Appuyez sur (OK). Si l'écran **Entrée antenne/câble** apparaît, appuyez sur < ou > pour sélectionner **Antenne** ou **Câble**.

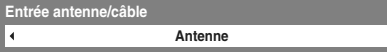

 $\bullet$  Appuyez sur  $(0K)$  afin d'afficher l'écran de démarrage **Recherche automatique** qui vous permet de sélectionner l'option **DTV et ATV**, **DTV** ou **ATV**, si disponible. Utilisez  $\triangleleft$  ou  $\triangleright$  pour sélectionner le mode approprié.

Appuyez sur les touches  $\blacktriangledown$  ou  $\blacktriangle$  pour mettre en surbrillance **Commencer scan**, puis appuyez sur  $(0K)$ 

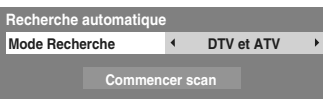

**REMARQUE :** Si vous avez sélectionné **Câble** à l'étape 7, des options de réglage supplémentaires s'affichent dans l'écran **Recherche automatique**. Reportez-vous à la section « Entrée antenne/câble ».

Le téléviseur se met à rechercher les chaînes **DTV** et/ ou **ATV** disponibles. La barre de progression indique l'état de la recherche.

#### *Vous devez laisser le téléviseur mener la recherche jusqu'à son terme.*

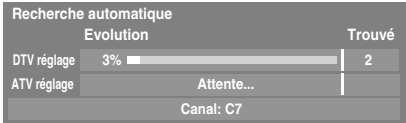

Une fois la recherche terminée, le téléviseur sélectionne automatiquement la position 1.

L'écran **Recherche automatique** s'affiche et indique le nombre total de services détectés.

 $\Box$  Appuyez sur  $\triangleleft$  ou  $\triangleright$  pour afficher la liste des chaînes **DTV** (numériques) ou la liste des chaînes **ATV** (analogiques).

Utilisez  $\blacktriangledown$  ou  $\blacktriangle$  pour vous déplacer dans la liste afin de sélectionner une chaîne, puis appuyez sur OK) pour la visualiser.

> En mode **ATV**, il est possible que certaines chaînes soient dupliquées selon les régions. Si l'image n'est pas suffisamment nette ou si le signal est faible, vous pouvez modifier l'ordre des chaînes à l'aide de la fonction **ATV réglage manuel**.

> **N'OUBLIEZ PAS :** vous pouvez à tout moment appuyer sur **ATV/DTV** pour sélectionner le mode **ATV** ou **DTV** (TV DTV/RADIO DTV/TEXTE DTV, si disponible).

**REMARQUE :** L'heure est automatiquement programmée par la transmission, mais vous pouvez l'avancer ou la retarder à l'aide de la fonction **Réglage heure locale** de l'écran **Réglages DTV**.

#### **VEUILLEZ NOTER**

Vous pouvez accéder à tout moment au menu **Réinitialiser TV** via le menu **RÉGLAGES**.

## Entrée antenne/câble (si disponible)

Ce menu vous permet de définir la configuration de l'entrée RF vers le câble.

**1** Appuyez sur **MENU**, puis sélectionnez le menu **RÉGLAGES**.

**2** Utilisez ▼ pour mettre en surbrillance Entrée **antenne/câble**, puis utilisez ◀ ou ▶ pour sélectionner **Antenne** ou **Câble**.

> **REMARQUE :** Si vous tentez de modifier le réglage **Entrée antenne/câble**, un message d'avertissement s'affiche suivi de la zone de saisie du code PIN (si un code PIN a été défini), et vous êtes invité à effectuer une **Recherche automatique**.

c Lorsque la fonction **Entrée antenne/câble** est définie sur **Câble**, les options de réglage suivantes s'affichent dans l'écran **Recherche automatique**.

> Appuyez sur ▲ ou ▼ pour sélectionner un élément, puis sur  $\blacktriangleleft$  ou  $\blacktriangleright$  pour sélectionner l'option de votre choix.

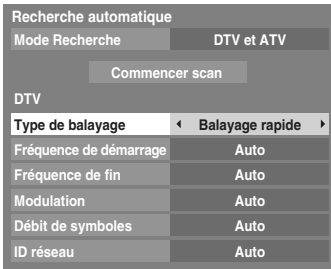

À l'exception des options **Type de balayage DTV** et **Modulation DTV**, toutes les options suivantes disposent de 2 modes de fonctionnement. Le premier est un mode **Auto** où les valeurs de chaque option sont prédéfinies par le système. Le second correspond à un mode d'**Entrée** qui vous permet de remplacer la valeur prédéfinie par une unique valeur. Si aucune chaîne n'est syntonisée et si vous sélectionnez l'état **Entrée**, une valeur système par défaut s'affiche. Néanmoins, si une chaîne est actuellement syntonisée lorsque vous accédez à cette option, la valeur de la chaîne actuelle s'affiche.

### **Type de balayage DTV :**

Cette option indique si un **Balayage rapide** ou un **Balayage complet** va être effectué.

Le **Balayage rapide** est une version simplifiée du **Balayage complet**, conçue pour effectuer la recherche plus rapidement.

#### **Fréquence de démarrage DTV :**

Cette option définit la fréquence à partir de laquelle le balayage commence.

### **Fréquence de fin DTV :**

Cette option définit la fréquence à laquelle le balayage se termine.

Les valeurs des options de fréquence sont comprises entre 113.000-858.00 pour la spécification C-Book/autre et 114.000-858.00 pour la spécification Nordig-C. Si vous définissez des valeurs en dehors de ces plages, les valeurs minimales ou maximales (selon le cas) sont automatiquement définies.

#### **Modulation DTV :**

Cinq réglages de modulation QAM sont disponibles.

#### **Débit de symboles DTV :**

Il s'agit du débit en bauds (KS/s) du balayage.

\* La plage des valeurs du débit de symboles est comprise entre 4 000 et 7 200. Si vous entrez un numéro en dehors de cette plage, la valeur est automatiquement définie sur la valeur minimale ou maximale valide correspondante.

#### **ID réseau DTV :**

Il s'agit de l'ID réseau à utiliser pour le balayage. Cette option n'est pas disponible lorsque l'option Type de balayage DTV est réglée sur « Balayage complet ».

\* La plage de valeurs de l'ID réseau est comprise entre 1 et 65 535. Si vous entrez un numéro en dehors de cette plage, la valeur est automatiquement définie sur la valeur minimale ou maximale valide correspondante.

### Recherche automatique

**REMARQUE :** Quand de nouveaux services sont diffusés, il est nécessaire de régler à nouveau le téléviseur pour pouvoir y accéder.

*La* **Recherche automatique** *effectue à nouveau les réglages du téléviseur et peut être utilisée pour mettre à jour la liste des chaînes.*

*Il est conseillé d'exécuter régulièrement une Recherche automatique pour s'assurer que tous les nouveaux services sont ajoutés. Les chaînes et les réglages actuels, notamment les chaînes favorites et les chaînes verrouillées, seront alors perdus.*

Appuyez sur **MENU**, puis utilisez < ou pour sélectionner le menu **RÉGLAGES**.

Utilisez ▼ pour mettre en surbrillance **Recherche automatique**. Appuyez sur (OK).

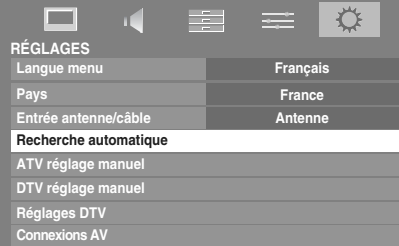

Un écran vous indiquant que les programmes et les réglages précédents vont être perdus s'affiche.

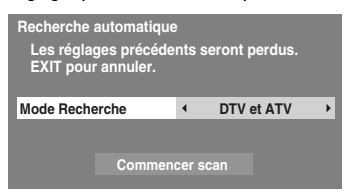

Utilisez < ou > pour sélectionner DTV et ATV, DTV ou **ATV**, si disponible, mettez en surbrillance **Commencer scan**, puis appuyez sur  $(X)$  pour poursuivre la **Recherche automatique**.

**REMARQUE :** si vous avez sélectionné « **Autres** » dans le champ **Pays** du menu **RÉGLAGES** et si vous avez sélectionné un mode de syntonisation autre que « **DTV** », choisissez le système de diffusion ATV optimal (B/G, I, D/K ou L).

Le téléviseur se met à rechercher tous les services DTV et/ou ATV disponibles.

#### *Vous devez laisser le téléviseur mener la recherche jusqu'à son terme.*

Lorsque la recherche est terminée, l'écran **Recherche automatique** s'affiche et indique les services détectés.

Utilisez  $\blacktriangledown$  ou  $\blacktriangle$  pour vous déplacer dans la liste afin de sélectionner une chaîne, puis appuyez sur  $(OK)$  pour la visualiser.

## **ATV réglage manuel**

#### **Syntonisation**

Le téléviseur peut être réglé manuellement à l'aide de la fonction **ATV réglage manuel**. Par exemple : s'il est impossible de raccorder un enregistreur multimédia/décodeur à l'aide d'un câble Péritel, ou si vous souhaitez régler une chaîne sur un autre **Système**.

*Utilisez* ◀ et ▶ pour vous déplacer à l'écran, puis sélectionnez *l'une des options de la fonction ATV réglage manuel. Utilisez ensuite* ▲ *ou* ▼ *pour effectuer les réglages.* 

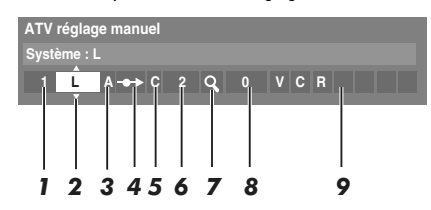

#### *1* **Position :**

La touche numérique à enfoncer sur la télécommande pour régler la chaîne.

#### *2* **Système :**

Spécifique à certaines zones.

#### *3* **Système couleur :**

Réglé en usine sur Auto, et ne doit être modifié que si vous avez des problèmes, c'est-à-dire entrée NTSC depuis la source externe.

#### *4* **Passer :**

Réglez la fonction Passer sur Marche (<a>> (<a>> ou sur Arrêt (-•) pour la chaîne sélectionnée. Voir page 17.

#### *5* **Catégorie du signal :**

La catégorie des chaînes.

#### *6* **Canal :**

Le numéro du canal sur lequel une chaîne est diffusée.

*7* **Recherche :**

Recherche d'un signal par balayage.

#### *8* **Réglage fin manuel :**

Utilisé uniquement en cas de parasites/signal faible. Voir page 51.

#### *9* **Chaîne :**

Identification de la chaîne. Utilisez les touches  $\blacktriangle$  ou  $\nabla$  et ∢ ou pour saisir jusqu'à sept caractères.

Pour affecter une position du téléviseur à un décodeur et un enregistreur multimédia : mettez le décodeur sous tension, insérez une cassette préenregistrée dans l'enregistreur multimédia, puis appuyez sur la touche PLAY avant de procéder à une recherche manuelle.

Appuyez sur **MENU**, puis utilisez < ou pour sélectionner le menu **RÉGLAGES**. Appuyez sur ▼ pour mettre **ATV réglage manuel** en surbrillance, puis appuyez sur  $(0K)$  pour effectuer la sélection.

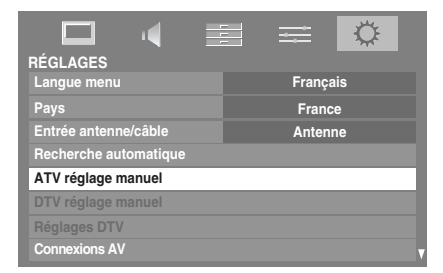

Utilisez  $\blacktriangle$  ou  $\nabla$  pour mettre en surbrillance la position requise ; nous suggérons *par exemple Pos. 0* pour un enregistreur multimédia.

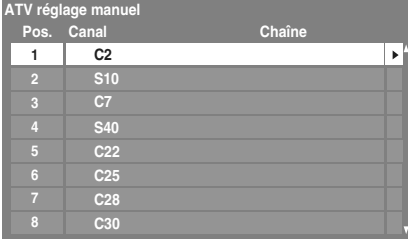

Différents numéros de **canal** peuvent être affichés.

 $3$  Appuyez sur  $(X)$  pour sélectionner. Si vous avez défini le saut de chaîne, vous devez annuler l'option **Passer** avant de mémoriser.

4. Appuyez sur pour sélectionner **Système** et utilisez  $\blacktriangle$  ou  $\nabla$  pour faire les modifications nécessaires.

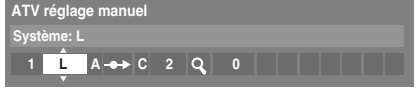

Appuyez ensuite sur **>** pour sélectionner **Recherche**.

Appuyez sur ▲ ou ▼ pour lancer la recherche. Le symbole de recherche clignotera.

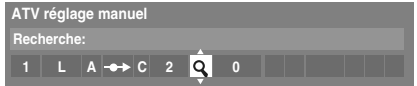

- **2008** Chaque signal apparaîtra à l'écran. S'il ne s'agit pas de votre enregistreur multimédia, appuyez à nouveau sur  $\blacktriangle$  ou  $\nabla$  pour relancer la recherche.
- $\boxed{8}$  Lorsque le signal de votre enregistreur multimédia est localisé, appuyez sur **p** pour sélectionner **Chaîne**. A l'aide des touches **A**,  $\nabla$ ,  $\blacktriangleleft$  et  $\nabla$ , entrez les caractères requis, *par ex.* **VCR**.

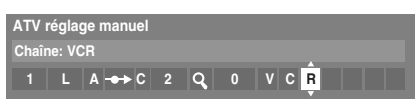

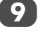

Appuyez sur OK) pour mémoriser.

j Répétez l'opération pour chaque *position* que vous souhaitez régler, ou appuyez sur **RETURN** pour revenir à la liste des chaînes et sélectionner le numéro suivant.

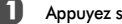

**11** Appuyez sur **EXIT** une fois que vous avez terminé.

- 12 Pour identifier un équipement extérieur par son nom, *par ex.* DVD sur EXT 2, appuyez sur  $\bigcirc$  pour sélectionner <sup>2</sup>2, puis sélectionnez **Réglage manuel** dans le menu **RÉGLAGES**.
- Appuyez sur pour sélectionner Label, puis à l'aide des touches  $\blacktriangle$ ,  $\nabla$ ,  $\blacktriangleleft$  et  $\blacktriangleright$ , tapez les caractères requis, puis appuyez sur (OK) pour mémoriser.

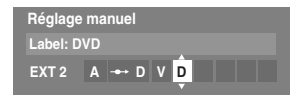

#### **VEUILLEZ NOTER**

Ce téléviseur est équipé d'une fonction de mémorisation directe. Sélectionnez l'écran **ATV réglage manuel** à l'*Étape 3*. Entrez le **Numéro de la position**, le **Système**, puis **C** pour les chaînes standard (terrestres) ou **S** pour les chaînes câblées suivi du numéro de **Canal**. Appuyez sur OK) pour mémoriser.

## Passer

*Pour empêcher la visualisation de certaines chaînes, vous pouvez les bloquer.*

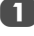

Sélectionnez **ATV réglage manuel** dans le menu **RÉGLAGES**.

Utilisez les touches ▲ ou ▼ pour mettre en surbrillance la position de programme que vous souhaitez bloquer, puis appuyez sur  $(X)$  pour effectuer la sélection.

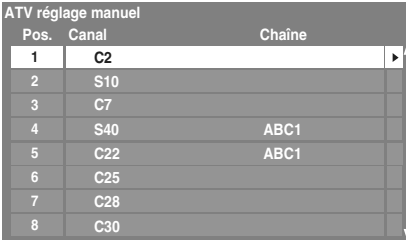

Appuyez sur **pour sélectionner Passer**.

Utilisez ▲ ou ▼ pour activer la fonction **Passer**. Appuyez sur  $(OK)$ .

Le symbole  $\rightarrow$  affiché à l'écran indique que la position de chaîne est bloquée.

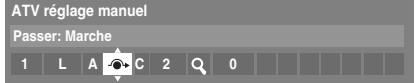

e Appuyez sur **RETURN** et répétez depuis l'*Étape 2* ou appuyez sur **EXIT**.

Chaque position doit être sélectionnée *séparément*. Pour désactiver la fonction **Passer**, répétez la procédure pour chaque position.

Les chaînes sautées *ne peuvent pas* être sélectionnées à l'aide des touches **P** $\sim$  et **P** $\sim$  ou à l'aide des touches du téléviseur, mais *sont toujours* accessibles via les touches numériques de la télécommande.

#### Positions de tri

*Il est possible de déplacer et de mémoriser les chaînes aux positions de votre choix.*

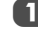

Sélectionnez **ATV réglage manuel** dans le menu **RÉGLAGES**.

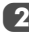

La liste des chaînes étant indiquée, utilisez  $\blacktriangle$  ou pour mettre en surbrillance la chaîne que vous souhaitez *déplacer*, puis appuyez sur ...

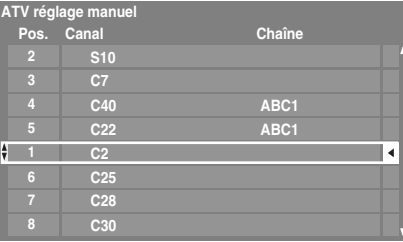

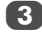

 $3$  Utilisez les touches  $\triangle$  ou  $\nabla$  pour vous déplacer dans la liste jusqu'à votre position *préférée*. Les autres chaînes se déplaceront en conséquence pour faire de la place.

Appuyez sur < pour mémoriser votre changement.

Répétez cette opération si nécessaire, puis appuyez sur **EXIT**.

## **DTV réglage manuel**

**REMARQUE :** Cette fonction dépend du réglage **Entrée antenne/câble**.

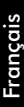

#### Recherche manuelle

*Cette fonction est destinée aux techniciens ou vous pouvez l'utiliser pour saisir directement des chaînes si vous connaissez le canal multiplex.*

Sélectionnez **DTV réglage manuel** dans le menu **RÉGLAGES**, puis appuyez sur (OK).

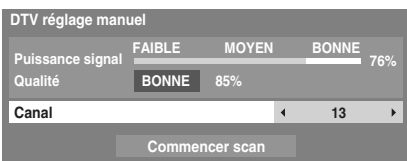

b Entrez le numéro multiplex à l'aide des touches numériques, ou utilisez  $\blacktriangleleft$  ou  $\blacktriangleright$  pour augmenter ou réduire la valeur.

c Mettez en surbrillance **Commencer scan**, puis appuyez sur  $(OK)$ . Le téléviseur effectue ensuite une recherche automatique de ce multiplex.

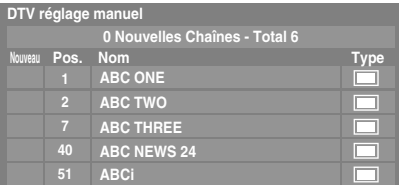

Une fois le multiplex trouvé, tous les canaux ne figurant pas dans la liste des chaînes sont ajoutés et les informations de chaîne situées en haut de l'écran sont mises à jour.

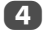

Répétez en fonction des besoins. Appuyez sur **EXIT** pour terminer.

## Recherche manuelle pour DVB-C

Lorsque la fonction **Entrée antenne/câble** est définie sur **Câble**, les options de la fonction **DTV réglage manuel** disponibles sont les suivantes :

**Fréquence** : entrez la fréquence à utiliser pour le balayage

**Modulation** : choisissez l'une des cing options de modulation QAM disponibles

**Débit de symboles** : entrez le débit en bauds (KS/s) à utiliser pour le balayage manuel

## **Réglages DTV**

### Chaînes

L'ordre des chaînes peut être modifié en fonction des préférences personnelles.

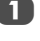

**1** Sélectionnez **Réglages DTV** dans le menu **RÉGLAGES**, puis appuyez sur  $(X)$ .

Sélectionnez **Chaînes**, puis appuyez sur  $(OK)$ .

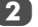

**Réglages DTV Chaînes Sous-titres et audio Options Chaînes Définition du code MAJ Chaînes Auto Réglage heure locale Arrêt 11:51**

**Standard**

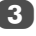

3 La liste des chaînes étant indiquée, utilisez  $\blacktriangle$  ou  $\blacktriangledown$ pour mettre en surbrillance la chaîne que vous souhaitez *déplacer*, puis appuyez sur ...

**Jeu de caractères DVB**

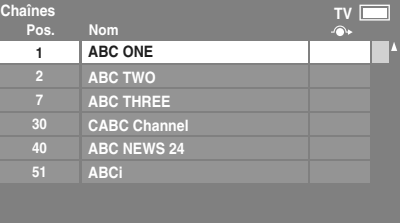

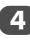

 $\overline{a}$  Utilisez les touches  $\overline{\mathbf{v}}$  ou  $\blacktriangle$  pour vous déplacer dans la liste jusqu'à votre position *préférée*. Les autres chaînes se déplaceront en conséquence pour faire de la place.

 $\overline{5}$  Appuyez sur  $\triangleleft$  pour mémoriser votre changement. Répétez cette opération si nécessaire, puis appuyez sur **EXIT**.

> Pour modifier le numéro de la chaîne mise en surbrillance, appuyez sur la touche **ROUGE** de la télécommande.

Modifier le numéro de chaîne à l'aide des touches numériques, puis appuyez sur  $OR$ .

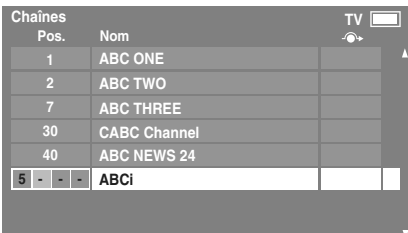

## MAJ Chaînes Auto

Si la fonction **MAJ Chaînes Auto** est définie sur **Marche**, lorsque le téléviseur est en mode veille, la recherche numérique est automatiquement lancée et toutes les nouvelles chaînes sont mémorisées.

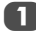

**1** Sélectionnez **Réglages DTV** dans le menu **RÉGLAGES**, puis appuyez sur (OK).

b Appuyez sur b pour sélectionner **MAJ Chaînes Auto**, puis utilisez < ou > pour sélectionner **Marche**.

## Jeu de caractères DVB

Cette fonction vous permet de régler manuellement le jeu de caractères (**Standard** = Table 0 ou **Ouest** = Table 5) à utiliser pour les chaînes DVB-C ou DVB-T.

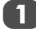

**1** Sélectionnez **Réglages DTV** dans le menu **RÉGLAGES**, puis appuyez sur  $(0K)$ .

> b Appuyez sur b pour sélectionner **Jeu de caractères DVB**, puis utilisez < ou pour sélectionner **Standard** ou **Ouest**.

## Arrêt **Analogique**

Ce téléviseur est un appareil **numérique** conçu pour permettre l'utilisation de services **numériques** et **analogiques**. Cependant, pendant la durée de vie de ce téléviseur, il est plus que probable que les services **analogiques** soient suspendus pour permettre l'activation nouveaux services **numériques**.

Cet « arrêt » se déroulera en plusieurs étapes, qui seront annoncées dans votre région bien à l'avance. Il est recommandé de régler à nouveau le téléviseur lors de chaque étape pour s'assurer que les services **numériques** nouveaux et existants puissent être visualisés sans perturbation.

## Réglage de l'emplacement

Vous pouvez sélectionner le mode **Domicile** ou **Magasin**. **Domicile** est recommandé pour un usage domestique normal. Sélectionnez **Magasin** lorsque vous utilisez un téléviseur dans un magasin, etc.

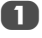

a Sélectionnez **Lieu** dans le menu **RÉGLAGES**.

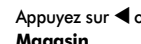

Appuyez sur < ou > pour sélectionner **Domicile** ou **Magasin**.

## **Commandes générales**

### Sélection des positions

Pour sélectionner une position, utilisez les touches numériques de la télécommande.

Vous pouvez également sélectionner une position à l'aide des touches **P** $\sim$  et **P** $\sim$ .

Pour afficher des informations à l'écran, *notamment* la position, le mode d'entrée ou le signal mono/stéréo, appuyez sur  $\Box$ . Appuyez une seconde fois pour les faire disparaître.

## Affichage de l'heure – **analogique** uniquement

La fonction d'affichage de l'heure permet de voir l'heure *actuelle (télétexte) sur l'écran de télévision.*

pour faire apparaître l'heure (diffusée par la chaîne de Lorsque vous regardez une émission, appuyez sur  $\circled{1}/\circled{1}$ télévision). L'heure restera affichée pendant 5 secondes.

**REMARQUE :** Il est possible que dans certains cas, cet affichage ne soit pas disponible.

## Transmissions stéréo et bilingues

#### **Pour les programmes ATV**

*Chaque fois que vous changez de position, les mots Stéréo ou Db. langage s'affichent à l'écran pendant quelques secondes en cas de transmission d'émissions stéréo ou bilingues. Si l'émission n'est pas en stéréo, le mot Mono s'affiche.*

Stéréo... Appuyez sur (T)[/]] pour sélectionner Stéréo ou **Mono**.

**Bilingue…** Les transmissions bilingues sont rares. Le cas échéant, les mots **Db. langage** s'affichent à l'écran. Choisissez le numéro de programme requis et, si les mots **Db. Langage** apparaissent, appuyez sur (1)[/] pour sélectionner **Langue 1**, **Langue 2** ou **Mono**.

#### **Pour les programmes DTV**

Pour les diffusions en stéréo ou en mono bilingue, appuyez sur  $\bigcirc$ I/II, puis utilisez  $\blacktriangleleft$  ou  $\blacktriangleright$  pour sélectionner les réglages.

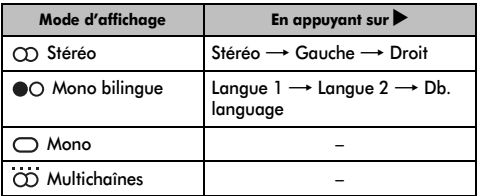

Si l'émission comporte plusieurs pistes audio, appuyez plusieurs fois sur  $\bigcirc$  / I pour modifier la langue audio (reportez-vous à la section « Langues audio » à la page 42).

## Menu rapide

Le **Menu rapide** vous permet d'accéder rapidement à certaines options, notamment **Mode d'image**, **Format d'image**, **Plus d'information**, **Arrêt différé**, etc.

Appuyez sur **QUICK** pour afficher le **Menu rapide**, puis sélectionnez l'option de votre choix à l'aide de la touche  $\blacktriangle$  ou  $\blacktriangledown$  .

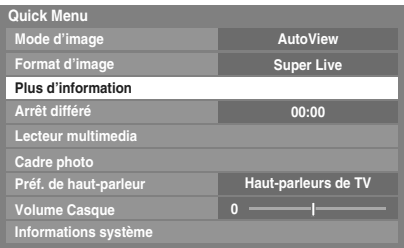

**REMARQUE :** Les options du **Menu rapide** changent selon le mode actuellement sélectionné.

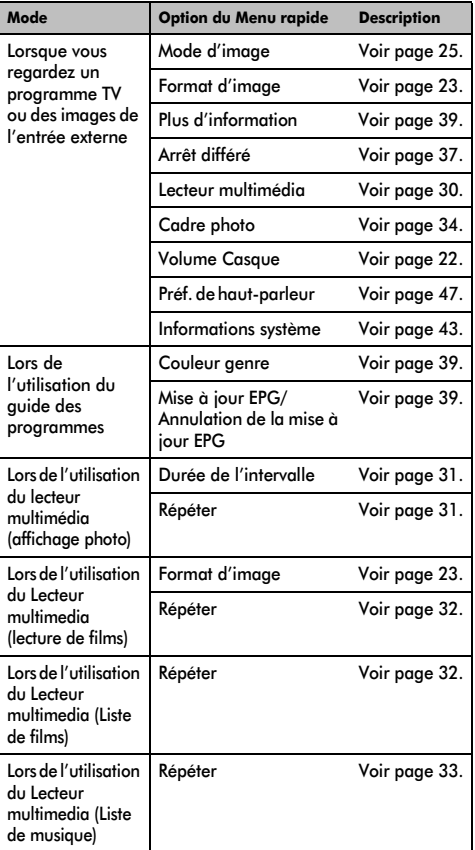

## **Réglages du son**

## Commandes de volume et coupure du son

#### **Volume**

Appuyez sur les touches  $\leq$  ou  $\leq$  pour régler le volume.

#### **Son coupé**

Appuyez sur la touche  $\mathbb{I}\!\!\!\!\!\times$  pour couper le son. Appuyez une seconde fois pour remettre le son.

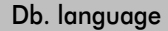

*Si une émission ou un film est transmis avec une piste sonore dans plusieurs langues, la fonction* **Db. Langage** *permet de passer d'une langue à l'autre.*

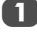

Appuyez sur **MENU**, puis sur  $\triangleleft$  ou pour sélectionner **SON**.

Utilisez la touche  $\nabla$  pour mettre Db. Langage en surbrillance, puis appuyez sur  $\blacktriangleleft$  ou  $\blacktriangleright$  pour choisir **Langue 1** ou **Langue 2**.

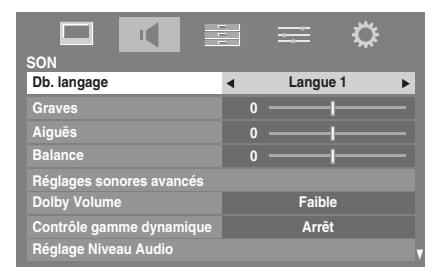

#### Réglage des graves, des aigus et de la balance

*Les réglages du son sont accessibles en mode* **numérique** *et en mode* **analogique***.*

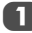

Sélectionnez le menu **SON**.

Appuyez sur la touche  $\nabla$  pour mettre en surbrillance Graves, Aiguës ou Balance et sur les touches < ou  $\blacktriangleright$  pour modifier la position de réglage.

### Réglages sonores avancés

Les réglages **Surround, Amélioration des voix** et **Accentuation dynamique des graves** vous permettent d'obtenir un son surround enveloppant avec des effets de graves profonds et puissants via des sources stéréo. Le son de votre téléviseur est d'une profondeur, d'une richesse et d'une puissance exceptionnelles.

Dans le menu **SON**, appuyez sur la touche ▼ pour mettre en surbrillance **Réglages sonores avancés**, puis appuyez sur  $(OK)$ .

Appuyez sur  $\nabla$  pour mettre en surbrillance **Surround**, puis appuyez sur < ou > pour sélectionner **Arrêt**, **Spatial** ou **Cinéma**.

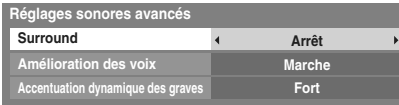

 $\overline{3}$  Appuyez sur  $\blacktriangledown$  pour mettre en surbrillance **Amélioration des voix**, puis appuyez sur  $\triangleleft$  ou  $\triangleright$ pour sélectionner **Marche** ou **Arrêt**.

 $\overline{4}$  Appuyez ensuite sur  $\blacktriangledown$  pour mettre en surbrillance **Accentuation dynamique des graves**, puis utilisez C ou c pour sélectionner le niveau d'accentuation des graves de votre choix (**Arrêt**, **Faible** ou **Fort**).

**REMARQUE : Basses Ext.** s'affiche au lieu de **Accentuation dynamique des graves** lorsque l'option **Ampli basses** est définie sur **Externe** dans le menu **Connexions AV**. Reportezvous à la section « Réglage Ampli basses » à la page 45.

## Dolby Volume®

*Cette fonction permet d'obtenir un volume sonore équilibré quels que soient les programmes, les chaînes ou les sources d'entrée sélectionnés.*

Dans le menu **SON**, appuyez sur ▼ pour mettre en surbrillance **Dolby Volume**.

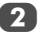

Appuyez sur  $\triangleleft$  ou  $\triangleright$  pour sélectionner **Faible**, Fort ou **Arrêt**.

#### **REMARQUE :**

- Le réglage **Dolby Volume** a une incidence sur les réglages **Contrôle gamme dynamique** et **Sortie audio numérique**.
- Si le réglage **Contrôle gamme dynamique** est défini sur **Marche**, cette fonction est désactivée.

### Contrôle gamme dynamique

*Cette fonction vous permet de contrôler la compression de l'audiofréquence de certains programmes TV numériques, à l'exception des audiofréquences MPEG-1 et MPEG-2.*

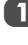

Dans le menu **SON**, appuyez sur ▼ pour mettre en surbrillance **Contrôle gamme dynamique**.

Appuyez sur < ou > pour sélectionner Marche ou **Arrêt**.

**REMARQUE :** Cette fonction est désactivée lorsque **Dolby Volume** est défini sur **Faible** ou **Fort**.

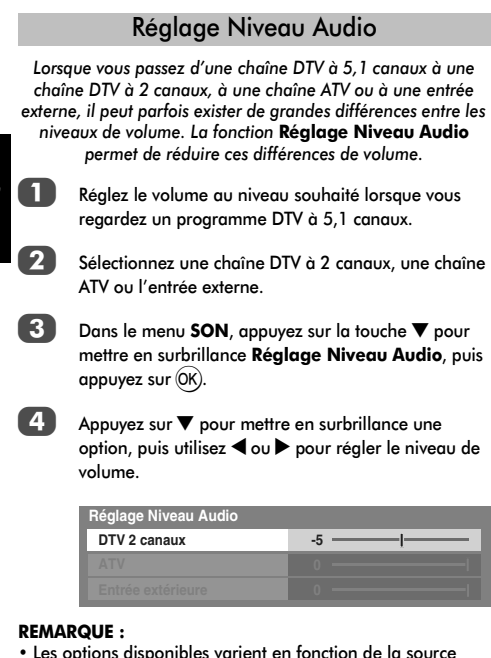

- Les options disponibles varient en fonction de la source d'entrée actuelle. Par exemple, lorsque vous regardez un programme DTV à 2 canaux, seule l'option **DTV 2 canaux** est disponible ; les deux autres options sont grisées dans le menu. Cette fonction vous permet d'effectuer des réglages plus précis en fonction de chaque condition.
- Lorsque vous regardez un programme DTV à 5,1 canaux, cette fonction n'est pas disponible.

### Réglages du casque

*Ce réglage permet d'ajuster le son lors de la connexion du casque.*

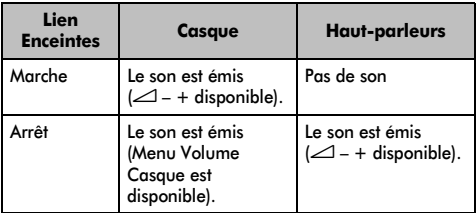

Dans le menu **SON**, appuyez sur la touche  $\nabla$  pour mettre en surbrillance **Réglages du casque**, puis appuyez sur  $(OK)$ .

Appuyez sur ▼ pour mettre en surbrillance Lien **Enceintes**, puis utilisez < ou > pour sélectionner **Marche** ou **Arrêt**.

c Si vous sélectionnez **Arrêt**, mettez en surbrillance **Volume Casque**, puis réglez le volume du casque à l'aide de la touche  $\blacktriangleleft$  ou  $\blacktriangleright$ .

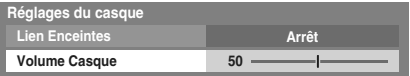

## Description audio

*La fonction Audio Description est une piste sonore narrative permettant aux personnes ayant une déficience visuelle de mieux comprendre les scénarii.*

*Si vous avez activé cette fonction (en appuyant sur la touche*  **AD***), lorsque le programme dispose d'un tel signal, les lettres* 

**AD** *s'affichent dans la bannière de la chaîne. Vous pouvez sélectionner le son des haut-parleurs ou du casque.*

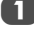

a Dans le menu **SON**, sélectionnez **Audio Description**, puis appuyez sur  $(OK)$ .

b Mettez en surbrillance **Audio Description**, puis appuyez sur < ou > pour sélectionner **Marche**.

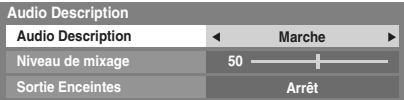

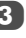

 $\overline{3}$  Pour régler le niveau sonore de la description audio, sélectionnez **Niveau de mixage** et utilisez < ou **D**.

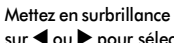

d Mettez en surbrillance **Sortie Enceintes**, puis appuyez sur < ou > pour sélectionner Marche ou Arrêt.

**Marche :** le son est émis dans le casque et des les haut-parleurs.

**Arrêt :** le son est émis dans le casque.

Reportez-vous à la section « Réglages du casque » pour régler le son du casque.

**REMARQUE :** cette fonction s'applique également au son de la sortie AUDIO NUMÉRIQUE et de la sortie AUDIO FIXE.

Français

22

Français

## **Affichage grand écran**

En fonction du type d'émission diffusée, les programmes peuvent être affichés en plusieurs formats.

*Utilisez ce réglage lorsque vous regardez une* 

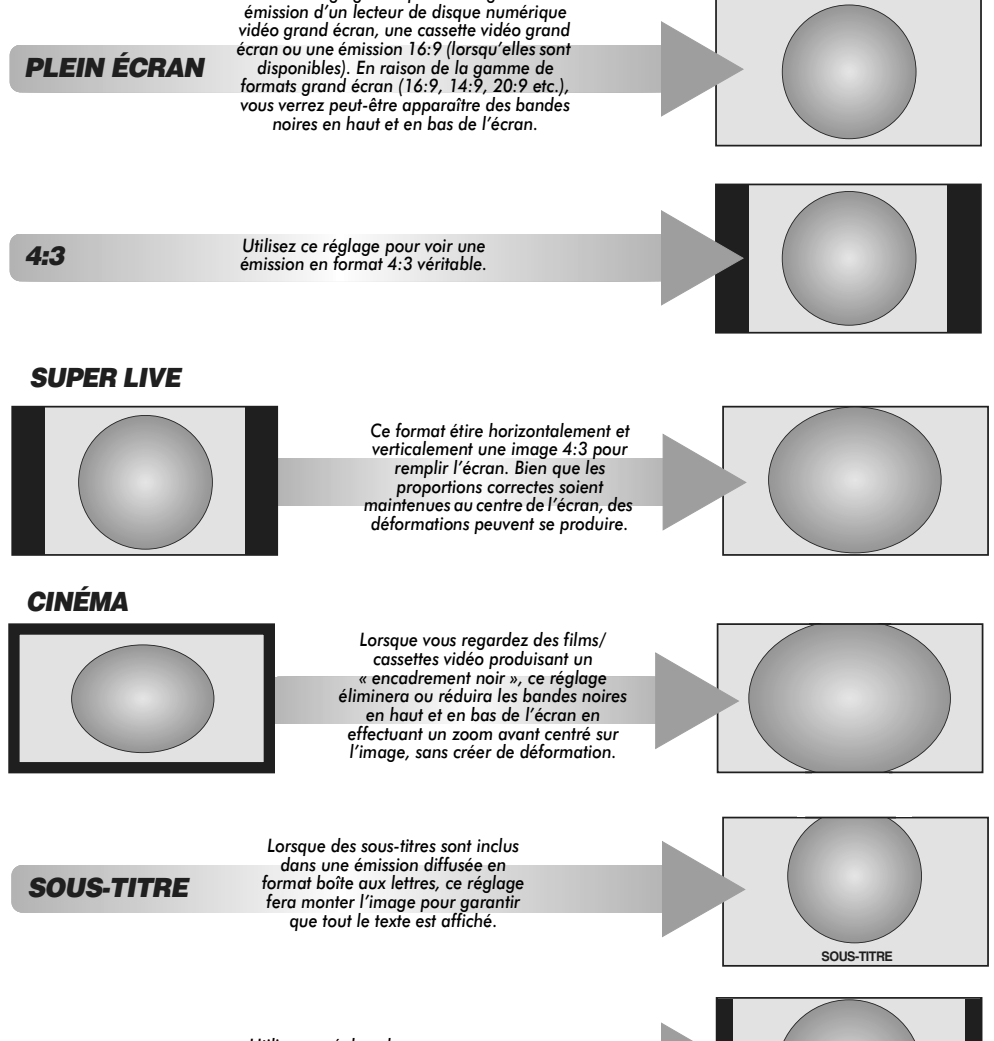

*14:9* 

*Utilisez ce réglage lorsque vous regardez une émission en format 14:9.*

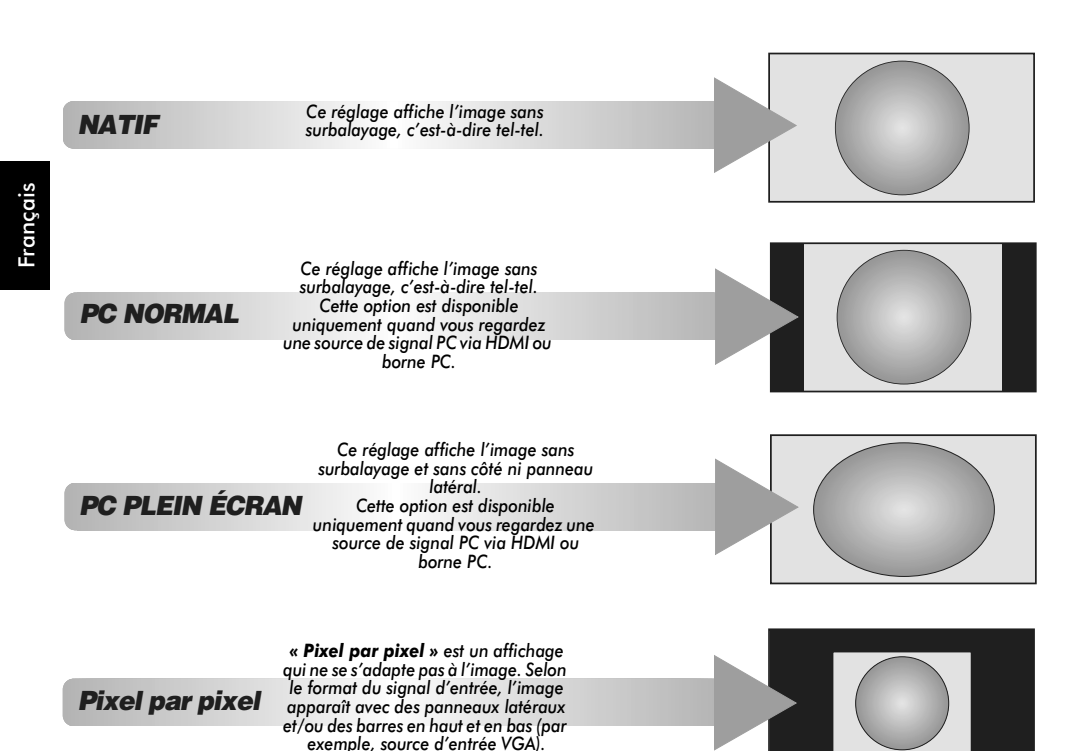

Appuyez sur **QUICK** et mettez en surbrillance **Format d'image**, puis appuyez sur (OR) pour afficher la liste des formats d'écran disponibles.

Utilisez  $\blacktriangle$  et  $\nabla$  pour mettre en surbrillance le format requis et  $\circ$ K) pour effectuer la sélection.

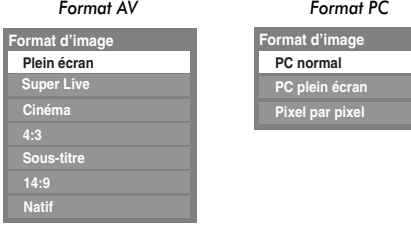

*L'utilisation des fonctions spéciales visant à modifier la dimension de l'image affichée (notamment le rapport hauteur/largeur) en vue d'une diffusion publique ou à des fins commerciales peut constituer une infraction aux droits d'auteur.*

## **Réglages de l'image**

La plupart des commandes et des réglages d'image sont disponibles en modes **numérique** et **analogique**.

*VEUILLEZ NOTER : les fonctions non disponibles sont grisées*.

## Position d'image

*La position de l'image peut être ajustée en fonction de vos préférences personnelles ; cette fonction peut être particulièrement utile pour les entrées externes.*

Dans le menu **RÉGLAGES**, appuyez sur la touche ▼ jusqu'à ce que la fonction **Position d'image** soit en surbrillance.

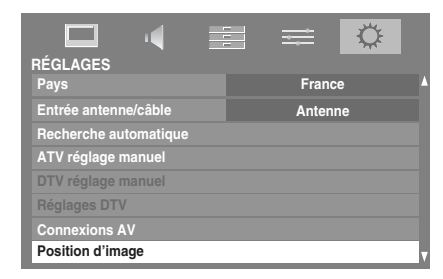

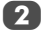

Appuyez sur  $(X)$  pour voir les options disponibles pour le format d'image sélectionné.

Appuyez sur  $\blacktriangle$  et  $\nabla$  pour sélectionner une option, puis sur  $\triangleleft$  ou  $\triangleright$  pour ajuster les réglages.

Les options changent en fonction du format d'écran sélectionné et du signal d'entrée.

En mode **Cinéma** :

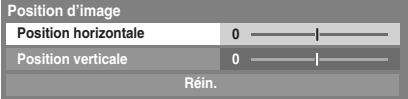

Pour revenir aux préréglages en usine, sélectionnez **Réin.** dans le menu **Position d'image**, puis appuyez  $sur(OK).$ 

### Mode d'image

*Ce téléviseur vous permet de personnaliser le style de l'image.*

#### **AutoView***,* **Dynamique***,* **Standard***,* **Film***,* **Magasin***,* **Jeux** *et*

**PC** *correspondent à des options préréglées qui affectent de nombreux réglages/fonctions du téléviseur.*

#### **REMARQUE :**

- Étant donné que le mode **AutoView** règle automatiquement l'image en fonction des conditions d'éclairage et du contenu du signal d'entrée, les menus **Capteur automatique de luminosité** et **Mode expert** sont grisés lorsque celui-ci est sélectionné.
- Le mode **Magasin** est disponible uniquement lorsque l'option **Lieu** est définie sur **Magasin**.
- Le mode **Jeux** est disponible en mode d'entrée externe (autre que l'entrée antenne). Lorsque vous sélectionnez le mode **Jeux**, les formats grand écran correspondants sont sélectionnés.
- Le mode **PC** est disponible en mode d'entrée RGB/PC ou HDMI.

Dans le menu **IMAGE**, appuyez sur la touche ▼ pour sélectionner **Mode d'image**.

|                              | -<br>$=$        |
|------------------------------|-----------------|
| <b>IMAGE</b><br>Mode d'image | <b>AutoView</b> |
| Réin.                        |                 |
| Rétroéclairage               | 60              |
| Contraste                    | 95              |
| Luminosité                   | п               |
| Couleur                      | г               |
| <b>Teinte</b>                | п               |
| <b>Netteté</b>               | n               |

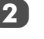

Appuyez sur  $\blacktriangleleft$  ou  $\blacktriangleright$  pour sélectionner le mode d'image de votre choix, puis appuyez sur  $(OK)$ .

**REMARQUE :** Le mode d'image que vous sélectionnez n'a une incidence que sur l'entrée actuelle. Vous pouvez sélectionner un mode d'image différent pour chaque entrée.

### Préférences d'affichage

*Vous pouvez personnaliser les réglages de mode d'image courants comme vous le souhaitez. Par exemple, lorsque vous sélectionnez «* **Dynamique** *», si vous modifiez certaines options telles que* **Rétroéclairage***,* **Contraste***,* **Luminosité***,*  **Couleur***,* **Teinte***,* **Netteté***, ainsi que les options des* **Réglages avancés de l'image***, votre nouveau réglage est mémorisé* 

*comme «* **Dynamique** *».*

Dans le menu **IMAGE**, appuyez sur ▼ pour sélectionner **Rétroéclairage**, **Contraste**, **Luminosité**, **Couleur**, **Teinte** ou **Netteté**, puis appuyez sur  $(OK)$ .

Appuyez sur  $\blacktriangleleft$  ou  $\blacktriangleright$  pour effectuer les réglages.

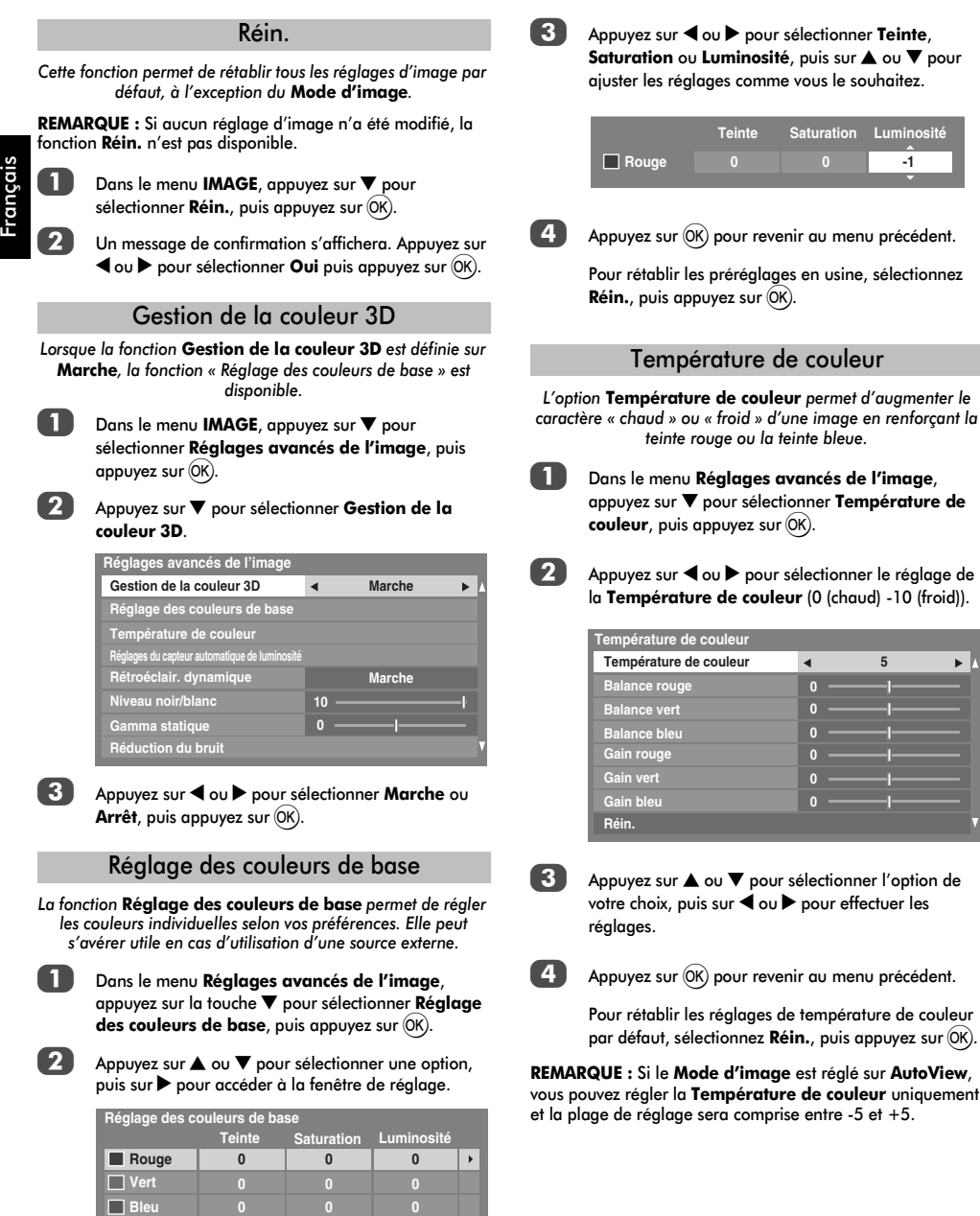

en usine, sélectionnez

**Teinte Saturation Luminosité**

couleur

pour effectuer les

k.

de couleur uniquement

**Réin.**

**000 000 000**

**Jaune Magenta Cyan**

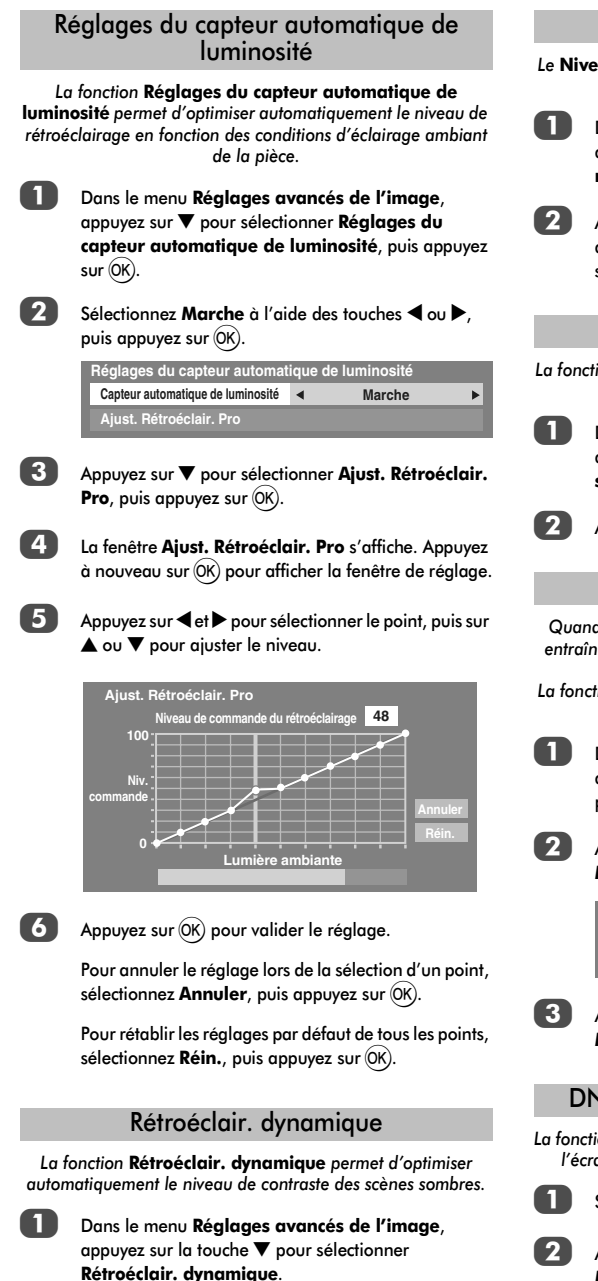

Appuyez sur < ou > pour sélectionner **Marche** ou **Arrêt**.

### Niveau noir/blanc

*Le* **Niveau noir/blanc** *accentue l'intensité des zones foncées de l'image, ce qui améliore la définition.*

a Dans le menu **Réglages avancés de l'image**, appuyez sur la touche b pour sélectionner **Niveau noir/blanc**.

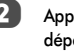

Appuyez sur < ou > pour ajuster le niveau. L'effet dépendra de la diffusion et se remarquera davantage sur les couleurs foncées.

### Gamma statique

*La fonction Gamma statique vous permet de régler les niveaux de noir de l'image.*

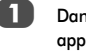

a Dans le menu **Réglages avancés de l'image**, appuyez sur la touche b pour sélectionner **Gamma statique**.

Appuyez sur  $\blacktriangleleft$  ou  $\blacktriangleright$  pour ajuster le niveau.

## Réduction du bruit MPEG

*Quand vous regardez un DVD, la compression peut parfois entraîner la distorsion ou la pixellisation de certains mots ou composants de l'image.*

*La fonction* **Réduction du bruit MPEG** *permet de réduire cet effet en « adoucissant » les bords.*

> a Dans le menu **Réglages avancés de l'image**, appuyez sur b pour sélectionner **Réduction du bruit**, puis appuyez sur  $(OK)$ .

Appuyez sur  $\blacktriangledown$  pour sélectionner **Réduction du bruit MPEG**.

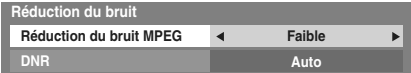

**3** Appuyez sur  $\triangleleft$  ou  $\triangleright$  pour sélectionner **Faible**, **Moyen**, **Fort** ou **Arrêt** en fonction de vos préférences.

### DNR – Réduction numérique du bruit

*La fonction* **DNR** *vous permet « d'adourcir » la représentation à l'écran d'un signal faible afin de réduire l'effet de bruit.*

Sélectionnez **DNR** dans le menu **Réduction du bruit**.

Appuyez sur < ou > pour sélectionner **Faible**, **Moyen**, **Fort**, **Auto** ou **Arrêt**. Vous ne remarquerez pas toujours de différences (pour obtenir les meilleurs résultats, utilisez des réglages inférieurs car la qualité de l'image pourrait être affectée si le réglage est trop fort).

## Resolution+

*La fonction* **Resolution+** *vous permet de régler les niveaux de clarté en fonction des réglages d'image sélectionnés.*

a Dans le menu **Réglages avancés de l'image**,

appuyez sur ▼ pour sélectionner **Resolution**+, puis  $appyez sur  $(OK)$ .$ 

b Dans le champ **Resolution+**, sélectionnez **Marche**.

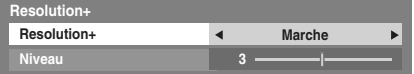

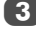

Appuyez sur  $\nabla$  pour mettre en surbrillance **Niveau**, puis appuyez sur  $\blacktriangleleft$  ou  $\blacktriangleright$  pour régler le niveau.

#### **REMARQUE :**

- Il est possible que cette fonction ne fonctionne pas correctement selon le contenu.
- La plage de réglage disponible varie selon le Format d'image sélectionné.
- Il est possible que du bruit apparaisse sur l'image selon le périphérique raccordé au téléviseur (par exemple, un périphérique doté d'une fonction d'amélioration spécifique).

## Active Vision M100/200

*Cette fonction permet de minimiser l'effet de flou sur l'image sans en réduire la luminosité et sans ajouter de scintillement.*

**REMARQUE : Active Vision M100** est disponible sur les modèles XV 6\*\* et **Active Vision M200** est disponible sur les modèles ZV 6\*\*.

a Dans le menu **Réglages avancés de l'image**, appuyez sur ▼ pour sélectionner Active Vision M100 (**Active Vision M200**).

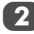

Appuyez sur  $\triangleleft$  ou  $\triangleright$  pour sélectionner **Marche** ou **Arrêt**.

**REMARQUE :** lorsque le **Mode d'image** est défini sur **AutoView**, cette fonction est grisée et automatiquement réglée sur **Arrêt**.

## Mode Film Stabilisé

*La fonction Mode Film Stabilisé permet d'ajuster la fluidité des mouvements.*

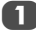

a Dans le menu **Réglages avancés de l'image**, appuyez sur b pour sélectionner **Mode Film Stabilisé**.

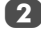

Appuyez sur < ou > pour sélectionner **Standard**, **Fluide** ou **Arrêt**.

**REMARQUE :** lorsque le **Mode d'image** est défini sur **AutoView**, la fonction **Mode Film Stabilisé** dispose d'un mode de sélection supplémentaire : « **Auto** ».

#### Mode expert

*Cette fonction vous permet d'activer ou de désactiver individuellement les couleurs rouge, vert et bleu afin de régler chaque couleur de façon plus précise.*

**REMARQUE :** Cette fonction n'est pas disponible lorsque le **Mode d'image** est défini sur **AutoView**.

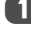

a Dans le menu **Réglages avancés de l'image**, appuyez sur b pour sélectionner **Mode expert**, puis appuyez sur  $(OK)$ .

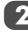

Appuyez sur ▲ ou ▼ pour sélectionner **Rouge**, Vert ou **Bleu**, puis appuyez sur < ou > pour sélectionner **Marche**.

Sélectionnez **Arrêt** pour les deux autres couleurs.

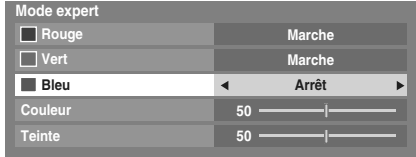

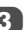

**3** Appuyez sur ▼ pour sélectionner **Couleur** ou Teinte, puis appuyez sur  $\triangleleft$  ou  $\triangleright$  pour effectuer le réglage.

### Réinitialisation des réglages avancés de l'image

*Cette fonction vous permet de rétablir les valeurs par défaut des*  **Réglages avancés de l'image** *actuellement sélectionnés.*

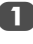

a Dans le menu **Réglages avancés de l'image**, appuyez sur ▼ pour sélectionner **Réin.**.

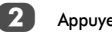

Appuyez sur  $(OK)$ 

## Visualisation des commandes

*Cette fonction permet d'afficher l'histogramme de luminosité et la courbe de contrôle de chaque scène.*

Dans le menu **IMAGE**, appuyez sur ▼ pour sélectionner **Visualisation des commandes**, puis appuyez sur (OK). La fenêtre de l'histogramme s'affiche.

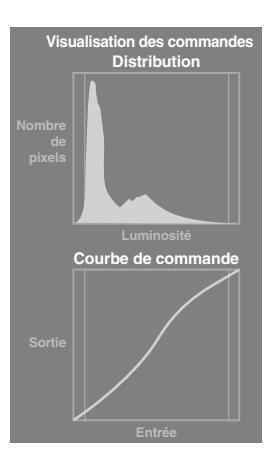

b Appuyez sur **RETURN** pour revenir au menu précédent.

### Format automatique (Grand écran)

*Si ce téléviseur reçoit une image en format grand écran véritable et que la fonction* **Format auto** *est définie sur*  **Marche***, l'émission est automatiquement affichée en format grand écran, indépendamment des réglages précédents du téléviseur.*

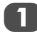

Appuyez sur les touches **MENU** et < ou pour sélectionner le menu **PRÉFÉRENCES**.

Appuyez sur  $\blacktriangledown$  pour mettre en surbrillance **Format** auto, puis sur < ou > pour sélectionner Marche ou **Arrêt**.

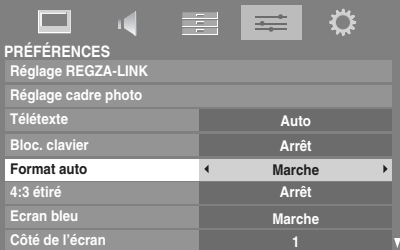

## 4:3 étiré

*Lorsque l'option* **4:3 étiré** *est activée, le système de modification de la taille transforme les émissions de format 4:3 en images plein écran.*

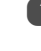

**■** Dans le menu PRÉFÉRENCES, appuyez sur ▼ pour mettre en surbrillance **4:3 étiré**.

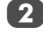

Appuyez sur < ou > pour sélectionner **Marche** ou **Arrêt**.

## Ecran bleu

*Lorsque* **Ecran bleu** *est sélectionné, l'écran devient bleu et le son est désactivé en modes canaux analogiques et en entrée externe lorsque aucun signal n'est reçu.*

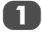

**Dans le menu PRÉFÉRENCES, appuyez sur ▼ pour** mettre en surbrillance **Ecran bleu**.

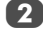

Appuyez sur ◀ ou ▶ pour sélectionner **Marche** ou **Arrêt**.

## Ajustement du côté de l'écran

*La fonction* **Côté de l'écran** *éclaircit ou assombrit la bande de chaque côté de l'écran en format 4:3 ou 14:9. Ceci permettra d'éviter une image rémanente de la bande et peut également rendre plus confortables les conditions de visualisation quand la lumière est très vive ou sombre.*

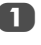

■■■ Dans le menu PRÉFÉRENCES, appuyez sur ▼ pour sélectionner **Côté de l'écran**.

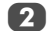

Appuyez sur  $\triangleleft$  ou  $\triangleright$  pour effectuer le réglage (1 à 3).

### Arrêt sur image

*Cette fonction permet d'arrêter une image sur l'écran.*

Appuyez sur  $\nabla$  pour arrêter une image sur l'écran et à nouveau sur  $\blacktriangledown$  pour annuler l'arrêt sur image.

## **Utilisation du lecteur multimédia**

Cette fonction permet de lire les photos (fichiers JPEG), les films (fichiers DivX) ou les morceaux de musique (fichiers MP3) contenus dans un périphérique de stockage USB ou une carte mémoire SD (uniquement pour les photos).

### **Caractéristiques de Photo Viewer**

Type de données : JPEG Exif ver. 2.2 Format de fichier : DCF ver. 1.1

Taille de photo max. : 9 Mo Nombre max. de fichiers : 2 000 / dossier Résolution de photo max. : 16 384  $\times$  16 384 pixels

#### **Caractéristiques du lecteur vidéo**

Format des fichiers : DivX® Résolution vidéo maximale :  $720 \times 480$  (30 ips) Nombre max. de fichiers : 500 / dossier

### **Caractéristiques du lecteur audio**

Format des fichiers : MP3

Fréquence d'échantillonnage : 16 kHz, 22,05 kHz, 24 kHz, 32 kHz, 44,1 kHz, 48 kHz

Débit binaire : de 8 à 320 kbit/s Nombre max. de fichiers : 500 / dossier

#### **VEUILLEZ NOTER**

- **Insérez délicatement le périphérique USB dans le port ; veillez à ne pas le retirer lorsque le lecteur multimédia est activé.**
- **Périphérique USB : Dispositif de stockage USB MSC (Mass Storage Class)**
- **La connectivité n'est pas garantie pour tous les appareils.**
- **Raccordez le périphérique USB directement au téléviseur.**
- **N'utilisez pas de concentrateur USB.**
- **L'utilisation de contenus protégés par des droits de propriété intellectuelle est soumise à l'autorisation du titulaire des droits. Toshiba n'accorde pas ce genre d'autorisation.**

## Pour sélectionner la fonction Démarrage auto

- Appuyez sur **MENU**, puis sur  $\triangleleft$  ou pour sélectionner le menu **APPLICATIONS**.
	- b Appuyez sur b pour sélectionner **Lecteur multimedia**, puis appuyez sur (OK).

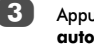

Appuyez sur ▼ ou ▲ pour sélectionner Démarrage **auto**.

4 Appuyez sur < ou > pour sélectionner Marche ou **Arrêt**.

Observez le menu **Lecteur multimedia** situé à droite.

## Pour ouvrir le Lecteur multimedia

Il existe deux méthodes pour ouvrir le Lecteur multimedia :

## **Ouverture automatique**

Insérez délicatement un périphérique de stockage USB pris en charge dans le port USB ou une carte mémoire SD dans la fente d'insertion de la carte SD située sur le côté du téléviseur. Un message s'affiche.

**REMARQUE :** Si vous insérez et débranchez fréquemment le connecteur USB, il est possible que ce message ne s'affiche pas.

Sélectionnez **Qui** à l'aide des touches  $\triangleleft$  ou  $\triangleright$ , puis appuyez sur Q. Lorsque la fonction **Démarrage auto** est définie sur **Marche**, le menu **Lecteur multimedia** s'affiche. Si vous sélectionnez **Non**, rien ne se passe.

**Non Oui Un appareil USB a été connecté au téléviseur. Souhaitez vous ouvrir Media Player?**

**REMARQUE :** Le message disparaît au bout de 6 secondes.

#### **Ouverture manuelle**

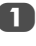

Appuyez sur **MENU** et sur  $\triangleleft$  ou pour sélectionner le menu **APPLICATIONS**.

b Appuyez sur b pour sélectionner **Lecteur multimedia**, puis sur (OK).

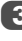

**a** Appuyez sur ▼ ou ▲ pour sélectionner **Photo**, **Film** ou **Musique** puis sur (OK).

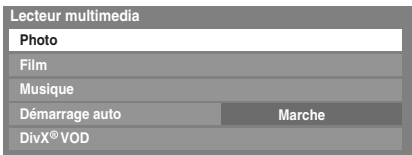

4 Appuyez sur  $\nabla$  ou  $\triangle$  pour sélectionner le périphérique actif si la fenêtre de sélection s'affiche, puis appuyez sur (OK). L'affichage sous forme de vignettes (s'il s'agit de photos) ou la liste des fichiers (s'il s'agit de films ou de fichiers musicaux) apparaît.

#### **REMARQUE :**

30

- Le lecteur s'ouvre même si le périphérique ne contient pas de photos, de films ou de fichiers musicaux.
- Lorsque le Lecteur multimedia est activé, l'affichage des menus à l'écran est impossible.

## Affichage de fichiers photo

Il existe trois modes d'affichage.

#### **Affichage multiple**

Cet affichage vous permet de rechercher des photos dans la grille.

Les photos sont affichées selon les données d'utilisation de la vignette dans chaque image.

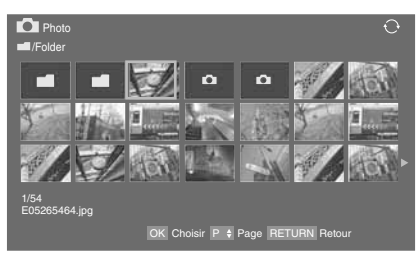

La vignette supérieure gauche correspond à la position initiale en mode d'affichage multiple.

**Appuyez sur**  $\blacktriangle \blacktriangledown \blacktriangle \blacktriangleright$  **pour déplacer la sélection** d'une fenêtre. Si toutes les photos ne rentrent pas dans un seul écran, la page précédente s'affiche lorsque vous appuyez sur <adans la vignette supérieure gauche. La vignette inférieure droite est alors sélectionnée. Inversement, lorsque vous appuyez sur dans la vignette inférieure droite, l'écran suivant s'affiche. La vignette supérieure gauche est alors sélectionnée.

> Vous pouvez utiliser les touches **P^ P**v pour parcourir les pages de la liste de photos, le cas échéant. Lorsque vous appuyez sur les touches **P** $\sim$  **P** $\sim$ , la vignette sélectionnée doit être celle qui se trouve en haut à gauche de la liste Précédent/suivant.

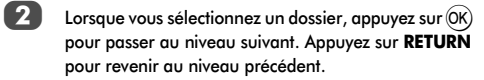

Appuyez sur (OK) pour passer en mode Vue simple et lire les fichiers photo sélectionnés.

#### **Vue simple**

Dans ce mode d'affichage, seul le contenu situé dans le répertoire sélectionné peut s'afficher. Cet affichage vous permet de changer de photo manuellement. Lorsque vous passez de l'affichage multiple au mode Vue simple, la photo sélectionnée est lue.

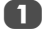

Appuyez sur  $\triangleright$  pour afficher la photo suivante. Appuyez sur  $\blacktriangleleft$  pour afficher la photo précédente.

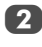

Appuyez sur  $\triangle$  pour faire pivoter l'image de 90 $^{\circ}$  dans le sens des aiguilles d'une montre. Appuyez sur ▼ pour faire pivoter l'image de 90° dans le sens inverse des aiguilles d'une montre.

 $\overline{3}$  Appuyez sur  $\overline{1+}$  pour afficher les informations sur le fichier (numéro, titre de la photo, date et heure de prise de vue, résolution, etc.). Ces informations disparaissent au bout de 6 secondes environ ou lorsque vous appuyez à nouveau sur  $\left[\overline{\mathbf{i}}\right]$ .

#### **Diaporama**

Cet affichage vous permet d'afficher les photos sous forme de diaporama. Dans ce mode d'affichage, seul le contenu situé dans le répertoire sélectionné peut s'afficher.

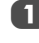

Pour démarrer le diaporama, appuyez sur (OK) en mode Vue simple.

- Appuyez sur  $\blacktriangleleft$  /  $\blacktriangleright$  pour afficher la photo précédente/ suivante.
- 

Appuyez sur  $\blacktriangle$  ou  $\nabla$  pour faire pivoter la photo.

 $\overline{a}$  Appuyez sur  $\overline{a}$  pour afficher les informations sur le fichier. Ces informations disparaissent au bout de 6 secondes environ ou lorsque vous appuyez à nouveau sur  $\left[\overline{1+}\right]$ .

#### **Pour définir la durée de l'intervalle et le paramètre de répétition :**

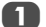

a Appuyez sur **QUICK** pour ouvrir le **Menu rapide**.

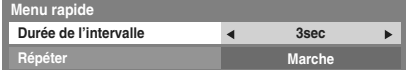

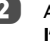

Appuyez sur ▲ ou ▼ pour sélectionner Durée de **l'intervalle** ou **Répéter**.

Appuyez sur  $\triangleleft$  ou  $\triangleright$  pour effectuer le réglage, puis appuyez sur  $(OK)$ .

## **Pour fermer Photo Viewer**

a Appuyez sur **EXIT**. La dernière chaîne visionnée ou la dernière entrée externe sélectionnée est activée.

Français

### Visionnage de fichiers vidéo (uniquement pour les périphériques USB)

*Vous pouvez rechercher les fichiers vidéo dans la liste des films enregistrés dans le périphérique USB.*

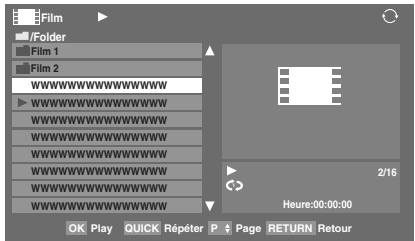

- Appuyez sur  $\blacktriangle \blacktriangledown$  pour sélectionner un fichier ou un dossier. Vous pouvez utiliser les touches **P**U **P**u pour parcourir les pages de la liste des films lorsque le contenu de la liste ne rentre pas dans un seul écran.
	- Lorsque vous sélectionnez un dossier, appuyez sur  $(OK)$ pour passer au niveau suivant. Appuyez sur **RETURN** pour revenir au niveau précédent.
- Sélectionnez le contenu de votre choix, puis appuyez sur  $(0K)$  ou sur LECTURE ( $\blacktriangleright$ ) pour démarrer la lecture.

Appuyez sur pour arrêter la lecture.

#### **REMARQUE :**

- Le Lecteur multimedia mémorise l'endroit où s'est arrêtée la lecture. La lecture du contenu reprendra à l'endroit où elle s'est arrêtée la prochaine fois que vous appuierez sur la touche LECTURE ( $\blacktriangleright$ ). Pour reprendre la lecture depuis le début quel que soit l'endroit où la lecture a été arrêtée, appuyez deux fois sur  $\blacksquare$ .
- Si la lecture s'arrête avant que vous appuyiez sur  $\blacksquare$ , la lecture du contenu suivant démarrera automatiquement depuis le début.
- Selon la taille du fichier, il est possible que la lecture soit lente à démarrer.

#### **Pendant la lecture :**

- Appuyez sur II/III pour mettre en pause.
- Pour reprendre normalement la lecture, appuyez sur LECTURE  $(P)$ .
- Pour une lecture en mode de retour rapide ou d'avance rapide, appuyez sur CC ou cc pendant la lecture. Chaque fois que vous appuyez sur  $\blacktriangleleft$  ou  $\blacktriangleright$ , la vitesse de lecture change.
- Pour rechercher un contenu spécifique, appuyez plusieurs fois sur  $\blacktriangleleft$  ou  $\blacktriangleright$  pour accéder au contenu de votre choix.

**REMARQUE :** si le fichier suivant ou précédent n'est pas compatible, il est automatiquement ignoré.

• Appuyez sur  $\overline{1+}$  pour afficher les informations sur le fichier (numéro, titre du film, durée, etc.). Ces informations disparaissent au bout de 6 secondes ou dès que vous appuyez à nouveau sur  $(i+)$ .

#### **Pour sélectionner la langue audio et la langue des sous-titres :**

- Appuyez plusieurs fois sur **SUBTITLE** pour sélectionner la langue des sous-titres de votre choix.
- Appuyez plusieurs fois sur **AUDIO** pour sélectionner la langue audio de votre choix.

### **Pour définir le mode de répétition :**

- a Appuyez sur **QUICK** pour ouvrir le **Menu rapide**.
- Appuyez sur  $\triangleleft$  ou  $\triangleright$  pour sélectionner **Arrêt**, Tout ou **1**.

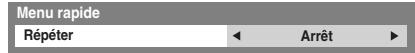

c Appuyez sur **RETURN**.

### **Pour fermer le lecteur vidéo**

a Appuyez sur **EXIT**.

### **Pour enregistrer votre téléviseur sur un compte DivX®**

Ce téléviseur vous permet de lire les fichiers achetés ou loués sur des sites de vidéo à la demande (VOD) DivX**®**. Lorsque vous achetez ou louez des fichiers sur Internet sur des sites de vidéo à la demande DivX**®**, vous êtes invité à saisir un code d'inscription.

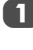

Dans le menu **APPLICATIONS**, appuyez sur ▼ pour mettre en surbrillance **Lecteur multimedia**, puis appuyez sur  $(OK)$ .

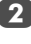

Appuyez sur  $\blacktriangle$  ou  $\nabla$  pour mettre en surbrillance **DivX<sup>®</sup> VOD**, puis appuyez sur (OK).

DivX<sup>®</sup> VOD Désactivation DivX<sup>®</sup> VOD **Inscription DivX<sup>®</sup> VOD** 

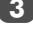

- $3$  Appuyez sur  $\triangle$  ou  $\nabla$  pour mettre en surbrillance **Inscription DivX<sup>®</sup> VOD**, puis appuyez sur  $(X)$ .
	- d La fenêtre DivX**®** VOD s'affiche et le code d'inscription apparaît. Pour de plus amples informations sur l'inscription, visitez le site Web de DivX**®** à l'adresse suivante :

http://vod.divx.com.

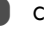

e Copiez le fichier d'activation dans un dispositif de mémoire, puis lisez-le sur le téléviseur.

#### **Pour désactiver votre dispositif**

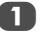

Dans l'étape 3 ci-dessus, mettez en surbrillance **Désactivation DivX<sup>®</sup> VOD**, puis appuyez sur (OK).

Un message de confirmation s'affiche. Sélectionnez **Oui**, puis appuyez sur (OK).

32

c La fenêtre DivX**®** VOD s'affiche et le code de désactivation apparaît. Pour de plus amples informations sur l'inscription, visitez le site Web de DivX**®** à l'adresse suivante : http://vod.divx.com.

## Lecture de fichiers musicaux (uniquement pour les périphériques USB)

*Vous pouvez rechercher les fichiers musicaux dans la liste de musique enregistrée dans le périphérique USB.*

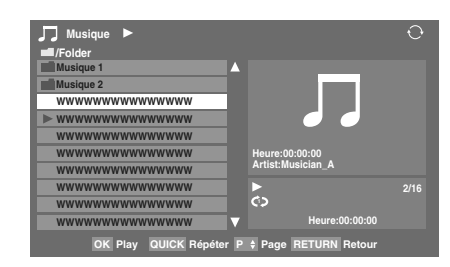

- Appuyez sur ▲ ▼ pour sélectionner un fichier ou un dossier. Vous pouvez utiliser les touches **P**U **P**u pour parcourir les pages de la liste de musique lorsque le contenu de la liste ne rentre pas dans un seul écran.
- Lorsque vous sélectionnez un dossier, appuyez sur  $OR$ ) pour passer au niveau suivant. Appuyez sur **RETURN** pour revenir au niveau précédent.

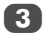

 $\mathbf{S}$  Sélectionnez le contenu de votre choix, puis appuyez sur (OK) ou sur LECTURE (  $\blacktriangleright$ ) pour démarrer la lecture

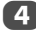

 $\overline{4}$  Appuyez sur pour arrêter la lecture.

#### **REMARQUE :**

- Le Lecteur multimedia mémorise l'endroit où s'est arrêtée la lecture. La lecture du contenu reprendra à l'endroit où elle s'est arrêtée la prochaine fois que vous appuierez sur la touche LECTURE( $\blacktriangleright$ ). Pour reprendre la lecture depuis le début quel que soit l'endroit où la lecture a été arrêtée, appuyez deux fois sur  $\blacksquare$ .
- Si la lecture s'arrête avant que vous appuyiez sur  $\blacksquare$ , la lecture du contenu suivant démarrera automatiquement depuis le début.
- Selon la taille du fichier, il est possible que la lecture soit lente à démarrer.

### **Pendant la lecture :**

- Appuyez sur II/III pour mettre en pause.
- Pour reprendre normalement la lecture, appuyez sur LECTURE  $($ .
- Pour une lecture en mode de retour rapide ou d'avance rapide, appuyez sur  $\blacktriangleleft$  ou  $\blacktriangleright$  pendant la lecture. Chaque fois que vous appuyez sur  $\blacktriangleleft$  ou  $\blacktriangleright$ . la vitesse de lecture change.
- Pour rechercher un contenu spécifique, appuyez plusieurs fois sur **EE** ou **DE** pour accéder au contenu de votre choix.

**REMARQUE :** si le fichier suivant ou précédent n'est pas compatible, il est automatiquement ignoré.

## **Pour définir le mode de répétition :**

a Appuyez sur **QUICK** pour ouvrir le **Menu rapide**.

Appuyez sur < ou > pour sélectionner **Arrêt**, **Tout** ou **1**.

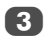

c Appuyez sur **RETURN**.

### **Pour fermer le lecteur audio :**

Appuyez sur **EXIT**.

## **Utilisation de la fonction Cadre photo**

Vous pouvez utiliser l'écran du téléviseur comme cadre photo numérique. Une seule image (préinstallée ou installée par l'utilisateur) peut être affichée. Vous pouvez, si vous le souhaitez, afficher la date et l'heure.

Vous pouvez remplacer le fichier photo par le fichier contenu dans le périphérique de stockage USB ou la carte SD.

## Pour ouvrir le cadre photo

#### **Ouverture à partir du menu**

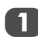

Appuyez sur **MENU**, puis sur  $\triangleleft$  ou pour sélectionner le menu **PRÉFÉRENCES**.

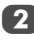

b Appuyez sur b pour sélectionner **Réglage cadre photo**, puis appuyez sur  $(OK)$ .

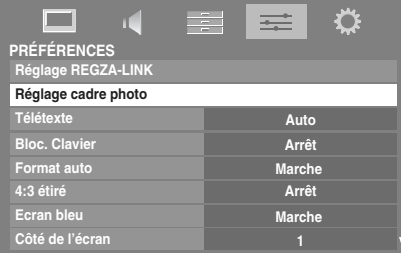

L'écran d'aperçu s'affiche.

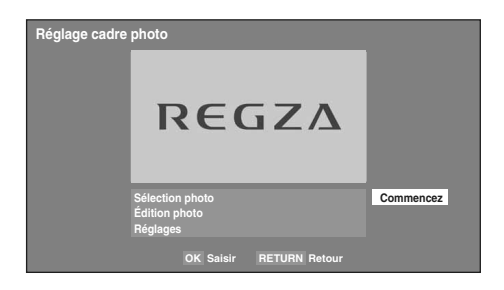

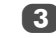

**2** Appuyez sur pour sélectionner **Commencez**, puis appuyez sur  $(0K)$  pour ouvrir le **Cadre photo**.

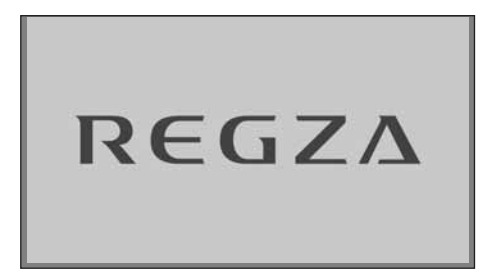

#### **Ouverture à partir du Menu rapide**

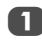

a Appuyez sur **QUICK** pour ouvrir le **Menu rapide**.

Appuyez sur ▲ ou ▼ pour sélectionner **Cadre photo**, puis appuyez sur  $(X)$  pour ouvrir le **Cadre photo**.

#### **Pour fermer le Cadre photo :**

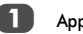

a Appuyez sur **EXIT**.

## Réglage des fonctions

*Dans l'écran d'aperçu, vous pouvez définir plusieurs réglages pour le Cadre photo.*

#### **Sélection photo**

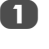

Dans le menu **Réglage cadre photo**, appuyez sur  $\triangle$ ou b pour sélectionner **Sélection photo**, puis appuyez sur (OK).

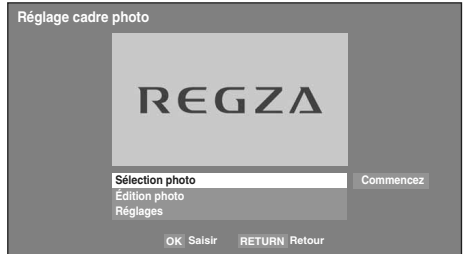

 $\boxed{2}$  Si l'écran de sélection du périphérique s'affiche, appuyez sur ▲ ou ▼ pour sélectionner le périphérique approprié, puis appuyez sur  $(OK)$ .

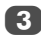

 $\bullet$  Appuyez sur  $\blacktriangle \blacktriangledown \blacktriangle \blacktriangleright$  pour sélectionner la photo que vous souhaitez copier de la clé USB ou de la carte SD vers la mémoire flash du téléviseur, puis appuyez sur  $(OR)$ .

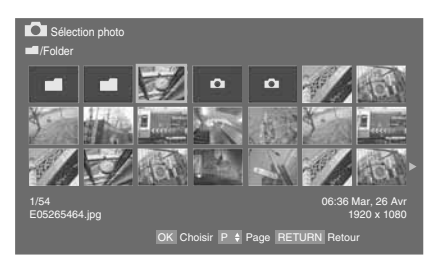

### **Édition photo**

**a** Appuyez sur ▲ ou ▼ pour sélectionner **Édition photo**, puis appuyez sur  $(X)$ .

> Appuyez sur **▲** ou ▼ pour sélectionner **Rotation** ou **Supprimer**.

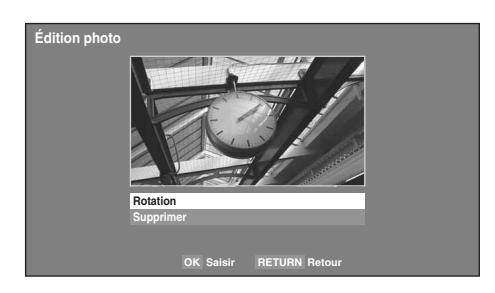

3 Réglez les options suivantes comme indiqué.

- **Rotation** Appuyez sur (OK) pour faire pivoter l'image de 90° dans le sens des aiguilles d'une montre.
- **Supprimer** Appuyez sur < ou > pour sélectionner **OUI**, puis appuyez sur OK).

#### 4. Appuyez sur **RETURN**.

#### **Réglages**

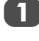

**1** Appuyez sur ▲ ou ▼ pour sélectionner **Réglages**, puis appuyez sur  $(OK)$ .

**b** Appuyez sur ▲ ou ▼ pour sélectionner **Horloge**, **Position** ou **Mise hors tension auto**.

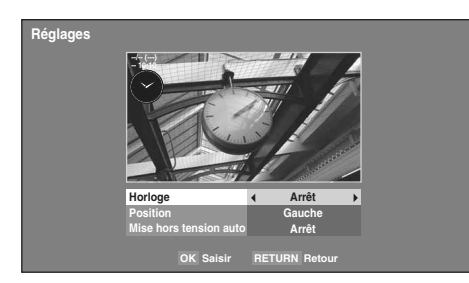

**3** Réglez les options suivantes comme indiqué.

- **Horloge** Appuyez sur < ou > pour sélectionner **Arrêt**, **Horloge digitale**, **Horloge analogique** ou **Analogique + digital**.
- Position Appuyez sur < ou > pour sélectionner **Gauche** ou **Droite**.
- Mise hors tension auto Appuyez sur < ou pour sélectionner **Arrêt**, **00:30**, **01:00**, **02:00**, **04:00**, **06:00** ou **12:00**.

Si vous laissez la fenêtre Cadre photo ouverte, le téléviseur s'éteint automatiquement après le laps de temps défini (maximum 12 heures).

**4** Appuyez sur **RETURN**.

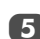

Sélectionnez **Commencez**, puis appuyez sur (OK).

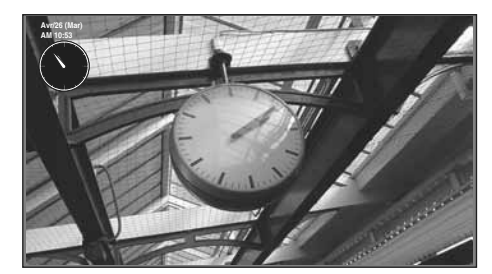

#### **REMARQUE :**

- L'affichage de l'horloge apparaît uniquement en cas de réception d'une émission numérique.
- Les éléments Photo et Réglages sont déplacés de 4 points toutes les 5 minutes pour éviter une altération de l'écran.
- Le fichier photo préinstallé est enregistré dans la mémoire flash du téléviseur avant la livraison.

## **Autres fonctions**

## Bloc. clavier

*La fonction Bloc. clavier vous permet de désactiver les touches du téléviseur. Toutes les touches de la télécommande continueront de fonctionner normalement.*

> a Dans le menu **PRÉFÉRENCES**, sélectionnez **Bloc. clavier** et choisissez **Marche** ou **Arrêt** à l'aide des touches  $\blacktriangleleft$  et  $\blacktriangleright$ .

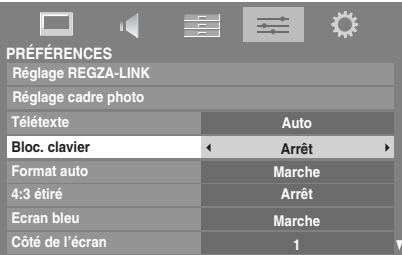

Lorsque la fonction **Bloc. clavier** est définie sur **Marche**, un message de rappel apparaît à l'écran si vous tentez d'utiliser les touches du téléviseur. **Si vous appuyez sur la touche de veille, le téléviseur s'éteindra et ne pourra être rallumé qu'en utilisant la télécommande.**

## Illumination TOSHIBA

*Vous pouvez activer* **(Marche)** *ou désactiver* **(Arrêt)** *le mode d'illumination du logo TOSHIBA situé sur le panneau avant.*

- Dans le menu **PRÉFÉRENCES**, appuyez sur ▼ pour sélectionner **Illumination TOSHIBA**.
- Appuyez sur < ou > pour sélectionner **Marche** ou **Arrêt**.

## **Minuteries**

## Programmations (**numérique** uniquement)

*Cette fonction permet de programmer le téléviseur pour qu'il se règle sur une chaîne spécifique à une heure choisie. Elle peut être utilisée pour visualiser une émission donnée, ou pour* 

*visualiser plusieurs programmes en réglant le mode sur l'option quotidien ou hebdomadaire.*

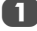

Appuyez sur **MENU** et sur  $\triangleleft$  ou pour sélectionner le menu **APPLICATIONS**.

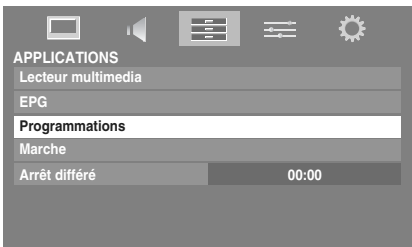

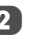

Appuyez sur ▼ pour sélectionner **Programmations**, puis appuyez sur  $(OK)$ .

Appuyez sur  $\blacktriangledown$  si nécessaire pour sélectionner une position de programmation, puis appuyez sur  $(OK)$ . Le menu **Minuterie** s'affiche à l'écran.

Appuyez sur  $\blacktriangle$  et  $\nabla$  pour parcourir la liste et ajouter les détails de l'émission à l'aide des touches numériques, puis appuyez sur < et > pour valider les sélections.

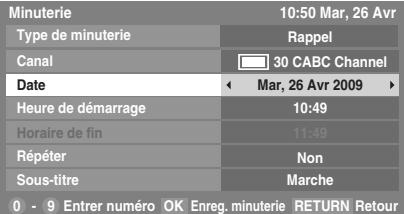

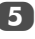

36

Une fois tous les détails saisis, appuyez sur  $(0K)$  pour mémoriser la programmation.

Le voyant ORANGE/ROUGE de la programmation situé à l'avant du téléviseur s'allume (voir page 53 pour plus de détails).

**VEUILLEZ NOTER :** Quand une émission programmée est sur le point de commencer, un écran d'informations s'affiche pour vous donner la possibilité de visualiser ou d'annuler l'émission. Les menus et les autres chaînes ne seront pas disponibles pendant l'émission programmée, sauf si le programmateur est annulé. La programmation que vous avez réglée n'est pas activée si vous éteignez le téléviseur au moyen de l'interrupteur d'alimentation  $\bigcirc$ /.

## Marche

*Cette fonction vous permet de régler le téléviseur de façon à ce qu'il se mette en marche automatiquement sur une chaîne spécifique à une heure précise ou après un certain laps de temps. Réglez la fonction* **Marche** *sur* **Marche** *; le voyant de marche vert situé à l'avant du téléviseur s'allume.*

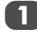

Dans le menu **APPLICATIONS**, appuyez sur ▼ pour sélectionner Marche, puis appuyez sur OK).

Appuyez sur ▲ ou ▼ pour sélectionner **Activation Minuterie**, puis appuyez sur  $\triangleleft$  ou pour sélectionner **Marche**.

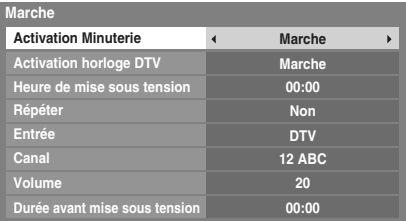

Appuyez sur  $\blacktriangledown$  pour sélectionner **Activation horloge DTV**, puis appuyez sur < ou bour sélectionner **Marche** ou **Arrêt**.

 $\overline{A}$  Appuyez sur  $\triangle$  et  $\nabla$  pour parcourir la liste et ajouter les détails de la minuterie de marche à l'aide des touches numériques, puis appuyez sur  $\blacktriangleleft$  et  $\blacktriangleright$  pour valider les sélections.

> **Heure de mise sous tension** (uniquement en mode Activation horloge DTV) **:** réglez l'heure de votre choix à l'aide des touches numériques.

**Répéter** (uniquement en mode Activation horloge DTV) : sélectionnez la fréquence de la minuterie de marche de votre choix (**Non**, **Tous les jours**, **Lun-Ven**, **Lun-Sam**, **Sam-Dim**).

**Entrée :** sélectionnez la source d'entrée (ATV, DTV, EXT 1, EXT 2, EXT 3, HDMI 1, HDMI 2, HDMI 3, HDMI 4 ou PC).

**Canal :** Sélectionnez la chaîne qui sera syntonisée à la mise sous tension du téléviseur.

**REMARQUE :** Lorsque vous sélectionnez une entrée externe dans le champ **Entrée**, il est impossible de sélectionner un canal.

**Volume :** Réglez le volume qui sera appliqué à la mise sous tension du téléviseur.

**Durée avant mise sous tension** (uniquement en mode Activation horloge DTV) : Réglez la durée avant la mise sous tension du téléviseur à l'aide des touches numériques (12 heures et 50 minutes maximum).

#### **Pour annuler la minuterie de marche**

**1** Dans le menu Marche, sélectionner Activation **Minuterie**.

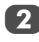

Utilisez < ou > pour sélectionner Arrêt.

## Arrêt différé

*Le téléviseur peut être réglé pour* **Arrêt** *automatiquement après un certain temps.*

Dans le menu **APPLICATIONS**, appuyez sur ▼ pour sélectionner **Arrêt différé**. Utilisez les touches numériques pour saisir l'heure souhaitée. Par exemple, pour éteindre le téléviseur dans une heure et demie, tapez 01:30, ou appuyez sur  $\blacktriangleright$ / $\blacktriangleleft$  pour augmenter/diminuer l'heure en incréments de 10 minutes.

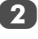

Appuyez sur **EXIT** pour terminer.

c Pour annuler l'**Arrêt différé**, entrez quatre zéros dans le réglage ci-dessus.

## **Mode numérique : informations à l'écran et guide des programmes**

 $\overline{1}$  Appuyez sur  $\overline{1}$  pour afficher l'écran

chaîne et de l'émission visualisée.

En mode **numérique**, les informations à l'écran et le guide des programmes donnent accès aux détails des émissions pour toutes les chaînes disponibles.

Informations

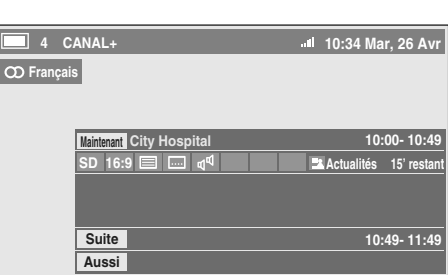

d'informations. Celui-ci contient les détails de la

**2** Appuyez sur  $\triangle$  ou  $\nabla$  pour sélectionner le guide d'informations « **Maintenant** », « **Suite** » ou « **Aussi** ».

**3** Pour enregistrer la prochaine émission programmée, sélectionnez « **Suite** », puis appuyez sur (OK). L'écran **Minuterie** s'affiche ensuite.

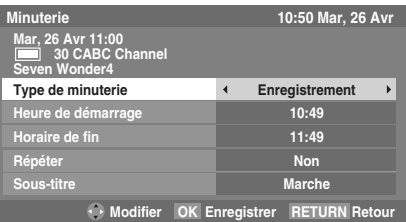

4 Les détails de l'émission ont été ajoutés à la programmation. Appuyez sur (OK) pour mémoriser.

> Pour indiquer qu'une Programmation d'enregistrement a été réglée, une icône d'horloge s'affiche dans les champs **Suite** et **Aussi** de l'écran d'informations. Une coche apparaît si la programmation est une Programmation de rappel.

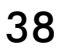

**E** Appuyez sur ▼ pour sélectionner **Aussi**. Les informations concernant les émissions qui ont commencé sur d'autres chaînes s'affichent. Utilisez  $\triangleleft$  ou  $\triangleright$  pour modifier le contenu affiché.

#### **Icônes des informations à l'écran**

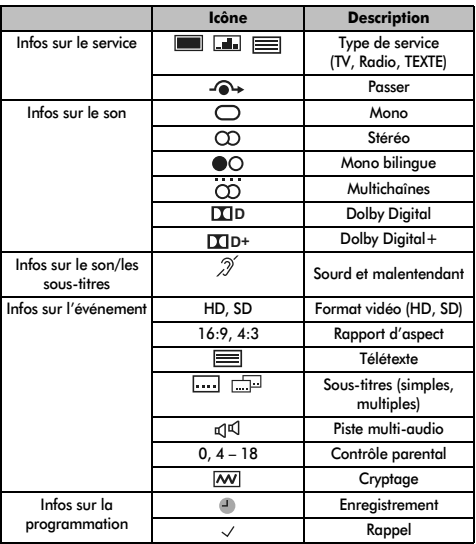

## Guide

La touche **GUIDE** permet d'afficher le quide à l'écran, avec les détails de la chaîne et de l'émission visualisée en surbrillance. Il peut prendre quelques instants pour s'afficher.

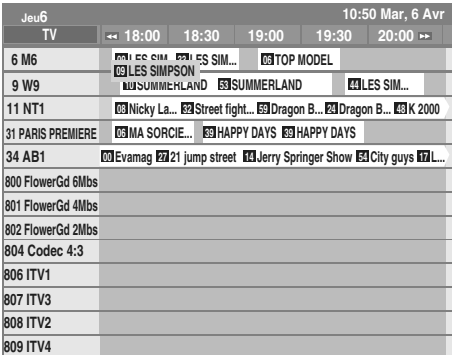

Vous pouvez choisir un intervalle de 1,25 ou de 2,5 heures en appuyant sur la touche **VERTE**.

**REMARQUE :** Les chaînes s'affichent dans des groupes par type de service (TV, Radio, Texte). Appuyez sur la touche **ATV/DTV** pour changer de type de service.

Appuyez sur  $\blacktriangle$  ou  $\blacktriangleright$  pour afficher les informations sur les autres émissions programmées de la chaîne sélectionnée. Pour mettre en surbrillance la première émission dans la grille de genre, appuyez sur la touche **ROUGE**.

3 Pour consulter les détails des autres émissions disponibles, appuyez sur  $\blacktriangle$  et  $\nabla$  pour parcourir la liste des chaînes. Une fois la chaîne sélectionnée, les détails de l'émission en cours de diffusion s'affichent. Appuyez sur  $\blacktriangleleft$  ou  $\blacktriangleright$  pour afficher les informations des prochaines émissions.

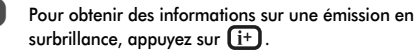

Pour régler le programmateur pour cette émission, appuyez sur la touche **BLEUE** afin d'afficher le menu **Programmations**.

**REMARQUE :** Pour que l'enregistrement soit possible, l'heure de programmation de l'enregistreur multimédia doit correspondre avec celle du téléviseur. Pour plus de détails sur la procédure d'enregistrement, consultez le mode d'emploi de votre appareil d'enregistrement.

Appuyez sur P pour passer à la page suivante ou sur **P** $\wedge$  pour revenir à la page précédente.

#### Sélection/recherche du genre

*Dans l'écran du guide, vous pouvez utiliser les fonctions de sélection et de recherche du genre.*

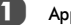

a Appuyez sur la touche **QUICK** dans l'écran du guide.

Appuyez sur  $\nabla$  ou  $\blacktriangle$  pour mettre en surbrillance **Couleur genre** dans le **Menu rapide**, puis appuyez  $sur(OK)$ .

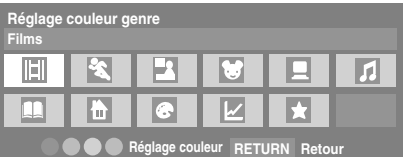

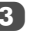

Appuyez sur la touche de couleur de votre choix pour assigner la couleur au genre sélectionné. Quatre couleurs sont disponibles. Appuyez sur **RETURN** pour revenir à l'écran du guide.

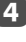

d Appuyez sur la touche **JAUNE** pour accéder à l'écran **Recherche genre**.

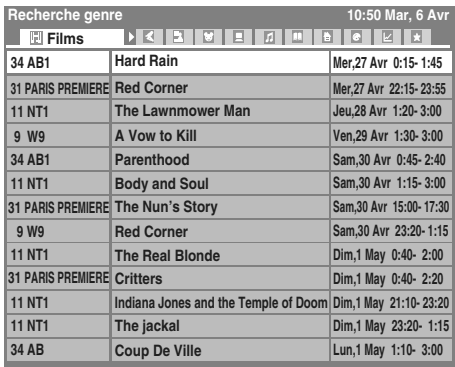

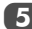

Appuyez sur  $\triangleleft$  ou  $\triangleright$  pour sélectionner le genre. Les émissions répertoriées correspondent au genre sélectionné. Appuyez sur ▲ ou ▼ pour mettre en surbrillance l'émission de votre choix.

 $\bullet$  Une fois l'émission sélectionnée, appuyez sur  $(X)$  pour la regarder. Lorsque vous sélectionnez une émission qui va être diffusée prochainement, appuyez sur Q pour ouvrir le menu **Minuterie**.

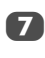

39

Pour obtenir des informations sur une émission en surbrillance, appuyez sur  $\left[\overline{\mathbf{i}}\right]$ .

Pour quitter l'écran Recherche genre et revenir à l'écran du guide, appuyez sur la touche **JAUNE**.

Français

## **Réglages numériques : contrôle parental**

Pour empêcher la visualisation de films ou d'émissions inappropriés, il est possible de bloquer des chaînes ou des menus. Une fois bloqués, ils peuvent seulement être accédés en tapant un code PIN en mode **numérique**.

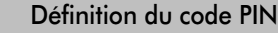

Appuyez sur **MENU** et pour sélectionner le menu **RÉGLAGES**.

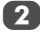

**Utilisez ▼ pour sélectionner Réglages DTV**, puis  $appyez sur (OK)$ 

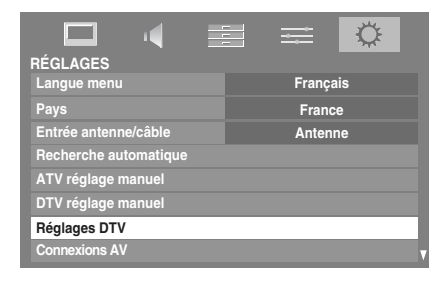

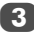

**3** Appuyez sur ▼ pour mettre en surbrillance Définition **du code**, puis appuyez sur (OK).

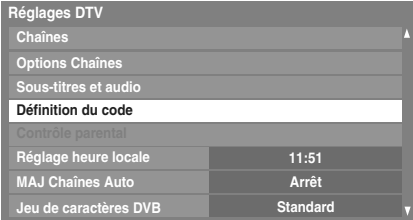

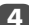

 $\overline{a}$  Entrez un numéro à quatre chiffres à l'aide des touches numériques. Vous êtes alors invité à saisir le code une nouveau fois afin de le confirmer.

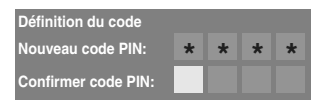

Le code PIN est à présent paramétré.

Si vous définissez un code PIN, ce code vous sera demandé lorsque vous activerez les fonctions **Recherche automatique** et **Réinitialiser TV**.

## Niveau verrouillage

*La fonction Contrôle parental vous permet d'empêcher l'accès à certaines émissions en fonction de leur niveau de classement. Si vous avez défini un code PIN, vous devez le saisir avant de pouvoir définir le niveau.*

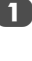

Dans le menu **Réglages DTV**, appuyez sur ▼ pour sélectionner **Contrôle parental**, puis appuyez sur  $(OK).$ 

2 Utilisez < ou > pour choisir les options (**Sans** ou les tranches d'âge (de 4 à 17)).

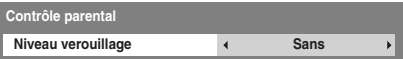

Pour visionner des émissions verrouillées, entrez le code PIN. Pour réactiver le contrôle parental, éteignez le téléviseur, puis mettez à nouveau sous tension.

## **Réglages numériques : Options Chaînes**

## Liste des Chaînes

a Appuyez sur la touche **LIST** pour ouvrir la **Liste des Chaînes**.

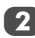

b La **Liste des Chaînes** s'affiche.

Appuyez sur  $\blacktriangle$  ou  $\nabla$  pour mettre en surbrillance une chaîne, puis appuyez sur  $(X)$  pour la regarder.

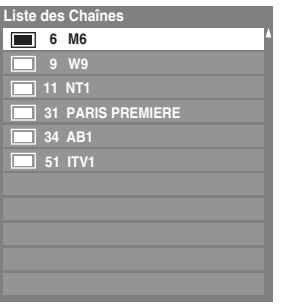

## Saut de chaînes

*Cette fonction vous permet de choisir les chaînes que vous souhaitez omettre lorsque vous utilisez* **P**u *ou* **P**U *pour effectuer la syntonisation.* 

Dans le menu **Réglages DTV**, appuyez sur  $\blacktriangledown$  pour sélectionner **Options Chaînes**, puis appuyez sur (OK).

Appuyez sur ▲ ou ▼ pour sélectionner la position de chaîne à omettre. Appuyez sur  $(OK)$  pour sélectionner celles de votre choix. Une coche apparaît dans la case.

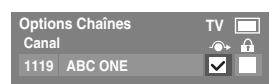

#### Appuyez sur **EXIT**.

**REMARQUE :** Vous ne pouvez pas sélectionner les chaînes omises à l'aide de **P**u ou **P**A, mais vous pouvez y accéder en entrant directement leur numéro (une fois la chaîne syntonisée, l'icône · s'affiche pour indiquer qu'elle est omise).

## Verrouillage de chaînes

*Le* **verrouillage de chaînes** *empêche la visualisation de certaines chaînes* **numériques***, auxquelles il est ensuite possible d'accéder en entrant le code PIN.*

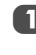

Dans le menu **Réglages DTV**, appuyez sur  $\blacktriangledown$  pour sélectionner **Options Chaînes**, puis appuyez sur OK

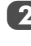

**2** Appuyez plusieurs fois sur pour sélectionner la liste des chaînes verrouillées.

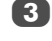

 $\Box$  Appuyez sur  $\blacktriangle$  ou  $\nabla$  pour sélectionner la position de chaîne à verrouiller. Appuyez sur OK) pour activer le verrouillage. Une coche apparaît dans la case.

> Si vous avez défini un code PIN, vous devez le saisir avant de verrouiller les chaînes.

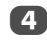

d Appuyez sur **EXIT**.

À ce stade, lorsque l'une des chaînes de la liste des **chaînes verrouillées** est sélectionnée, le code PIN doit être saisi avant de pouvoir y accéder.

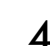

## **Réglages numériques : autres réglages**

### Sous-titres

*En mode numérique, cette fonction affiche les sous-titres dans la langue sélectionnée, sous réserve qu'ils soient diffusés.*

> Dans le menu **Réglages DTV**, appuyez sur ▼ pour sélectionner **Sous-titres et audio**, puis appuyez sur  $(OK).$

2 Appuyez sur ▼ pour sélectionner **Type de sous**titres, puis utilisez < ou > pour sélectionner **Normal** ou **Sourd et malentendant**.

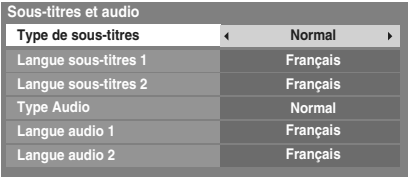

c Appuyez sur b pour sélectionner **Langue sous-titres**  1 ou **Langue sous-titres 2**, puis utilisez < ou pour sélectionner une option.

Vous pouvez utiliser la touche **SUBTITLE** pour activer ou désactiver les sous-titres, et pour sélectionner la langue de sous-titrage si les sous-titres sont disponibles en plusieurs langues.

#### Langues audio

*Cette fonction permet de regarder une émission ou un film avec des langues au choix, sous réserve que des pistes multilingues soient diffusées.*

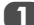

Dans le menu **Sous-titres et audio**, appuyez sur  $\blacktriangledown$  pour sélectionner **Type Audio**, puis utilisez < ou pour sélectionner **Normal** ou **Sourd et malentendant**.

**2** Appuyez sur ▼ pour sélectionner Langue audio 1 ou Langue audio 2, puis utilisez < ou pour sélectionner une option.

> Si plusieurs bandes sonores sont disponibles, utilisez la touche  $\bigcirc$   $\bigcirc$   $\bigcirc$   $\bigcirc$  pour en choisir une.

## Interface commune

*Le connecteur d'interface commune, situé sur le côté du téléviseur, permet d'insérer un module d'accès conditionnel (CAM) et une carte. Ceux-ci peuvent être obtenus auprès d'un fournisseur de services et permettent de visualiser des émissions disponibles avec un abonnement. Pour obtenir des compléments d'information, veuillez contacter un fournisseur de services.*

**A Insérez le CAM et la carte dans le connecteur** d'interface commune en suivant les instructions accompagnant le CAM. Un message s'affiche à l'écran pour confirmer que le CAM a été inséré.

- **2** Dans le menu **Réglages DTV**, appuyez sur  $\triangle$  ou  $\nabla$ pour sélectionner **Interface commune**, puis appuyez  $sur(OK).$ 
	- Les détails du CAM devraient maintenant être disponibles.

Français

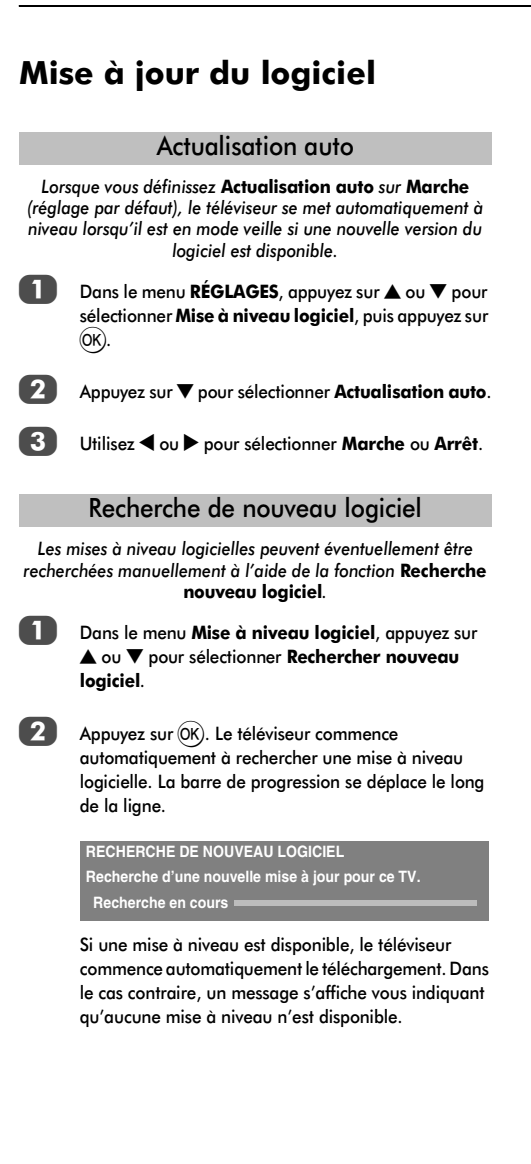

## **Informations système et Réinitialiser TV**

### Informations système

*Cette fonction permet de vérifier la version du logiciel installé. En mode DTV, d'autres informations sont fournies, notamment la puissance et la qualité du signal, la fréquence centrale, la modulation, etc.*

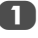

Dans le menu **RÉGLAGES**, appuyez sur ▲ ou ▼ pour sélectionner **Informations système**.

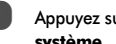

Appuyez sur  $\overline{OK}$  pour afficher les **Informations système**.

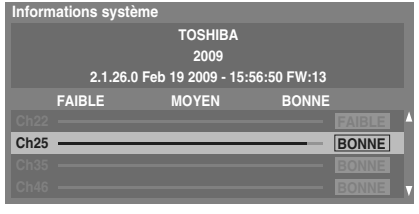

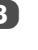

 $\overline{3}$  Pour plus d'informations sur la qualité du signal d'un multiplex spécifique, appuyez sur  $\blacktriangle$  ou  $\nabla$  pour sélectionner le multiplex de votre choix.

Appuyez sur (OK) pour afficher un écran contenant des informations techniques détaillées sur le multiplex sélectionné.

## Réinitialiser TV

*Si vous sélectionnez* **Réinitialiser TV***, tous les réglages du téléviseur effectués en usine sont rétablis.*

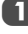

Dans le menu **RÉGLAGES**, appuyez sur ▼ jusqu'à ce que **Réinitialiser TV** apparaisse en surbrillance.

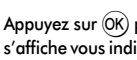

Appuyez sur  $(0K)$  pour sélectionner. Un message s'affiche vous indiquant que tous les réglages vont être perdus. Appuyez sur (OK) pour continuer.

Lorsque vous remettez le téléviseur sous tension, l'écran **Réglage rapide** s'affiche. Appuyez sur OK pour accélérer le réglage et effectuer une recherche automatique. (Reportez-vous à la section « Réglage rapide » à la page 13.)

## **Paramètres PC**

## Position horizontale et Position verticale

*Connectez le PC (comme indiqué à la section « Connexion d'un ordinateur ») et vérifiez qu'une image s'affiche sur l'écran du téléviseur. Réglez la position de l'image en fonction de vos préférences personnelles.*

> Appuyez sur  $\odot$  pour sélectionner **PC**, puis sélectionnez **Paramètres PC** dans le menu **RÉGLAGES**.

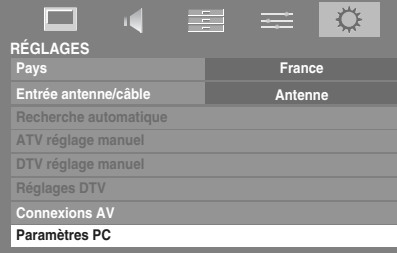

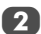

Appuyez sur  $(0K)$ . Appuyez sur  $\blacktriangle$  et  $\nabla$  pour sélectionner une option, puis sur  $\blacktriangleleft$  ou  $\blacktriangleright$  pour ajuster les réglages.

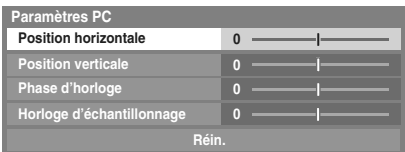

## Phase d'horloge

*La fonction* **Phase d'horloge** *adapte le signal de l'ordinateur à l'affichage à cristaux liquides. Cet ajustement permet d'effacer les bandes horizontales et le flou de l'image.*

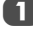

Dans le menu **RÉGLAGES**, appuyez sur ▼ jusqu'à ce que **Paramètres PC** apparaisse en surbrillance.

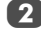

Appuyez sur  $(OK)$  pour effectuer la sélection, puis sur  $\blacktriangledown$ pour mettre **Phase d'horloge** en surbrillance.

Utilisez les touches  $\blacktriangleleft$  ou  $\blacktriangleright$  pour ajuster jusqu'à ce que l'image soit claire.

## Horloge d'échantillonnage

*Le réglage de la fonction* **Horloge d'échantillonnage** *permet de modifier le nombre d'impulsions par balayage et, par conséquent, d'éliminer les lignes verticales sur l'écran.*

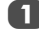

**1** Dans le menu **RÉGLAGES**, appuyez sur ▼ jusqu'à ce que **Paramètres PC** apparaisse en surbrillance.

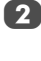

Appuyez sur (OK) pour effectuer votre sélection, puis sur  $\nabla$  pour mettre en surbrillance **Horloge d'échantillonnage**.

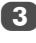

 $\Box$  Utilisez les touches  $\blacktriangleleft$  ou  $\blacktriangleright$  pour ajuster jusqu'à ce que l'image soit claire.

#### Réin.

*Pour revenir aux préréglages en usine.*

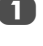

Dans le menu **RÉGLAGES**, appuyez sur ▼ jusqu'à ce que **Paramètres PC** apparaisse en surbrillance.

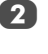

Appuyez sur  $(0K)$  pour sélectionner, puis sur  $\blacktriangledown$  pour mettre **Réin.** en surbrillance.

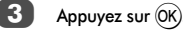

#### **REMARQUE : Aucune de ces fonctions n'est disponible si le PC est connecté via HDMI.**

Lors du réglage des paramètres du PC, l'écran est momentanément indisponible. Ceci ne doit pas être considéré comme un dysfonctionnement.

Les réglages par défaut et les plages de réglage peuvent varier en fonction du format du signal d'entrée.

## **Sélection des entrées et connexions AV**

Voir page 8 pour une image détaillée indiquant les connexions recommandées.

La plupart des enregistreurs multimédia et décodeurs envoient un signal par le câble Péritel pour commuter le téléviseur sur la prise d'*Entrée* correcte.

Vous pouvez également appuyer à plusieurs reprises sur la touche  $\odot$  jusqu'à ce que l'image provenant de l'appareil raccordé au téléviseur apparaisse.

Cette touche doit obligatoirement être utilisée pour tout appareil raccordé via l'ENTRÉE VIDÉO COMPOSANT (**EXT 3C**).

Un S sur l'affichage, par exemple <sup>→</sup>2S (EXT 2S), indique que l'entrée est prévue pour un signal S-Vidéo.

### Sélection des entrées

*Utilisez la fenêtre de sélection des entrées si le téléviseur ne s'allume pas automatiquement.*

Appuyez sur la touche  $\odot$  de la télécommande ou du téléviseur pour afficher à l'écran une liste contenant toutes les entrées et tous les équipements externes.

#### **Lorsque vous appuyez sur la touche** o **de la télécommande**

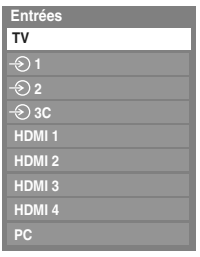

**Lorsque vous appuyez sur la touche** o **située sur le côté droit du téléviseur**

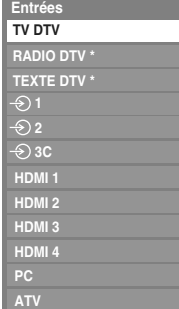

*\* Si des stations de radio ou des canaux texte sont actuellement disponibles en mode DTV.*

HDMI™ affiche un équipement connecté à l'*entrée HDMI* à l'arrière ou sur le côté du téléviseur.

PC illustre un ordinateur connecté à l'*Entrée RGB*/*PC* à l'arrière du téléviseur.

## Saut de l'entrée extérieure

*Cette fonction vous permet de sélectionner l'entrée plus facilement.*

Appuyez sur  $\odot$  pour sélectionner l'entrée externe que vous souhaitez omettre (par exemple, HDMI 1).

2 Dans le menu **RÉGLAGES**, appuyez sur la touche ▼ pour sélectionner **Réglage manuel**, puis appuyez sur  $(OK).$ 

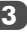

**3** Appuyez sur  $\triangle$  ou  $\nabla$  pour activer la fonction Passer, puis appuyez sur  $(OK)$ .

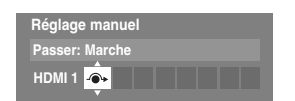

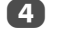

#### **4.** Appuyez sur **EXIT**.

L'entrée devant être omise est grisée dans la fenêtre de sélection **Entrées** ; elle est omise lorsque vous appuyez sur la touche  $\bigcirc$  de la télécommande.

## Sélection du signal d'ENTRÉE

*Elle spécifie le type de signal allant vers les prises Péritel 2 (EXT 2) à l'arrière du téléviseur. Veuillez vous référer aux instructions du fabricant pour les équipements raccordés.*

Dans le menu RÉGLAGES, appuyez sur la touche  $\blacktriangledown$ jusqu'à ce que la fonction **Connexions AV** apparaisse en surbrillance, puis appuyez sur OK).

Avec ◀ ou ▶ sélectionnez **AV** ou **S-VIDEO** comme *entrée* requise pour **EXT 2**.

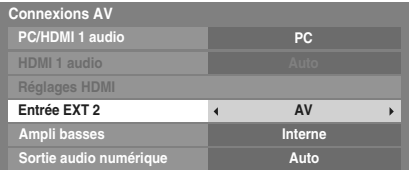

Si vous obtenez une image en noir et blanc, essayez l'autre position.

## Réglage Ampli basses

*Lorsqu'un super ampli basses actif est raccordé à la borne de sortie Woofer out située à l'arrière du téléviseur, utilisez le réglage Ampli basses.*

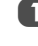

Dans le menu **Connexions AV**, appuyez sur ▼ pour mettre en surbrillance **Ampli basses**.

Appuyez sur < ou > pour sélectionner **Externe**.

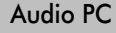

*Pour recevoir le son d'un ordinateur connecté au téléviseur, branchez le câble audio à l'arrière du téléviseur (reportez-vous au chapitre « Connexion d'un ordinateur »), puis utilisez le réglage* **PC/HDMI 1 audio***.*

Français

Dans le menu **RÉGLAGES**, appuyez sur la touche ▼ jusqu'à ce que la fonction **Connexions AV** apparaisse en surbrillance, puis appuyez sur (OK).

b Mettez en surbrillance **PC**/**HDMI 1 audio**, puis utilisez **b** pour sélectionner l'option **PC**.

**REMARQUE :** La sélection de l'option **PC** met automatiquement HDMI 1 audio en mode numérique.

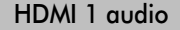

*Si la source HDMI connectée n'est pas compatible avec l'audio numérique, branchez le câble audio sur* **PC/HDMI 1 (AUDIO)** *à l'arrière du téléviseur (reportez-vous au chapitre « Connexion d'un appareil HDMI™ ou DVI à l'entrée HDMI »), puis utilisez le réglage* **HDMI 1 audio***.*

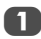

Dans le menu **Connexions AV**, appuyez sur ▼ pour mettre en surbrillance **PC/HDMI 1 audio**, puis appuyez sur pour sélectionner **HDMI 1**.

b Mettez en surbrillance **HDMI 1 audio**, puis à l'aide de la touche  $\blacktriangleleft$  ou  $\blacktriangleright$ , sélectionnez **Auto** ou **Analogique**.

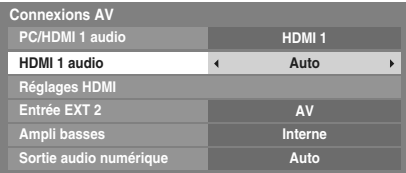

En l'absence de son, sélectionnez l'autre réglage.

**REMARQUE :** L'entrée HDMI 1 prend en charge le son numérique et analogique, les entrées HDMI 2, HDMI 3 et HDMI 4 le son numérique seulement.

Certains formats de disques DVD peuvent ne pas convenir à ce téléviseur (les formats 32/44,1/48 kHz et 16/20/24 bits sont compatibles).

### Réglages HDMI

*Il est possible que certains équipements HDMI ne fonctionnent pas correctement avec votre téléviseur HDMI. Essayez de régler les options Lip Sync et INSTAPORT™ sur Arrêt. L'ajustement de ces réglages doit vous permettre de faire fonctionner correctement votre source HDMI antérieure avec votre téléviseur.*

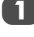

Dans le menu **RÉGLAGES**, appuyez sur la touche ▼ jusqu'à ce que la fonction **Connexions AV** apparaisse en surbrillance, puis appuyez sur (OK).

Appuyez sur ▼ pour mettre **Réglages HDMI** en surbrillance, puis appuyez sur (OK).

**REMARQUE :** Le menu **Réglages HDMI** est grisé sur les entrées non HDMI.

 $3$  Appuyez sur  $\triangle$  ou  $\nabla$  pour sélectionner une option, puis sur  $\triangleleft$  ou  $\triangleright$  pour ajuster les réglages.

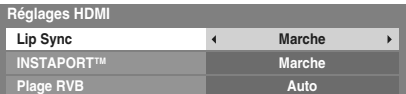

#### **• Lip Sync : Marche**

Cette option active une fonction de réglage automatique de la synchronisation d'affichage audio/vidéo qui permet à des appareils source HDMI d'exécuter une synchronisation automatique précise.

#### **• INSTAPORT™ : Marche**

Cette fonction permet de réduire le délai de commutation lorsque vous changez de source HDMI.

#### **• Plage RVB : Auto**

Cette fonction permet de régler automatiquement le signal de la gamme RVB complète. Lorsque vous sélectionnez **Limitée**, le signal de sortie RVB est émis sur une plage de 16 à 235. Lorsque vous sélectionnez **Complète**, le signal de sortie RVB est émis sur une plage de 0 à 255.

#### **REMARQUE :**

- Si votre connexion HDMI a une capacité de 1080p et si votre téléviseur prend en charge des taux de rafraîchissement supérieurs à 50 Hz ou la fonction Deep Colour, vous devez utiliser un câble de catégorie 2. Un câble HDMI/DVI classique risque de ne pas fonctionner correctement dans ce mode.
- Tous les réglages HDMI ci-dessus requièrent un appareil source HDMI approprié.

Si les produits source HDMI ne supportent pas ces fonctions, le téléviseur risque de ne pas fonctionner correctement en activant ces fonctions.

## Sortie audio numérique

*Lors du branchement d'un amplificateur Surround Sound sur la sortie audio numérique (Sony/Philips Digital Interface Format [S/PDIF]), les options suivantes peuvent être sélectionnées.*

- *PCM :ce mode permet d'utiliser un format PCM sur la prise de sortie audio numérique.*
- *Auto : ce mode permet d'utiliser un format Dolby Digital ou PCM sur la prise de sortie audio numérique, à condition que le signal soit émis.*

Dolby Digital  $\rightarrow$  Dolby Digital Dolby Digital Plus  $\rightarrow$  Dolby Digital  $MPEG \rightarrow PCM$  $HE-AAC \longrightarrow$  Dolby Digital

Dans le menu **Connexions AV**, appuyez sur ▼ pour sélectionner **Sortie audio numérique**.

**b** Appuyez sur ◀ ou ▶ pour sélectionner **PCM** ou **Auto**.

*HDMI, le logo HDMI et High-Definition Multimedia Interface sont des marques de fabrique ou des marques déposées de HDMI Licensing, LLC.*

*INSTAPORT™ et le logo INSTAPORT sont des marques commerciales de Silicon Image, Inc. aux États-Unis et dans d'autres pays.*

46

## **Utilisation de REGZA-LINK**

Il s'agit d'une nouvelle fonction qui utilise la technologie CEC et vous permet de contrôler les appareils Toshiba compatibles REGZA-LINK depuis la télécommande du téléviseur via la connexion HDMI (page 10).

Si l'élément **Activé REGZA-LINK** du menu **Réglage REGZA-LINK** est réglé sur **Marche**, les autres fonctions réglées sur **Marche** seront également activées.

## Activé REGZA-LINK

- Appuyez sur les touches **MENU** et  $\triangleleft$  ou  $\triangleright$  pour sélectionner le menu **PRÉFÉRENCES**.
- 

Appuyez sur ▼ pour sélectionner **Réglage REGZA-LINK**, puis appuyez sur  $\overline{OK}$ ).

Utilisez la touche  $\blacktriangledown$  pour mettre en surbrillance **Activé REGZA-LINK**, puis appuyez sur  $\triangleleft$  ou  $\triangleright$  pour sélectionner **Marche**.

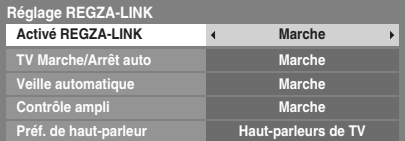

**REMARQUE :** Si vous réglez **Activé REGZA-LINK** sur **Arrêt**, tous les autres éléments seront grisés.

## TV Marche/Arrêt auto

*Le réglage* **TV Marche/Arrêt auto** *permet d'allumer automatiquement le téléviseur si un périphérique REGZA-LINK est sous tension.*

Dans le menu **Réglage REGZA-LINK**, appuyez sur ▼ pour mettre en surbrillance **TV Marche/Arrêt auto**.

Appuyez sur < ou > pour sélectionner **Marche** ou **Arrêt**.

## Veille automatique

*Lorsque le réglage* **Veille automatique** *est activé, le téléviseur, s'il est éteint, désactive automatiquement (c'est-àdire met en mode veille) tous les équipements REGZA-LINK raccordés.*

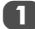

Dans le menu **Réglage REGZA-LINK**, appuyez sur ▼ pour mettre en surbrillance **Veille automatique**.

Appuyez sur < ou > pour sélectionner **Marche** ou **Arrêt**.

## Contrôle ampli

*Lorsque la fonction* **Contrôle ampli** *est définie sur* **Marche***, la fonction «* **Préf. de haut-parleur** *» devient disponible.*

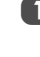

Dans le menu **Réglage REGZA-LINK**, appuyez sur ▼ pour mettre en surbrillance **Contrôle ampli**.

Appuyez sur < ou > pour sélectionner **Marche** ou **Arrêt**.

## Préférences Haut Parleur

*Cette fonction permet de régler la préférence de sortie audio sur les haut-parleurs du téléviseur ou de l'amplificateur AV. L'option Amplificateur AV permet, à l'aide de la télécommande du* 

*téléviseur, de régler ou de couper le volume audio.*

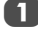

Dans le menu **Réglage REGZA-LINK**, appuyez sur ▼ pour mettre en surbrillance **Préf. de haut-parleur**.

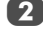

2 Appuyez sur < ou > pour sélectionner **Hautparleurs de TV** ou **Ampli**.

## Sélection de la source d'entrée REGZA-LINK

Si un appareil REGZA-LINK avec une capacité de commutation HDMI (*par ex.*, un amplificateur AV) est connecté à l'entrée HDMI, vous pouvez sélectionner un autre appareil REGZA-LINK qui est connecté à l'appareil HDMI maître dans la liste de sources d'entrée.

**1** Appuyez sur  $\odot$  pour faire apparaître sur l'écran une liste des modes et de tous les équipements externes mémorisés.

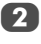

 $\overline{P}$  Appuyez sur  $\overline{V}$  pour sélectionner la source d'entrée voulue avec l'icône REGZA-LINK.

 $\boxed{3}$  Appuyez sur  $\blacktriangleright$  pour faire apparaître un deuxième écran de sélection avec tous les équipements REGZA-LINK connectés.

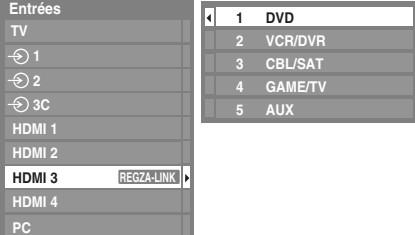

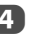

Appuyez sur  $\blacktriangle$  ou  $\nabla$  pour sélectionner la source d'entrée voulue, puis appuyez sur (OK).

#### **REMARQUE :**

- Ces fonctions varient en fonction de l'appareil connecté.
- Si vous sélectionnez la source d'entrée REGZA-LINK dans la fenêtre contextuelle, certains appareils REGZA-LINK peuvent se mettre en marche automatiquement.
- Lorsque le téléviseur est allumé, il faut patienter quelques minutes avant que l'icône REGZA-LINK apparaisse dans la liste et, lorsque vous débranchez un câble HDMI, il faut quelques minutes pour que l'icône disparaisse.
- Si le câble HDMI de l'équipement connecté est changé, **Activé REGZA-LINK** dans le menu de configuration REGZA-LINK doit parfois être remis sur **Marche**.
- Si vous branchez le câble HDMI sur un périphérique raccordé ou si vous modifiez un réglage du périphérique HDMI, modifiez le réglage de l'option **Activer REGZA-LINK** du menu Réglage REGZA-LINK d'**Arrêt** à **Marche**.

## Commande d'un lecteur REGZA-LINK

Avec le mode REGZA-LINK de la télécommande de votre téléviseur, vous pouvez commander le lecteur REGZA-LINK connecté que vous êtes en train de regarder.

Pour commander la source d'entrée REGZA-LINK, sélectionnez tout d'abord l'équipement à l'aide de la sélection de la source d'entrée REGZA-LINK, commutez le mode sur **REGZA-LINK** à l'aide de la télécommande, puis appuyez sur n'importe quelle touche.

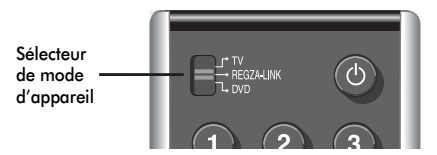

Voir page 6 pour plus de détails sur les fonctions clé de télécommande disponibles.

**REMARQUE :** Les fonctions disponibles varient en fonction de l'appareil connecté. Les touches de la télécommande ne seront pas forcément toutes disponibles. Veuillez vous référer au manuel d'utilisation de chaque équipement connecté.

## Lecteur monotouche REGZA-LINK

Si l'équipement connecté est commuté sur Marche, REGZA-LINK détectera automatiquement le téléviseur via la sélection d'entrée. Si le téléviseur est en mode Veille, il se commutera automatiquement en Marche.

Ces fonctions peuvent être activées ou désactivées dans le menu Réglage REGZALINK (voir page 47).

#### **REMARQUE :**

- Même si l'équipement affiche un menu, le téléviseur peut indiquer automatiquement la source d'entrée.
- Cette fonction varie en fonction de l'équipement connecté et du statut du téléviseur.

## Veille système REGZA-LINK

Si le téléviseur est mis hors tension (mode Veille), le téléviseur envoie un message pour mettre hors tension (mode Veille) tous les appareils REGZA-LINK connectés au téléviseur.

Ces fonctions peuvent être activées ou désactivées dans le menu Réglage REGZALINK (voir page 47).

**REMARQUE :** Cette fonction varie en fonction de l'équipement connecté et du statut du téléviseur.

## Commande audio système REGZA-LINK

La télécommande de votre téléviseur vous permet de régler le volume sonore ou de couper le son des haut-parleurs connectés au téléviseur via un amplificateur AV. Réglez d'abord le sélecteur de mode de télécommande sur REGZA-LINK.

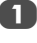

#### **1** Réglez les Préf. de haut-parleur sur Ampli dans le menu **Réglage REGZA-LINK**.

 $\boxed{2}$  Vérifiez qu'un appareil REGZA-LINK connecté (comme un lecteur DVD) est sélectionné pour la source d'entrée de l'amplificateur AV.

#### **REMARQUE :**

- Ces fonctions varient en fonction de l'appareil connecté.
- Lorsque vous mettez l'amplificateur AV sous tension, changez sa source d'entrée, ou ajustez le volume sonore, et le son sera diffusé par les haut-parleurs de l'amplificateur AV même si **Haut-parleurs de TV** a été sélectionné. Mettez le téléviseur hors tension, puis de nouveau sous tension pour diffuser le son via les haut-parleurs du téléviseur.
- Cette fonction peut ne pas être opérante si l'amplificateur AV fonctionne.

## Connexion PC REGZA-LINK

Cette fonction règle automatiquement les formats grand écran et les préférences d'affichage lors d'une connexion à un PC REGZA-LINK.

**REMARQUE :** Cette fonction varie selon l'état de l'appareil connecté.

## **Services de texte**

Ce téléviseur est équipé d'une mémoire Télétexte multi-pages dont le chargement nécessite un certain temps. Il offre deux *modes* de visualisation du texte : **Auto** affiche **Fastext**, si celui-ci est disponible. **LIST** garde en mémoire vos quatre pages préférées.

## Sélection des Modes

*Le réglage des caractères du télétexte est sélectionné automatiquement par la sélection de la langue dans le menu*  **RÉGLAGES***.*

a Sélectionnez **Télétexte** dans le menu **PRÉFÉRENCES**.

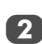

A l'aide des touches  $\blacktriangleleft$  ou  $\blacktriangleright$ , choisissez **Auto** ou **LIST**, puis appuyez sur **EXIT**.

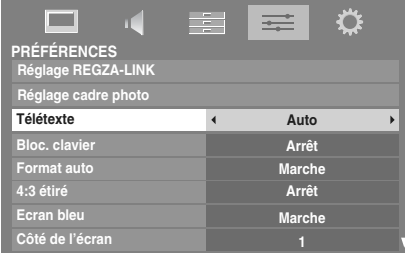

## Informations Télétexte

#### La touche **TEXT :**

Pour afficher les services de texte, appuyez sur **TEXT**. Appuyez à nouveau pour superposer le télétexte sur une image normalement retransmise, puis une nouvelle fois pour revenir en mode de visualisation normal. Il est impossible de changer de chaîne tant que la fonction Télétexte n'est pas annulée.

La première page qui s'affiche est la page *initiale*.

Vous pouvez accéder à une page de texte quelconque en tapant le numéro de page à 3 chiffres à l'aide des touches numériques, en appuyant sur les touches de couleur ou en appuyant sur **P** $\land$  pour avancer à la page suivante et sur **P** $\lor$ pour revenir à la page précédente.

#### **Sous-pages**

Les pages à l'écran sont mises à jour de façon dynamique au fur et à mesure que les sous-pages sont reçues.

Si vous ouvrez une page contenant des sous-pages, ces dernières s'affichent automatiquement de manière séquentielle. Pour quitter le mode de changement automatique des sous-pages, appuyez sur < ou  $\blacktriangleright$ .

Une fois sélectionnée, la sous-page que vous visualisez apparaît en surbrillance et, à mesure que le téléviseur charge les sous-pages supplémentaires, les numéros changent de couleur pour indiquer que ces pages ont bien été chargées.

Ces sous-pages resteront disponibles jusqu'à la sélection d'une nouvelle page, ou en mode télévision normal, jusqu'au prochain changement de chaîne.

## Parcourir les pages en mode Auto

Si **Fastext** est disponible, vous verrez apparaître quatre titres en couleur au bas de l'écran.

Pour accéder à l'une des quatre rubriques indiquées, appuyez sur la touche de couleur de la télécommande.

Pour de plus amples informations sur votre (vos) système(s) de texte, consultez la page d'index Télétexte de la chaîne de télévision concernée ou demandez conseil à votre revendeur Toshiba le plus proche.

#### Parcourir les pages en mode LIST

Les quatre choix de couleur au bas de l'écran sont les numéros 100, 200, 300 et 400 (programmés dans la mémoire du téléviseur). Pour visualiser ces pages, appuyez sur la touche de couleur correspondante.

Pour modifier ces pages mémorisées, appuyez sur la touche de couleur souhaitée et tapez le numéro à 3 chiffres. Ce numéro apparaîtra alors dans le coin supérieur gauche de l'écran dans la case colorée.

Appuyez sur  $(0K)$  pour mémoriser. **Chaque fois que vous appuyez sur** Q**, les quatre numéros de page apparaissant au bas de l'écran sont mémorisés et remplacent les numéros précédents.**

Si vous n'appuyez pas sur (OK), la sélection est perdue lorsque vous changez de chaîne.

Vous pouvez parfaitement visualiser d'autres pages en tapant leurs numéros à 3 chiffres respectifs – mais n'appuyez PAS sur  $(X)$  sous peine de mémoriser ces pages.

## Touches de commande

Vous trouverez ci-dessous un guide des fonctions des touches Télétexte de la télécommande.

### k **Pour afficher la page d'index/initiale :**

Appuyez sur  $\equiv$ i pour accéder à la page d'index ou la page initiale. La page affichée dépendra du fournisseur de services.

## **TEXT Pour afficher une page Télétexte :**

Appuyez sur **TEXT** pour afficher la fonction télétexte. Appuyez à nouveau pour superposer le télétexte sur une image normale. Appuyez encore pour revenir en mode de télévision normal. Il n'est pas possible de modifier les chaînes avant d'être revenu dans ce mode.

### A **Pour révéler du texte caché :**

Pour découvrir les réponses aux quiz jeux-concours et les pages de blagues, appuyez sur la touche  $\equiv$ ?.

### B **Pour figer une page utile :**

Il est parfois nécessaire de figer une page de texte. Appuyez sur la touche  $\equiv \frac{1}{2}$  pour faire apparaître le symbole  $\equiv \frac{1}{2}$  dans le coin supérieur gauche de l'écran. La page reste figée tant que vous ne rappuyez pas sur cette touche.

#### C **Pour agrandir la taille de l'affichage Télétexte :**

Appuyez sur la touche  $\equiv \frac{2}{3}$  une seule fois pour agrandir la moitié supérieure de la page, appuyez une nouvelle fois pour agrandir la moitié inférieure. Appuyez une troisième fois pour repasser au format standard.

#### D **Pour sélectionner une page tout en regardant un programme de télévision :**

Tapez le numéro de la page, puis appuyez sur  $\Box$  /  $\Box$  ; une image normale s'affiche. Le téléviseur indique que la page est prête en modifiant la couleur du numéro de la page en haut de l'écran. Appuyez sur **TEXT** pour visualiser cette page.

#### *Pour afficher des flashs d'information :*

Sélectionnez la page des flashs pour le service Télétexte particulier (consultez la page d'index du service Télétexte). Les flashs s'afficheront au fur et à mesure de leur transmission.

> **N'oubliez pas d'annuler le texte avant de changer de canal - appuyez deux fois sur la touche TEXT.**

## **Questions-Réponses**

Vous trouverez ci-dessous les réponses aux questions les plus fréquentes. Pour plus de renseignements, veuillez visiter le site : **www.toshiba.co.uk**

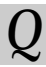

*Q Il n'y a pas d'image ni de son ?*

*R* Vérifiez que le téléviseur n'est pas en mode veille.<br>Vérifiez la fiche secteur et toutes les connexions au<br>secteur secteur.

> *Q Il y a bien une image, mais la couleur est faible ou absente ?*

**R** Lorsque vous utilisez une source **externe**, par exemple une cassette vidéo de mauvaise qualité, il<br>exemple une cassette vidéo de mauvaise qualité, il<br>est parfois possible d'améliorer la reproduction des est parfois possible d'améliorer la reproduction des couleurs. La couleur est réglée en usine sur **Auto** de façon à ce que le téléviseur affiche automatiquement le système de couleurs le mieux adapté.

*Pour vérifier que le meilleur système de couleurs a été sélectionné :*

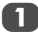

En laissant la source externe en lecture, sélectionnez **Réglage manuel** dans le menu **RÉGLAGES**.

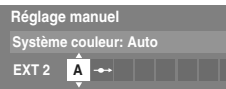

À l'aide de la touche ▲ ou ▼, choisissez Auto, PAL, **SECAM**, **NTSC 4.43** ou **NTSC 3.58**.

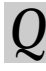

*Q La cassette vidéo/le DVD n'apparaît pas à l'écran ?*

**R** Assurez-vous que le magnétoscope ou le lecteur<br>DVD est bien raccordé au téléviseur (voir schéma des<br>connexions nage 8) puis sélectionnez l'entrée connexions page 8), puis sélectionnez l'entrée correcte à l'aide de la touche  $\bigcirc$ .

*Q Il y a une image mais pas de son ?*

**R** Vérifiez toutes les connexions des câbles.<br>Pas de son ou réception de sons dans un format non<br>pris en charge pris en charge. Vérifiez que le volume n'a pas été baissé ou que la touche de coupure du son n'a pas été activée.

*Q Pourquoi l'image du magnétoscope/lecteur de DVD est-elle en noir et blanc ?*

**R** Vérifiez que vous avez sélectionné la bonne entrée,<br> **S-VIDEO** ou AV. Reportez-vous à la section<br> **Connexiens AV** à la page 45 **Connexions AV** à la page 45.

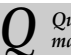

*Q Quelles peuvent être les autres causes de la mauvaise qualité de l'image ?*

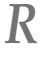

*R* Les parasites ou un signal faible. Essayez une autre chaîne. Un **Réglage fin manuel** peut améliorer la qualité de l'image.

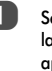

Sélectionnez le menu ATV réglage manuel. Mettez  $a$  chaîne en surbrillance et appuyez sur  $(OK)$ , puis appuyez sur **b** pour sélectionner **Réglage fin manuel**.

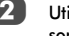

**2** Utilisez les touches  $\triangle$  ou  $\nabla$  pour clarifier l'image et le son. Appuyez sur  $(X)$ , puis sur **EXIT**.

> **ATV réglage manuel Réglage fin manuel: 0 L** A → C 9 Q 0

*Q Pourquoi les commandes du téléviseur ne fonctionnent-elles pas ?*

*R* Vérifiez que la fonction de **Bloc. clavier** n'est pas réglée sur **Marche**.

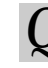

*Q La télécommande ne fonctionne pas ?*

*R* Vérifiez que le sélecteur de mode de la télécommande est à la position TV.

Vérifiez que les piles sont chargées et correctement insérées.

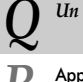

*Q Un message s'affiche en permanence à l'écran ?*

Appuyez sur la touche *[i*+] pour le faire disparaître.

*Q Pourquoi la chaîne* **numérique** *est-elle bloquée ?*

*R* La chaîne a été sélectionnée dans **Chaînes verrouillées** (*reportez-vous à la section « Réglages numériques »*).

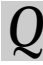

*Q Pourquoi certaines chaînes* **numériques** *avec abonnement ne sont-elles pas disponibles ?*

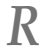

Votre abonnement doit être renouvelé. Veuillez contacter votre fournisseur de services.

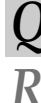

*Q Pourquoi la bande sonore est-elle en français alors qu'une autre langue audio a été sélectionnée ?*

L'émission est seulement diffusée avec une bande sonore en français.

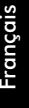

Le son est incorrect ou il n'y a pas de son en mode **DTV** *?*

Appuyez sur **OI/II** pour vérifier si l'option Malentendants est activée.

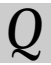

*Q Que peut-on faire quand on a oublié le code PIN ?*

*R* Utilisez le code PIN passe-partout 1276 puis changez-<br>le en un code de votre choix. Assurez-vous que<br>partout partout de l'autre pe pui utiliser le PIN passe partout personne d'autre ne peut utiliser le PIN passe-partout en rangeant le Manuel utilisateur.

> *Q Pourquoi y a-t-il des bandes verticales sur l'écran en mode PC ?*

*R* L'**Horloge d'échantillonnage** peut nécessiter un ajustement. Sélectionnez **Paramètres PC** à partir du menu **RÉGLAGES**, mettez en surbrillance **Horloge d'échantillonnage**, puis ajustez jusqu'à la disparition des lignes.

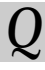

*Q Pourquoi y a-t-il des bandes horizontales et/ou des images floues sur l'écran en mode PC ?*

**R** La Phase d'horloge peut nécessiter un ajustement.<br>Sélectionnez Paramètres PC à partir du menu<br>PÉGIAGES mettez en surbrillence Phase **RÉGLAGES**, mettez en surbrillance **Phase d'horloge**, puis ajustez jusqu'à ce que l'image soit claire.

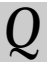

*Q Pourquoi les sous-titres* **numériques** *ne s'affichent-ils pas à l'écran alors qu'ils ont été sélectionnés ?*

Les sous-titres ne sont pas actuellement diffusés par l'organisme de radiodiffusion.

*Q Le texte analogique ne fonctionne pas correctement ?*

**R** Le Télétexte nécessite un signal de diffusion puissant.<br>
Il est normalement obtenu par une antenne sur le toit<br>
au dans le creation Vérifiez l'antenne si le toite est ou dans le grenier. Vérifiez l'antenne si le texte est illisible ou brouillé. Consultez la page d'*index principal* du service Télétexte et sélectionnez le *Guide de l'utilisateur*. Vous y trouverez une description plus ou moins détaillée des principes de fonctionnement du Télétexte. Pour de plus amples renseignements concernant l'utilisation du Télétexte, *reportez-vous au chapitre consacré au Télétexte*.

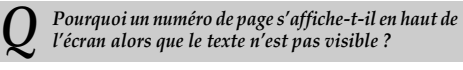

*R* Le texte a été sélectionné, mais les informations de<br>télétexte ne sont actuellement pas disponibles pour la<br>source sélectionnée source sélectionnée.

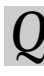

*Q Il y a un problème avec la couleur lors de la lecture d'une source NTSC ?*

*R* Connectez la source à l'aide d'un câble Péritel et réessayez. Sélectionnez **Réglage manuel** dans le menu **RÉGLAGES**.

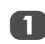

a Réglez la Couleur sur **Auto** et quittez le menu.

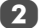

Sélectionnez le menu **IMAGE** et réglez la teinte.

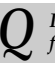

*Q Pourquoi les appareils connectés via HDMI ne fonctionnent-ils pas correctement ?*

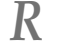

Veillez à utiliser des câbles portant le logo HDMI HOMI (voir page 9).

Certains équipements HDMI antérieurs peuvent ne pas fonctionner correctement avec votre nouveau téléviseur HDMI, en raison de l'adoption d'une nouvelle norme. Essayez de régler les paramètres HDMI **Lip Sync** et **INSTAPORT™** sur **Arrêt**.

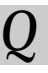

*Q Pourquoi les appareils REGZA-LINK ne fonctionnent-ils pas ?*

**R** Si l'appareil REGZA-LINK connecté ne fonctionne pas<br>
correctement après que vous avez changé les<br>
céplages de l'appareil metter votre téléviseur bors réglages de l'appareil, mettez votre téléviseur hors tension et débranchez le cordon d'alimentation, puis rebranchez-le et remettez le téléviseur sous tension. Débranchez le câble HDMI de l'appareil REGZA-LINK et rebranchez-le à nouveau.

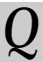

*Q Le logo REGZA-LINK reste affiché alors que l'appareil est déconnecté ?*

*R* Si l'appareil REGZA-LINK est déconnecté, le logo disparaîtra au bout d'une minute environ.

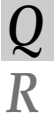

*Q Qu'indiquent les témoins lumineux situés à l'avant du téléviseur ?*

# *R* Vérifiez le tableau ci-dessous.

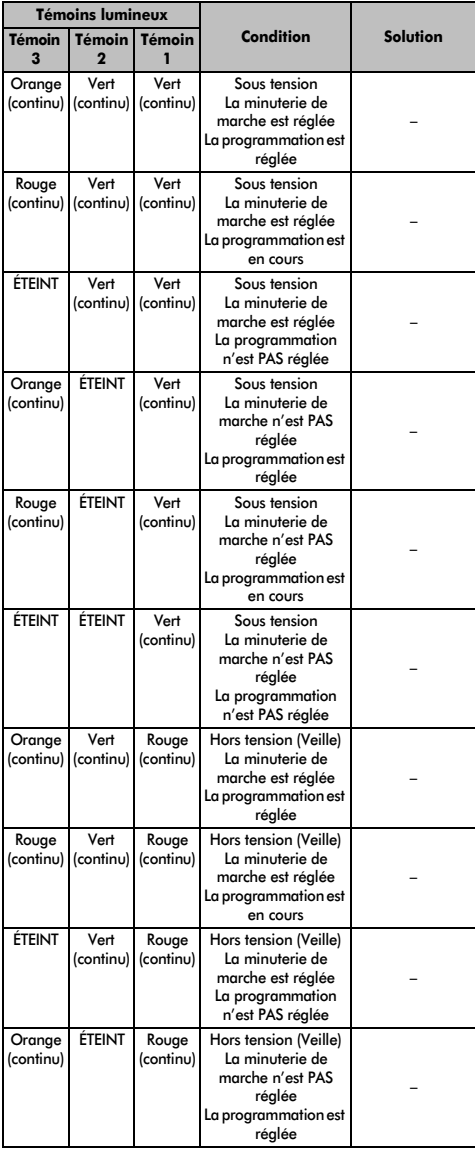

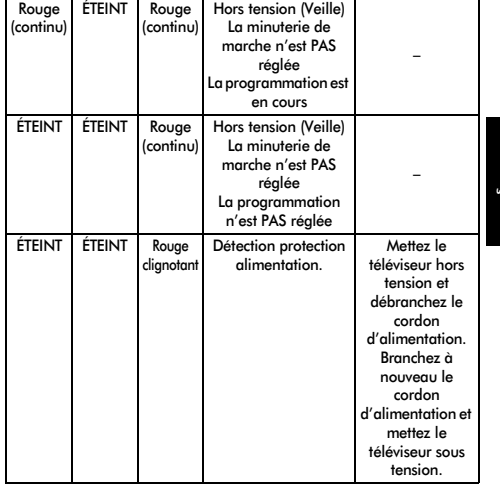

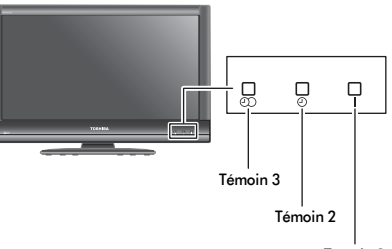

Témoin 1

## **Informations**

*Avant de connecter un équipement externe, débranchez toutes les connexions au secteur. S'il n'y a pas d'interrupteur, débranchez les fiches des prises murales.*

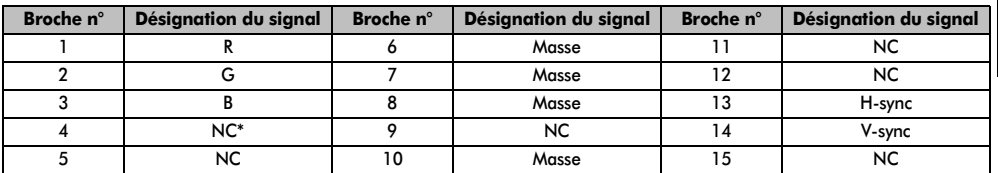

Données des signaux pour le connecteur Mini D-sub à 15 broches

\* NC = non connecté

## Signaux PC pris en charge via la borne PC

L'entrée PC de ce téléviseur prend en charge uniquement les formats de signaux conformes à la norme VESA-DMT, comme indiqué dans le tableau ci-dessous. Étant donné que certains PC émettent des signaux d'entrée dont la résolution et la fréquence diffèrent de celles décrites dans le tableau ci-dessous, les phénomènes suivants peuvent se produire : affichage incorrect, détection d'un mauvais format, erreur dans la position de l'image, effet de flou ou image saccadée. Le cas échéant, réglez le format de sortie du moniteur de votre PC en respectant les plages de réglage décrites ci-dessous.

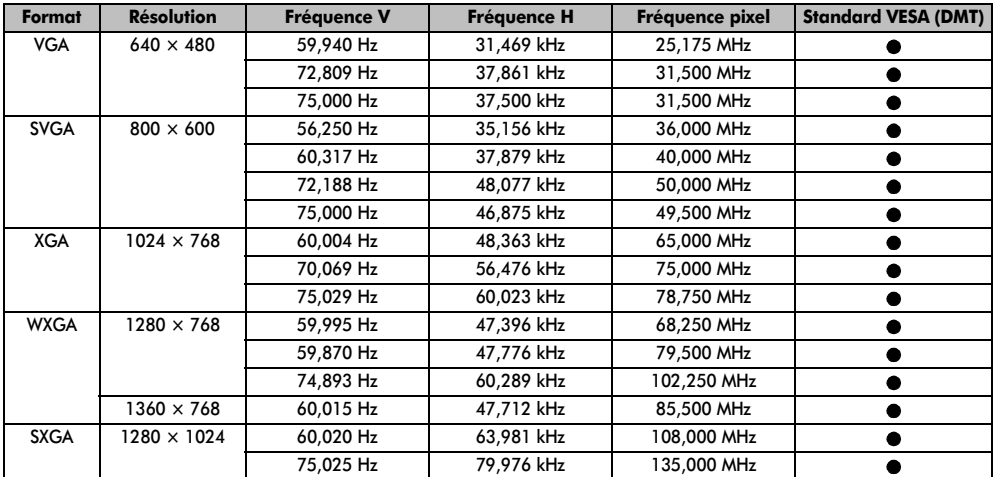

## Signaux vidéo ou PC pris en charge via les bornes HDMI

Les entrées HDMI de ce téléviseur prennent en charge uniquement les formats de signaux VGA, SVGA, XGA, WXGA et SXGA conformes au standard VESA, comme indiqué dans le tableau ci-dessous. Étant donné que certains PC et périphériques HDMI ou DVI émettent des signaux d'entrée dont la résolution et la fréquence diffèrent de celles décrites dans le tableau ci-dessous, les phénomènes suivants peuvent se produire : affichage incorrect, détection d'un mauvais format, erreur dans la position de l'image, effet de flou ou image saccadée.

Le cas échéant, réglez le format de sortie du moniteur de votre PC, ou de votre périphérique HDMI ou DVI en respectant les plages de réglage décrites dans le tableau ci-dessous.

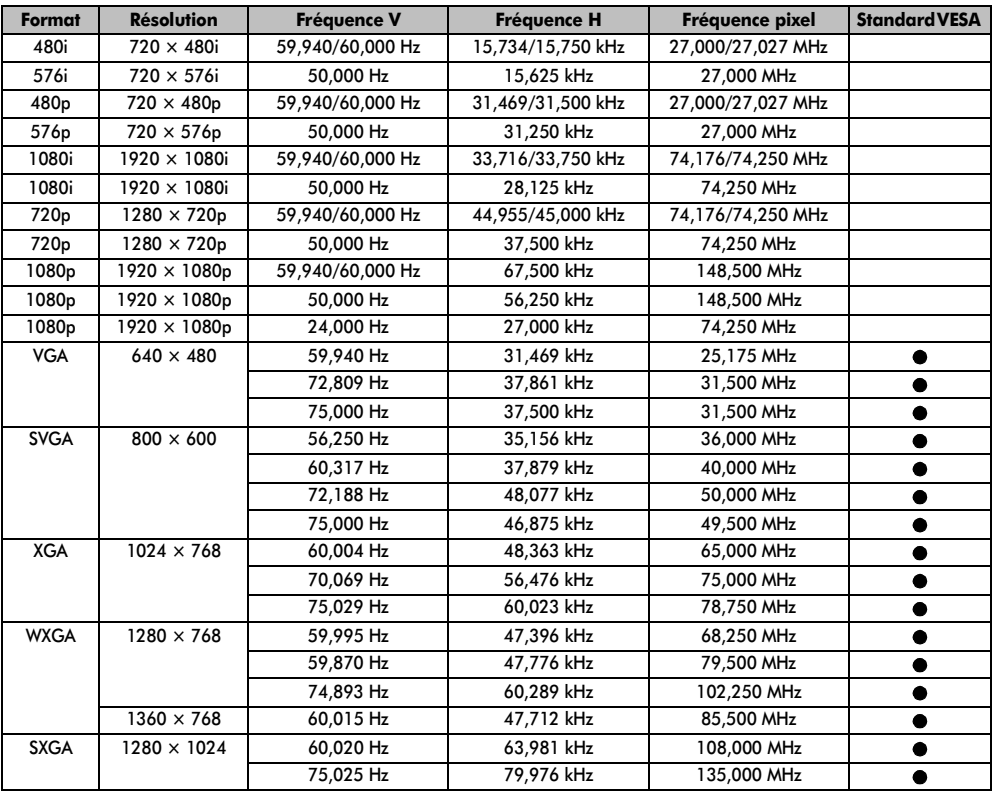

## AUDYSSEY Technologie Audyssey EQ

Fabriqué sous licence de Audyssey Laboratories. Brevets en instance aux États-Unis et dans les autres pays. Audyssey EQ est une marque de commerce déposée de Audyssey Laboratories.

Audyssey EQ est basée sur la technologie Audyssey MultEQ primée. Il s'agit de la toute première solution d'égalisation de pièce qui permet d'obtenir un son de qualité optimale dans une grande zone d'écoute, et elle est offerte sur de nombreux produits de cinéma maison haut de gamme. La technologie Audyssey EQ est utilisée lors de la mise au point du téléviseur pour concevoir une solution d'égalisation permettant de corriger les problèmes d'alignement temporel et de réponse en fréquence des téléviseurs. Vous obtenez ainsi un son riche et détaillé, avec des dialogues plus intelligibles.

## **Caractéristiques techniques et accessoires**

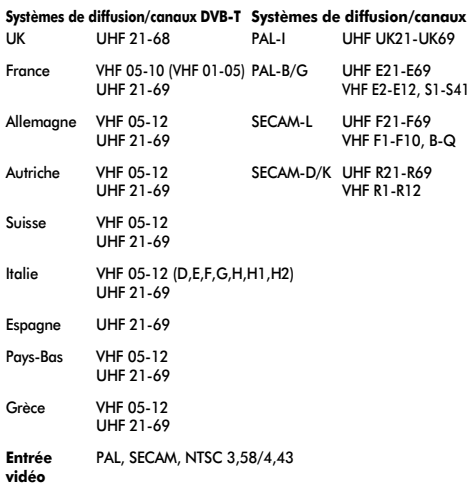

#### **Connexions externes**

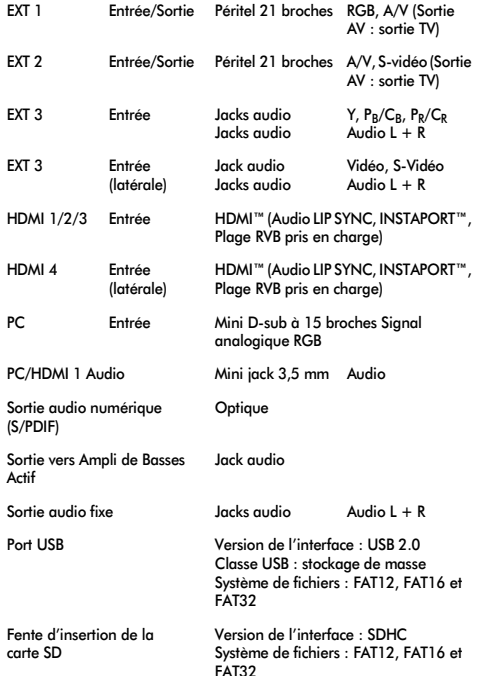

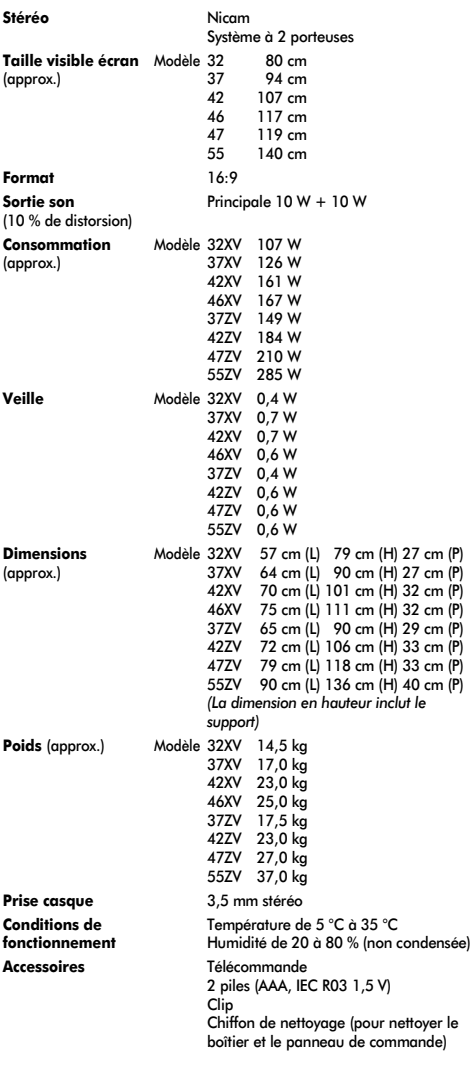

#### **DVB est une marque déposée du DVB Project**

**© Toshiba Information Systems (U.K.) Limited** Tous droits réservés. Toute reproduction, même partielle, strictement interdite sans autorisation écrite préalable.

#### **Toshiba Information Systems (UK) Limited**

Consumer Products Division, Toshiba Court, Weybridge Business Park, Addlestone Road, Weybridge, Surrey, KT15 2UL, England Caractéristiques techniques susceptibles de modifications sans préavis.

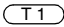